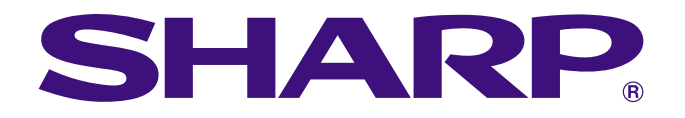

دليل التشغيل

سلومات<br>هامهٔ

**R** 

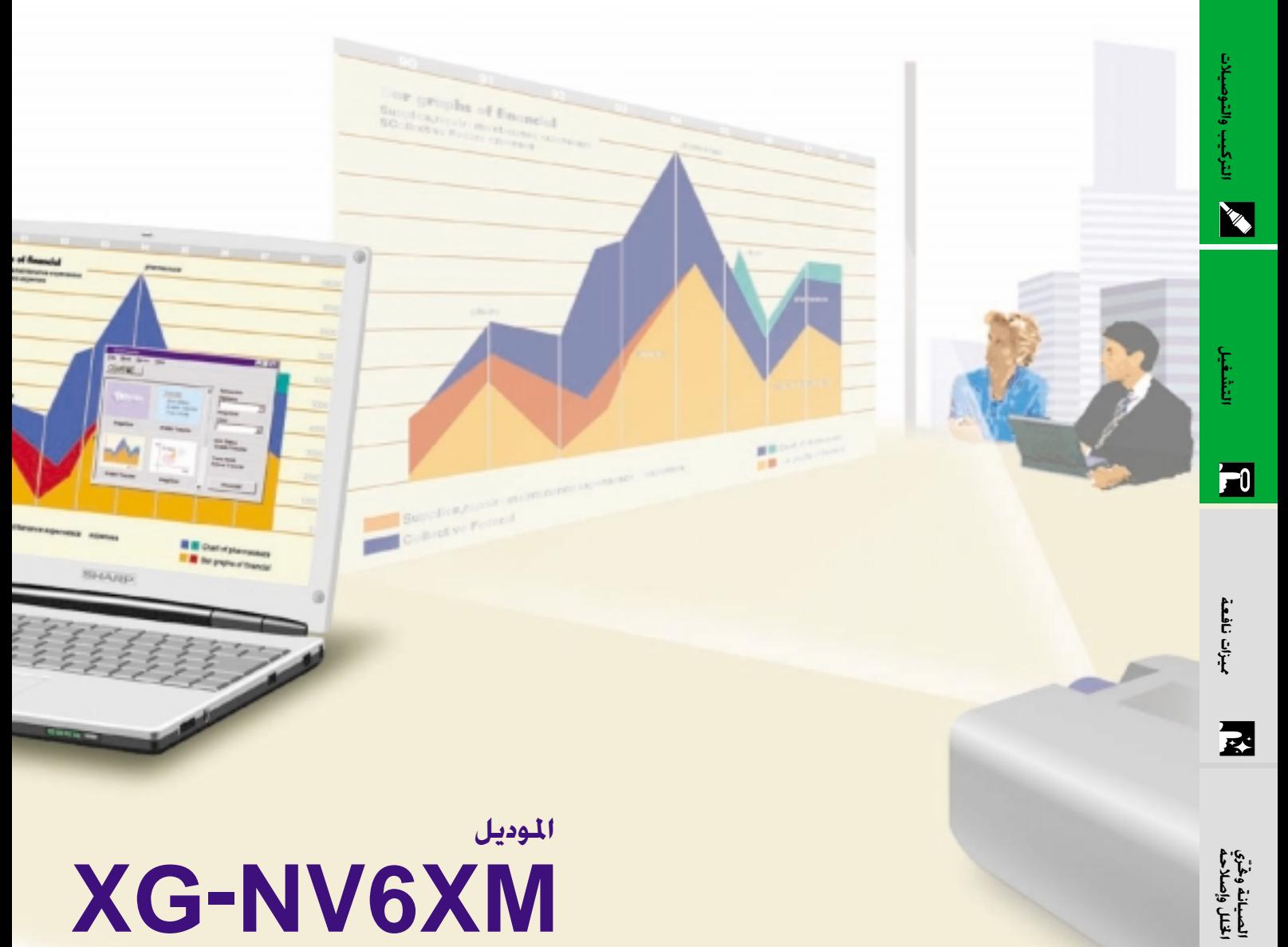

# **XG-NV6XM**

LCD جهاز عرض بالبلورات السائلة

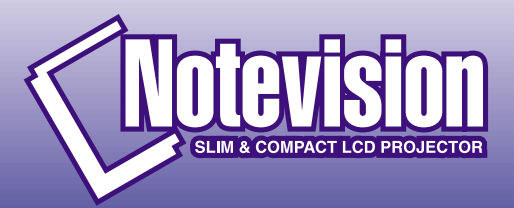

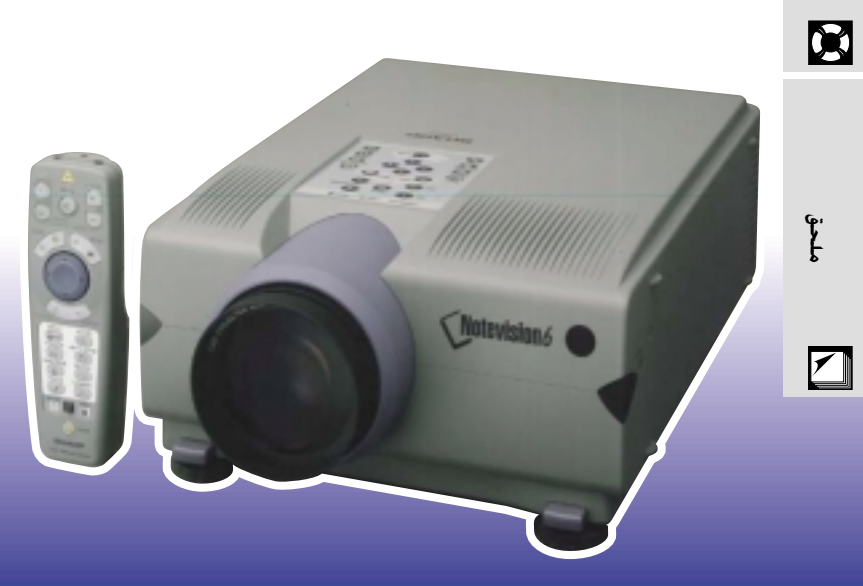

قبل استعمال جهاز العرض الإسقاطى بشاشة العرض البلّورية السائلة، يرجى قراءة هذا الدليل التشغيلى بعناية.

# دليل التشغيل

#### هام

لمساعدتك في التبليغ عن فقدان او سرقة جهاز العرض الإسقاطي بشاشة العرض البلّورية السائلة، يرجى تدوين الرقم التسلسلي الموجود بقاع جهاز العرض والإحتفاظ بهذه المعلومات. قبل التخلص من العبوة، يرجى التأكد من محتويات الصندوق جيداً بمراجعتها مع قائمة "الكماليات المجهَّزة" في صفحة ١٠.

الرقم التسلسلى:

رقم الموديل: XG-NV6XM

<span id="page-1-0"></span>عربي

### $\boxed{\Box\,\times\Diamond}$ : ا

انه مصدر قوى للاضاءة، لذا يجب عدم النظر الى حزمة الاشعة الضوئية او مشاهدته مباشرة. كما يجب اخذ عناية خاصة لمنع الاطفال من النظر المباشر الى الاشعاع الضوئي.

#### تنسه:

لتفادى اخطار الحريق او الصدمات الكهربائية، يجب عدم تعريض هذا الجهاز لانسكاب السوائل.

### تحذير:

لتفادي اخطارالصدمات الكهربائية، يجب عدم فتح (فصل) خزانة الجهاز. حيث انه لا توجد فى الداخل اي اجزاء يمكنك صيانتها. اطلب من فني مؤهل القيام بخدمات الصيانة.

## <span id="page-2-0"></span>تنبيـه: يرجـى قـراءة التـعـليـمـات قـبـل الـبـدء فـى اسـتـخـدام جـهـاز الـعـرض بـالـبـلـورات الـسـائـلـة LCD لاول مـرة، والاحـتـفـاظ بهذا الدليل للاستعانة به كمرجع في المستقبل.

للوقاية الشخصية ولاطالة مدة خدمة جهاز العرض بالبلورات السائلة LCD، نرجوك قراءة قسم "احتياطات هامة للامان" المدرج ادناه بعناية تامة، قبل البدء في الاستخدام. لقد تم تصميم وتصنيع هذا الجهاز بطريقة تضمن لك الامان الشخصى اثناء الاستخدام. ولكن الاستخدام الخاطيء قد يتسبب في احتمال حدوث صدمات كهربائية او حريق. ومن اجل التقيد باحتياطات الامان المدمجة بجهاز العرض بالبلورات السائلة LCD، يجب عليك اتباع القواعد الاساسية التالية عند تركيبه واستخدامه وصيانته.

- ٠. إفصل قابس جهاز العرض بالبلورات السائلة LCD من مقبس القدرة الرئيسى قبل اجراء عملية التنظيف.
- ٢. يجب عدم استخدام المنظفات السائلة اوالطيارة. استخدم قطعة قماش مبللة بماء للتنظيف.
- يجب عدم استخدام اي ملحقات لا يوصي باستخدامها صانع جهاز العرض  $\cdot^{\mathsf{r}}$ بالبلورات السائلة LCD، حيث قد يتسبب هذا في وقوع اخطار.
- يجب عدم استخدام جهاز العرض بالبلورات السائلة LCD بالقرب من ماء،  $\cdot$  2 مثلا بالقرب من احواض الاستحمام (البانيوهات) والغسل، احواض الغسيل في المطابخ او غسيل الملابس، او في البدرونات الرطبة، او بالقرب من حمامات السباحة، الخ. يجب عدم سكب اي سوائل في داخل جهاز العرض.
- ه. يجب عدم وضـع جهاز العرض بالبلورات السائلة LCD على عربة، حامل او طاولة غير ثابتة. فقد يسقط الجهاز، مما يتسبب في اصابة خطيرة للاطفال او الكبار، او اضرار كبيرة للجهاز.
- ٦. التركيب على الجدار او على السقف يجب اتباع تعليمات الصانع عندما تقوم بتركيبه على السقف، كما يجب استخدام طقم ادوات التركيب التي يوفرها الصانع.
	- يجب تحريك مجموعة معدات جهاز العرض  $\cdot^{\mathsf{v}}$ بالبلورات السائلة LCD والعربة بعناية تامة. حيث قد تتسبب التوقفات المفاجئة، وقوة الدفع الزائدة والسطوح غير المستوية في انقلاب مجموعة المعدات والعربة.
- ٨. تم توفير فتحات وشقوق تهوية على مؤخرة وقاعدة خزانة الجهاز. ولضمان تشغيل معتمد لجهاز العرض بالبلورات السائلة LCD ولحمايته من السخونة الزائدة، يجب عدم سد او تغطية هذه الفتحات.
- يجب عدم غلق فتحات التهوية بقطع قماش او اي مواد اخرى. كما يجب  $\cdot$  . عدم وضـع هذا الجهاز فوق رادياتورات التدفئة او الاجهزة المسجلة للحرارة. وايضا، يجب عدم تركيب الجهاز في التركيبات الداخلية مثل ارفف الكتب الا اذا تم توفير تهوية جيدة.
- ١٠. يجب تشغيل جهاز العرض بالبلورات السائلة LCD هذا من مصدر القدرة الموضح على مؤخرة الجهاز او في المواصفات. اذا لم تكن متأكدا من جهد القدرة الكهربائية في منزلك، قم باستشارة موزع الجهاز المحلي او شركة الكهرباء المحلية.
- ١١. يجب عدم السماح بوضع اي شيء على السلك الرئيسى. يجب عدم وضع جهاز العرض بالبلورات السائلة LCD في اماكن يمكن ان يتعرض فيها السلك الرئيسي للسير فوقه او التعثر به .
- ١٢ . اتبع كل التنبيهات والتعليمات الموضحة على جهاز العرض بالبلورات السائلة .LCD
- ١٣. لتجنب اصابة جهاز العرض بالعطل بسبب البرق او التمورات من الخط الرئيسي، افصل قابس الجهاز من مأخذ خرج قدرة التيار المتردد الحائطي، عندما لا يتم استخدامه.
- ١٤. يجب عدم زيادة الحمل بتوصيل اجهزة كهربائية كثيرة لمأخذ خرج قدرة التيار المتردد الحائطى وأسلاك الوصلات الكهربائية، حيث يمكن ان ينتج عن ذلك حريق او صدمات كهربائية.
- ١٥. يجب عدم ادخال اي جسم الى داخل جـهاز الـعرض بـالبـلـورات السـائلـة LCD من خلال الفتحات الموجودة في الخزانة، حيث يمكن ان تلامس نقاط ذات جهد عالى خطر او تقصر دائرة بعض الاجزاء. كما يمكن ان ينتج عن ذلك حريق او صدمات كهربائية.
- ١٦. يجب عدم محاولة اجراء الصيانة لجهاز العرض بالبلورات السائلة LCD بنفسك حيث ان فتح او ازالة الاغطية قد يعرضك الى خطر التعرض لجهد كهربائي عالى او غيره من الاخطار . اطلب اجراء جميع انواع الصيانة من قبل فنى مؤهل.
- ١٧. افصل قابس جهاز العرض بالبلورات السائلة LCD من مأخذ خرج قدرة التيار المتردد الحائطي ثم اطلب اجراء انواع الصيانة من قبل فني مؤهل في الحالات التالية:
	- اً . ً عند تلف او اهتراء سلك التيار الرئيسي او القابس.
	- ب. اذا انسكب سائل داخل جهاز العرض بالبلورات السائلة LCD.
	- ج. اذا تعرض جهاز العرض بالبلورات السائلة LCD للمطر او الماء.
- د. اذا لم يشتغل جهاز العــرض بالبلورات السائلة LCD بصورة عادية عند اتباع ارشادات التشغيل. اضبط مفاتيح التحكم المذكورة في دليل التشغيل فقط. حيث قد ينتج عطل من عمليات الضبط الخاطئة لمفاتيح الضبط الاخرى وقد تتطلب عمليات ضبط معقدة من قبل فنى صيانة مؤهل من اجل اعادة ضبط جهاز العرض بالبلورات السائلة LCD الى وضع التشغيل العادي.
- هـ. اذا تم اسقاط جهاز العرض بالبلورات السائلة LCD او اصيبت خزانته بالتلف.
- و. في حالة اظهار جهاز العرض بالبلورات السائلة LCD تغير بارز في الاداء، هذا يوضح الحاجة الى اجراء خدمات الصيانة للجهاز.
- ١٨. عند الحاجة الى استبدال اجزاء من الجهاز، تأكد من ان فني الصيانة استخدم اجزاء كالتى حددها الصانع للاستبدال والتى تحمل نفس خصائص الاجزاء الاصلية. لا سيما وان استخدام اجزاء مستبدلة غير معتمدة، قد ينتج عنه حريق او صدمات كهربائية او اخطار اخرى.
- ١٩. جهاز العرض بالبلورات السائلة LCD مجهز مع احدى انواع القابسات ادناه. اذا لم يناسب القابس مخرج التيار، يرجى الاتصال بفني كهربائي لدىك.
	- لا تقم بمخالفة الاستعمال الصحيح للقابس.
		- أ. قابس تيار طراز سلكين.
	- ب. قابس تيار تأريض طراز ٣ اسلاك مع اطراف تأريض.

S

## ا . توافق متقدّم مع اجـهزِة محـطـات الـعـمـل "وورك سـتيشـن" واجـهـزة الـكـمـبيوتـر الشخصى الاكثر تطوراً

## f. للإستعمال مع التلفزيون الرقمي DTV\*

يسمح بعرض صور التلفزيون الرقمي DTV وصور الشاشة العريضة بنسبة ابعاد ٩:١٦ عند التوصيل بمحلل رموز تلفزيوني رقمي او انظمة الفيديو الماثلة. (صفحة ١٣)

## ٣. اطراف توصيل طراز BNC لدخل المكونات و RGB

مجهّز بأطراف توصيل طراز BNC للتوصيل بمحلل رموز تلفزيوني رقمي DTV ومشغل اسطوانات الفيديو الرقمي "دي في دي" وانظمة الفيديو الماثلة للحصول<br>على جودة صور اعلى. يمكن ايضاً استعمال معدّل RCA مع اطراف التوصيل طراز BNC. (صفحة ١٣)

٤. فلتر مشطي رقمي "٣ - دي" لمكونات السطوع/اللون يعطي صوراً ذات جودة اعلَّى بأدنى قدر من زحف النقاط واضطرابات تداخل الالوان.

## ٥. وظيفة الزوم الآلي والتركيز البؤري

يتميّز بوظيفة زوم الي بنسبة تكبير ٢٠٠٪ تسمح لك بسهولة ضبط حجــم (مقاس) الشاشة باستعمال وحــدة التحكم عــن<br>بعد ـ إستعمل هذه الوظائف عند ضبط مسافة العرض الإسقاطي للحصول على مقاس شاشة يتراوح بين ٢٠٢ و ٧٦٢ سـم  $(19 \text{ days}) \cdot (\text{days}) \cdot$ بوصة).

## 1. قصحيح المحاذاة رقمياً

يقوم تلقائياً بضبط الصور المروضة بزاوية مع المحافظة على جودة وسطوع الصورة. (صفحة ١٩)

## ٧. إستخدام سهل بفضل اسلوب تفاعل المستخدم مع الاشكال (GUI)

منظومة لوائح إختيارات متعددة الالوان تعتمد على الأيقونات (الاشكال الرمزية) لتبسيط عمليات ضبط وتهيئة الصورة. (صفحة ٢٣)

## ٨. تصميم يراعى راحة المستخدم

التصميم باللون المزدوج ووظيفة توجيه المستخــدم عن طريق الرســــوم GUI يجعلان هذا الجهاز للعــرض الإسقاطي<br>سهل الإستعمال والتركيب والضبط بدرجة عظيمة.

## ٩. العروض الإيضاحية اللاسلكية بالإتصال بالاشعة خت الحمراء IrCOM

وظيفة الإتصال بالاشعة تحت الحمراء lrCOM تسمح بنقل الصور الرقمية لاسلكياً بالإتصال عن طريق الاشعة<br>تحت الحمراء من جهاز كمبيوتر شخصي او كاميرا رقمية. (صفحة ٢٥)

## ١٠. تقنية المزامنة التلقائية لإعطاء افضل الصور تلقائياً

يتم تلقائياً تنفيذ عمليات الضبط اللازمة لتحقيق المزامنة المثالية لصور الكمبيوتر. (صفحة ٢٩)

## ا المخط نکس وتمدید

باستعمال تقنية تغيير الحجم الذكية، يمكن لجهاز العرض الإسقاطي هذا ان يعرض صوراً مفصلة بتحليل مرتفع او منخفض دون التضحية بالجودة. (صفحة ٣٦)

## ا ا . مستوى خَليل XGA لإعطاء عروض إيضاحية عالية التحليل

بمستوى تحليله من الفئة XGA (٢٠٢٤ × ٧٦٨) فان جهاز العرض الإسقاطي هذا يمكنه عرض معلومات تفصيلية دقيقة للعروض الإيضاحية.

## ١٣. متوافق مع مستوى التحليل UXGA

الصور بمستوى تحليل UXGA (١٢٠٠ × ١٢٠٠) يتم تغيير مقاسها بذكاء الى ١٠٢٤ × ٧٦٨ لتقديم عروض إيضاحية بكامل مساحة الشاشة او بالمقاس الاساسي.

## ١٤. شاشة افتتاحية حسب الطلب

تتيح إمكانية تحميل صورة افتتاحية خاصة (مثل شعار شركتك) ليتم عرضها اثناء التسخين المبدئي لجهاز العرض. (صفحة ٤١)

## ١٥. يتضمن ادوات عرض إيضاحي

يتضمن تشكيلة من ادوات العرض الإيضاحي المفيدة لتحسين العروض الإيضاحية. تشمل هذه الادوات وظائف الختم "Stamp" ومؤقت القطع "Break Timer" والتكبير الرقمي "Digital Enlarge". (صفَّحة ٤٣)

\* التلفزيون الرقمي DTV هو المصطلح العام المستخدم لوصف النظام التلفزيوني الرقمي الجديد في الولايات المتحدة.

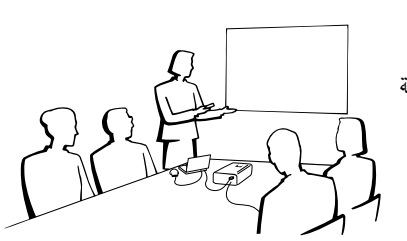

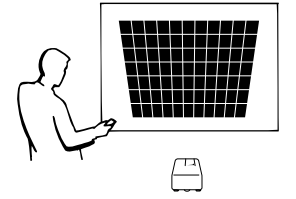

<span id="page-3-0"></span>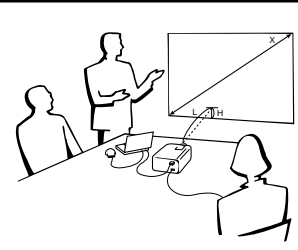

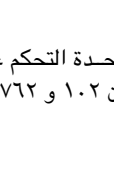

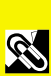

<mark>ملومات</mark><br>هامهٔ

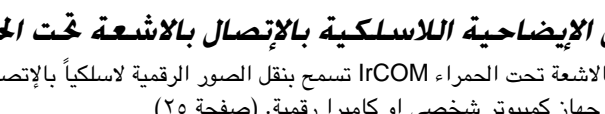

# لا<mark>ي</mark> المحتويات

## **W** معلومات هامة

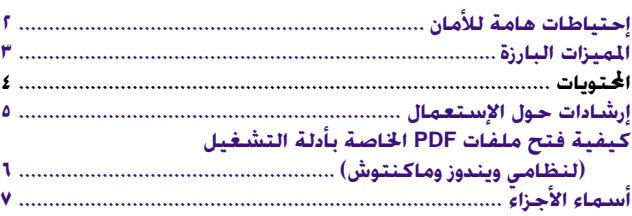

## ل<mark>ا التركيب والتوصيلات</mark>

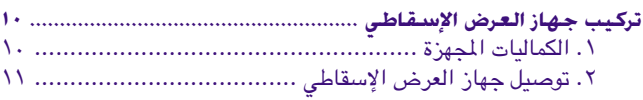

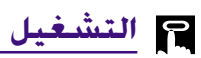

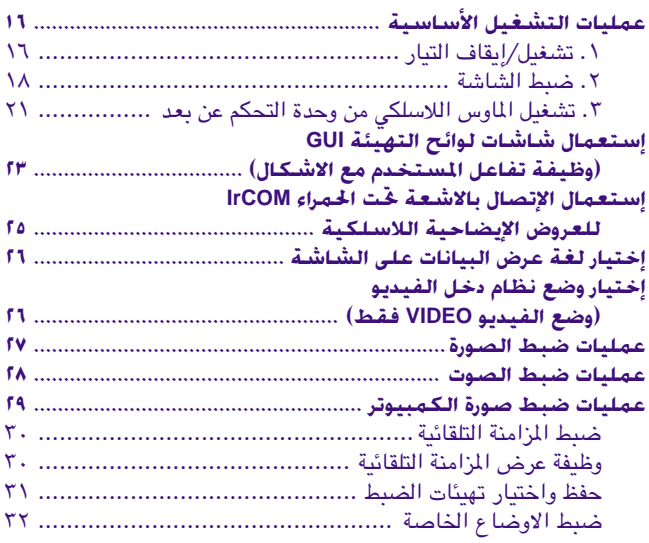

## **WF** میزات نافعة

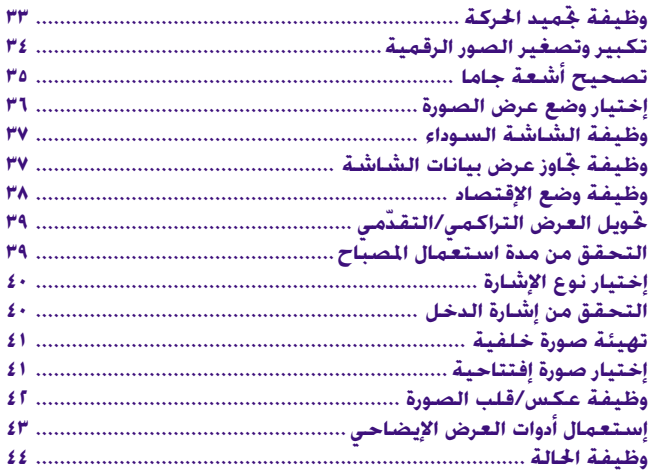

## ن الصيانة وخ<sub>ل</sub>ّي الخلل وإصلاحه

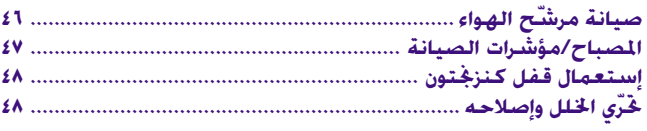

## ¶ ملحق

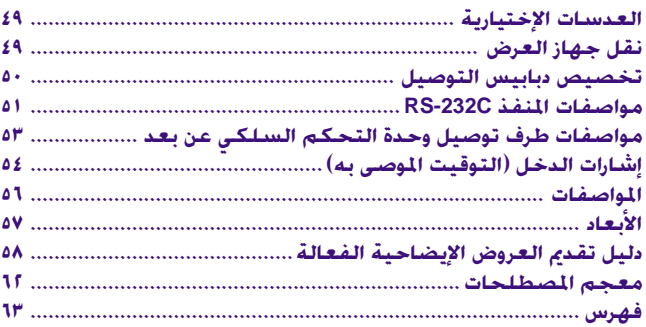

«التشغيل

معلومات<br>طاهة

N

التركيب والتوصيلات

التركيب والتوصيلات

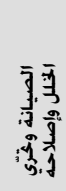

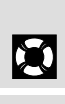

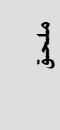

 $\Box$ 

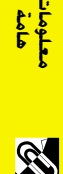

## **السلام الإستعمال** الإستعمال

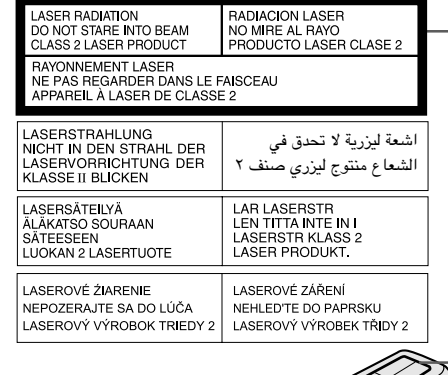

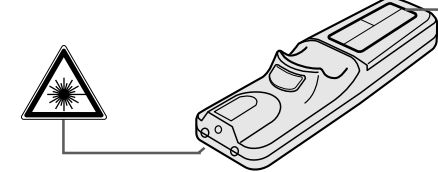

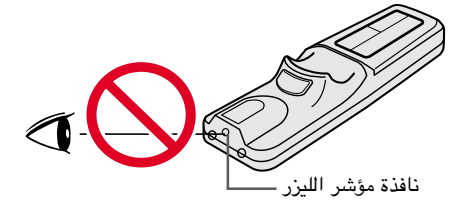

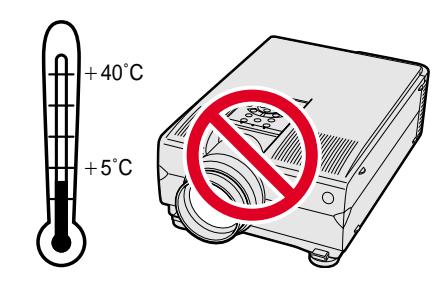

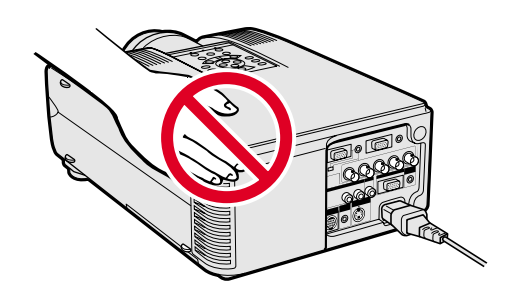

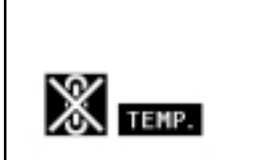

### تنبيهات حول مؤشر الليزر

<span id="page-5-0"></span>مؤشر الليزر الموجود في وحدة التحكم عن بعد يبث اشعة الليزر من نافذة مؤشر الليزر. وهي اشعة ليزر من الفئة Class II ۲ التي يمكنها ان تصيب بصرك بأضرار اذا تم توجيهها نحو عينيك. العلامتان المبيِّنتان على اليمين هما إخطاران للتحذير من اشعة الليزر.

- لا تنظر الى نافذة مؤشر الليزر او تسلَّط اشعة الليزر نحوك او نحو الآخرين. (اشعة الليزر المستخدمة في هذا الجهاز غير ضارة اذا تم تسليطها على البشرة. ولكن إحرص على عدم تسليط الاشعة على العينين مىاشر ة.)
	- قم دائماً باستخدام مؤشر الليزر في درجات حرارة تتراوح بين + ٥ درجات و +٤٠ درجة مئوية.
- إستعمال مفاتيح تحكم او ضوابط، او تنفيذ إجراءات غير تلك المحددة في هذا الدليل، يمكن ان يؤدي الى التعرّض لإشعاعات خطرة.

### تنبيهات حول تركيب جهاز العرض

لتقليل الحاجة للصيانة الى ادنى حد ممكن والمحافظة على جودة عالية للصورة، توصى شارب بتركيب هذا الجهاز في منطقة عديمة الرطوبة والغبار ودخان السجائر. اذا تم استعمال جهاز العرض الإسقاطي في بيئات كهذه فستكون هناك حاجة لتنظيف كل من العدسة والفلتر (او استبدال الفلتر) على فترات اقصر من المعتاد، وقد يصبح من الضروري اجراء تنظيف داخلي. وطالما انه يتم تنظيف جهاز العرض الإسقاطي بانتظام فان الاستعمال في مثل هذه البيئات لا يقلل من العمر التشغيلي الإجمالي للجهاز. ينبغي الا يقوم بعمليات التنظيف الداخلي إلا موزع لمنتجات لوحات العرض البلّورية السائلة الصناعية طراز شارب او مركز صيانة معتمد.

#### ملاحظات حول التشغيل

- فتحة العادم وغطاء قفل المصباح والمناطق المجاوزة يمكن ان تصبح شديدة السخونة اثناء تشغيل جهاز العرض. لتفادى الإصابة، لا تلمس هذه المناطق إلا بعد ان تبرد بالقدر الكافي.
	- اترك مسافة لا تقل عن ١٠ سم بين مروحة التبريد (منفذ العادم) واقرب جدار او عائق.
- اذا كان هناك ما يعيق مروحة التبريد فان نظام الحماية المدمج في الجهاز يقوم تلقائياً بإيقاف مصباح جهاز العرض. وهذا لا يعني وجود خلل. إنزع سلك تيار الجهاز من مأخذ التيار الجداري وانتظر لمدة ١٠ دقائق على الاقل. ثم قم بتشغيل التيار عن طريق توصيل السلك من جديد. بذلك يعود الجهاز الى وضع التشغيل العادي.

## وظيفة مراقب درجة الحرارة

اذا بدأ جهاز العرض الإسقاطي يسخن بشكل زائد بسبب مشاكل في التركيب او اتساخ مرشّح الهواء، تومض كل من العبارة "TEMP" (درجة الحرارة) والعلامة "ﷺ" في الركن السفلي الايسر من الصورة. اذا استمر ارتفاع درجة الحرارة فسينطفىء المصباح ويومض مؤشر تحذير درجة الحرارة في جهاز العرض الإسقاطي، وبعد فترة تبريد مدتها ٩٠ ثانية يتم إيقاف التيار. لمزيد من التفاصيل، راجع قسم "المصباح/مؤشرات الصيانة" في صفحة ٤٧.

#### أملاحظة >

• مروحة التبريد تنظم درجة الحرارة الداخلية ويتم التحكم في ادائها تلقائياً. يمكن لصوت المروحة ان يتغيّر اثناء تشغيل جهاز العرض بسبب التغيّرات في سرعة المروحة.

<span id="page-6-0"></span>حيفية فتح ملفات PDF الخاصة بأدلة التشغيل (لنظامى ويندوز وماكنتوش)

أدلة التشغيل بجميع اللغات، الجهِّرة في صورة ملفات من طراز PDF ، متضمنة في اسطوانة الـ «سي دي – روم». لاستخدام هذه الأدلة التشغيلية، تحتاج لتركيب برنامج اكروبات ريدر من ادوبي Adobe Acrobat Reader على جهاز الكمبيوتر الشخصي لديك (ويندوز او ماكنتوش). اذا لم تقم بتركيب برنامج اكروبات ريدر بعد، يمكنك تحميله من الموقع التالي على شبكة الانترنت (http://www.adobe.com/) و يمكنك تركيبه من اسطوانة الـ «سي دي – روم».

لنظام ماكنتوش:

 $\circledcirc$ 

 $\circled{r}$ 

#### لتركيب برنامج Acrobat Reader من اسطوانة الــ "سي دي - روم"

#### لنظام ويندوز:

- النظل اسطوانة الـ «سي دي روم» في مشغل اسطوانات الـ «سي دي روم».  $\mathbb{O}$ 
	- لاً أنقر مرتين على الأيقونة "My Computer".
		- (٣) أنقر مرتين على مشغل "CD-ROM".
		- (٤) أنقر مرتين على المجلد "manuals".
		- (0) أنقر مرتين على المجلد "acrobat".
		- ل أنقر مرتين على المجلد "windows".
- ① أنقر مرتين على برنامج التركيب المرغوب واتّبع التعليمات التي تظهر على الشاشة.

#### لانظمة التشغيل الاخرى:

يرجى تحميل برنامج Acrobat Reader من الموقع التالي على شبكة الانترنت (http://www.adobe.com).

#### للغات الاخرى:

اذا كنت تفضـــل استعمال برنامـــج Acrobat Reader للغات غير المتضمنة في اسطـوانة الـ "سي دي – روم"، يرجى تحميــل النسخة المناسبة وذلك من شبكــة الانترنت.

• اذا لم تتمكن من فتح ملف pdf بالنقر مرتين باستعمال الماوس، يرجى اللجوء الى فتح برنامج Acrobat Reader اولاً ثم تحديد الملف المرغوب باستعمال اللائحة "File"،

• راجع ملف "readme.txt" الموجود على اسطوانة الـ "سي دي – روم" للحصول على معلومات مهمة عن اسطوانة الـ "سي دي – روم" والغير متضمنة في دليل التشغيل هذا .

#### فتح ملفات PDF الخاصة بأدلة التشغيل

#### لنظام ويندوز:

- () ادخل اسطوانة الـ «سى دى روم» فى مشغل اسطوانات الـ «سى دى روم».
	- (٢) أنقر مرتين على الأبقونة "My Computer".
		- (٣) أنقر مرتين على المشغل "CD-ROM".
		- 3) أنقر مرتين على المجلد "manuals".
		- (0) أنقر مرتين على المجلد "xg-nv6xm".
	- أنقر مرتين على اللغة (اسم المجلد) الذي تريد مشاهدته.  $\bigcirc$
	- ﴾ أنقر مرتين على ملف nv6" pdf" لفتح ادلة تشغيل جهاز العرض الإسقاطي. أنقر مرتين على المجلد "saps" لفتح مرجع سريع لجهاز العرض الإسقاطي بشاشة العرض البلّورية السائلة.
		- (A) أنقر مرتين على ملف pdf.

#### |ملاحظة >

"Open".

## لنظام ماكنتوش:

() ادخل اسطوانة الـ «سى دي – روم» في مشغل اسطوانات الـ «سي دي – روم».

() ادخل اسطوانة الـ «سى دى - روم» فى مشغل اسطوانات الـ «سى دى - روم».

(٢) أنقر مرتين على الأيقونة "CD-ROM".

أنقر مرتين على الأيقونة "CD-ROM".

أنقر مرتين على المجلد "manuals".

(٤) أنقر مرتن على المجلد "acrobat".

(0) أنقر مرتين على المجلد "mac".

- أنقر مرتين على المجلد "manuals".  $(\tau)$
- 3) أنقر مرتين على المجلد "xg-nv6xm".
- (٥) أنقر مرتين على اللغة (اسم المجلد) الذي تريد مشاهدته.
- أنقر مرتين على ملف nv6" pdf" لفتح ادلة تشغيل جهاز العرض الإسقاطي.  $\mathbb O$ أنقر مرتين على المجلد "saps" لفتح مرجع سريع لجهاز العرض الإسقاطي
	-
- - بشاشة العرض البلّورية السائلة.
		- (V) أنقر مرتين على ملف pdf.

# معلومان<br>هامة

## S

## **لِجَ أسماء الأجزاء**

علومات<br>مامة

**RS** 

الارقام الموجودة بجانب اسماء الاجزاء تشير الى الصفحات الرئيسية في هذا الدليل حيث يتم شرح الموضوع المعنى.

<span id="page-7-0"></span>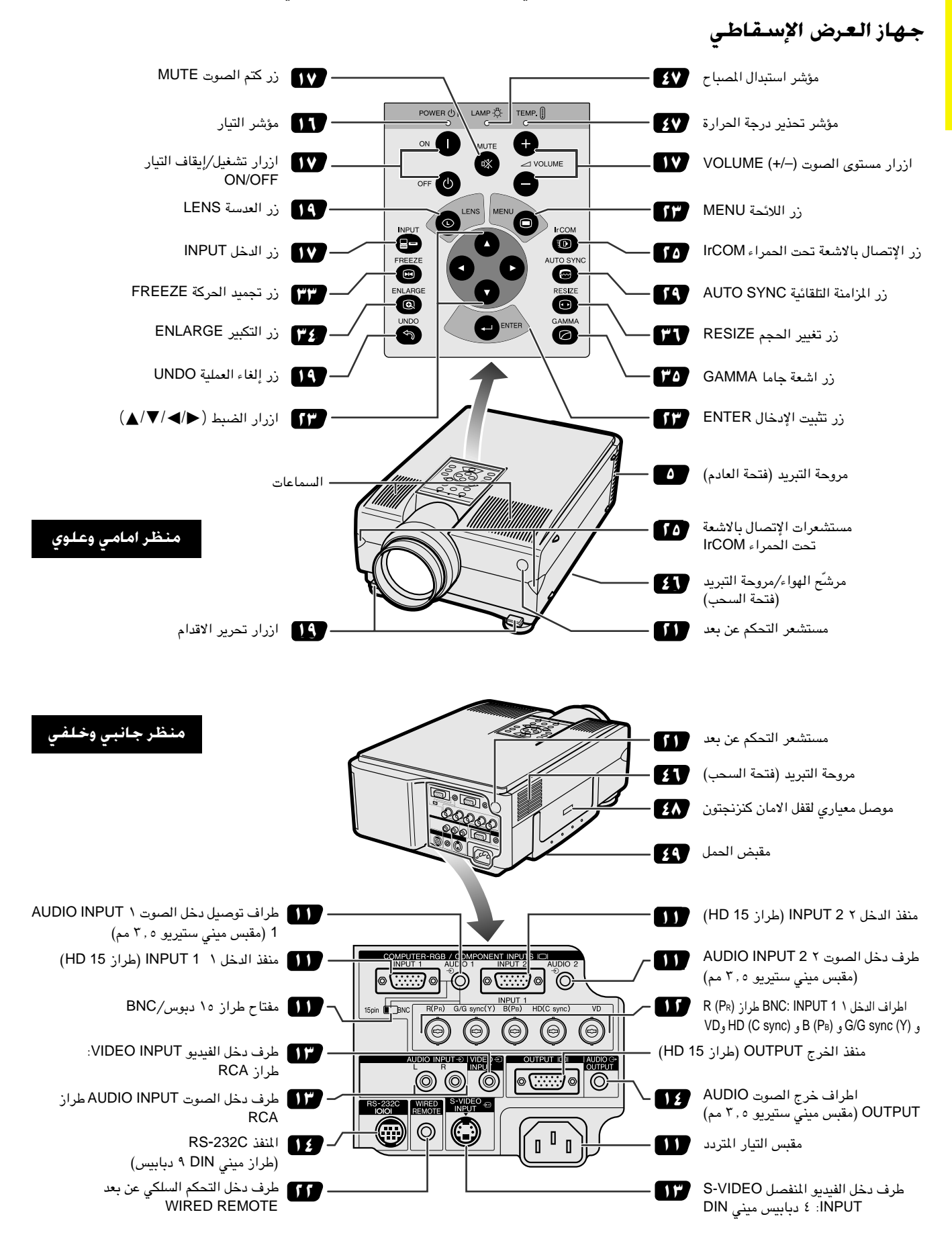

<span id="page-8-0"></span>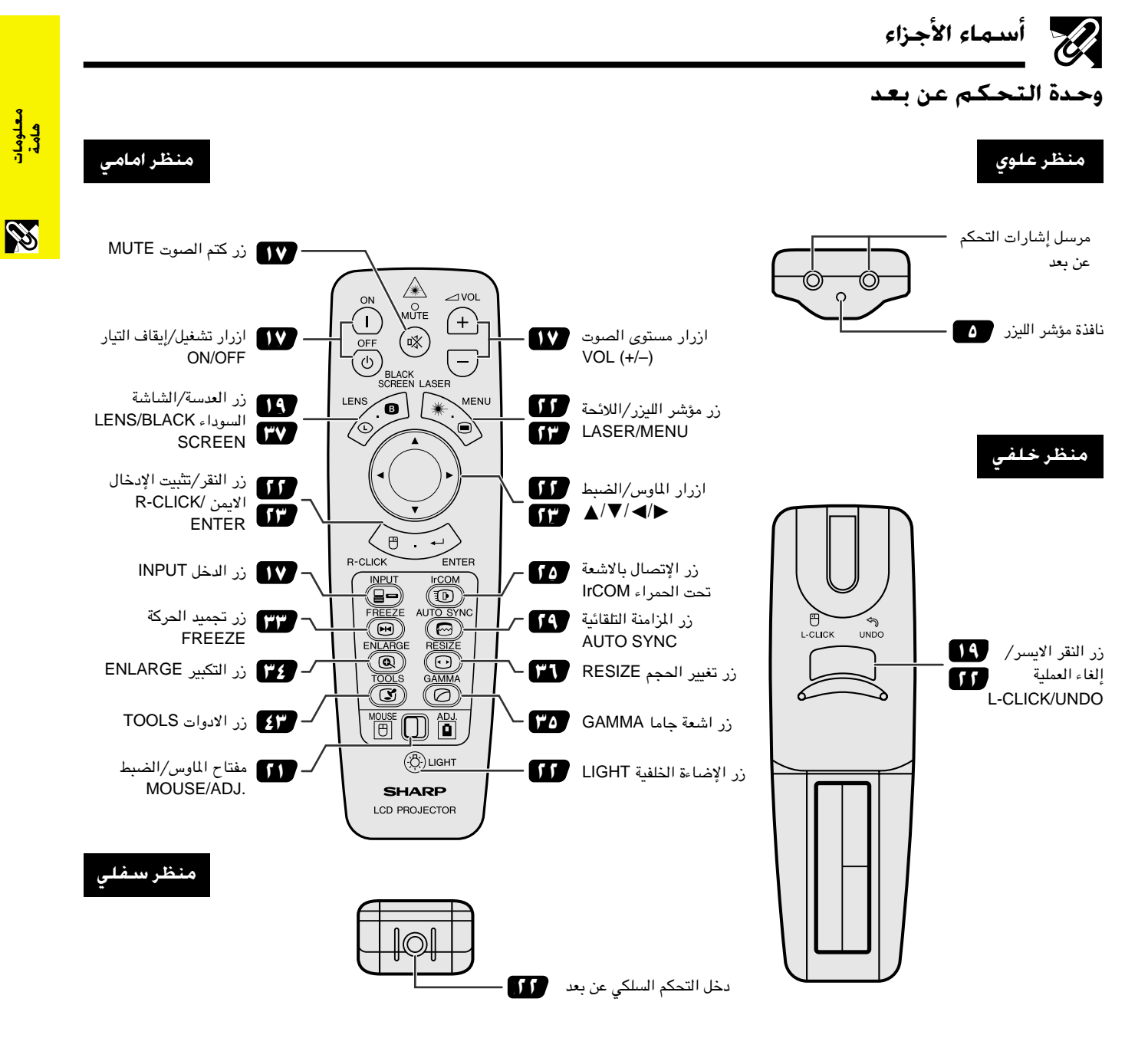

إدخال البطاريات

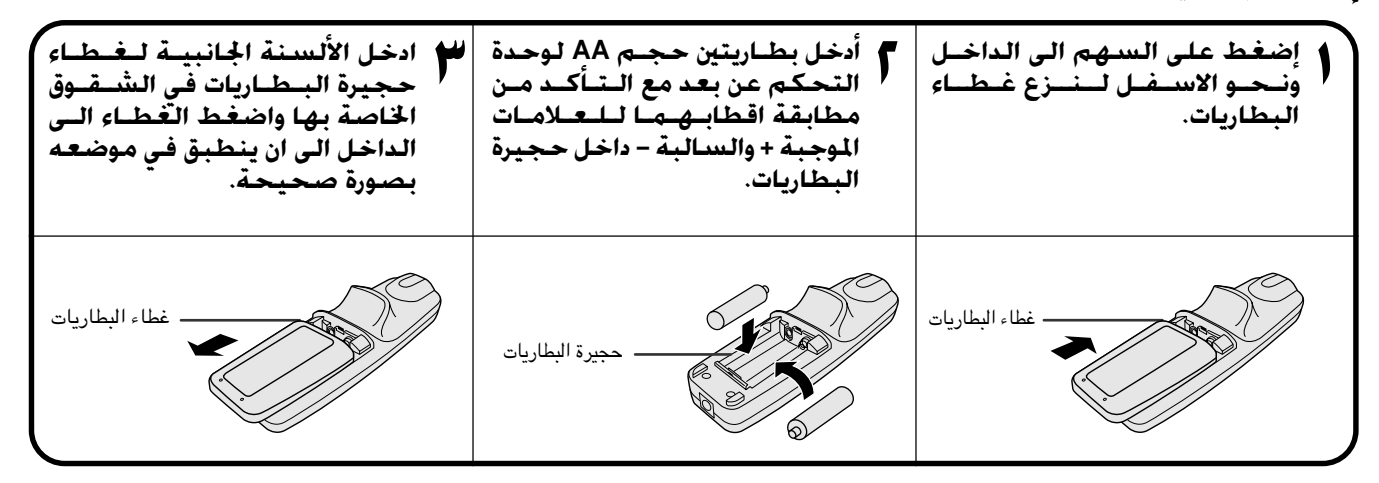

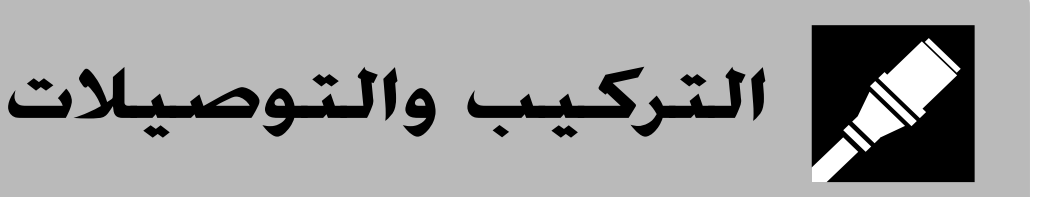

<span id="page-9-0"></span>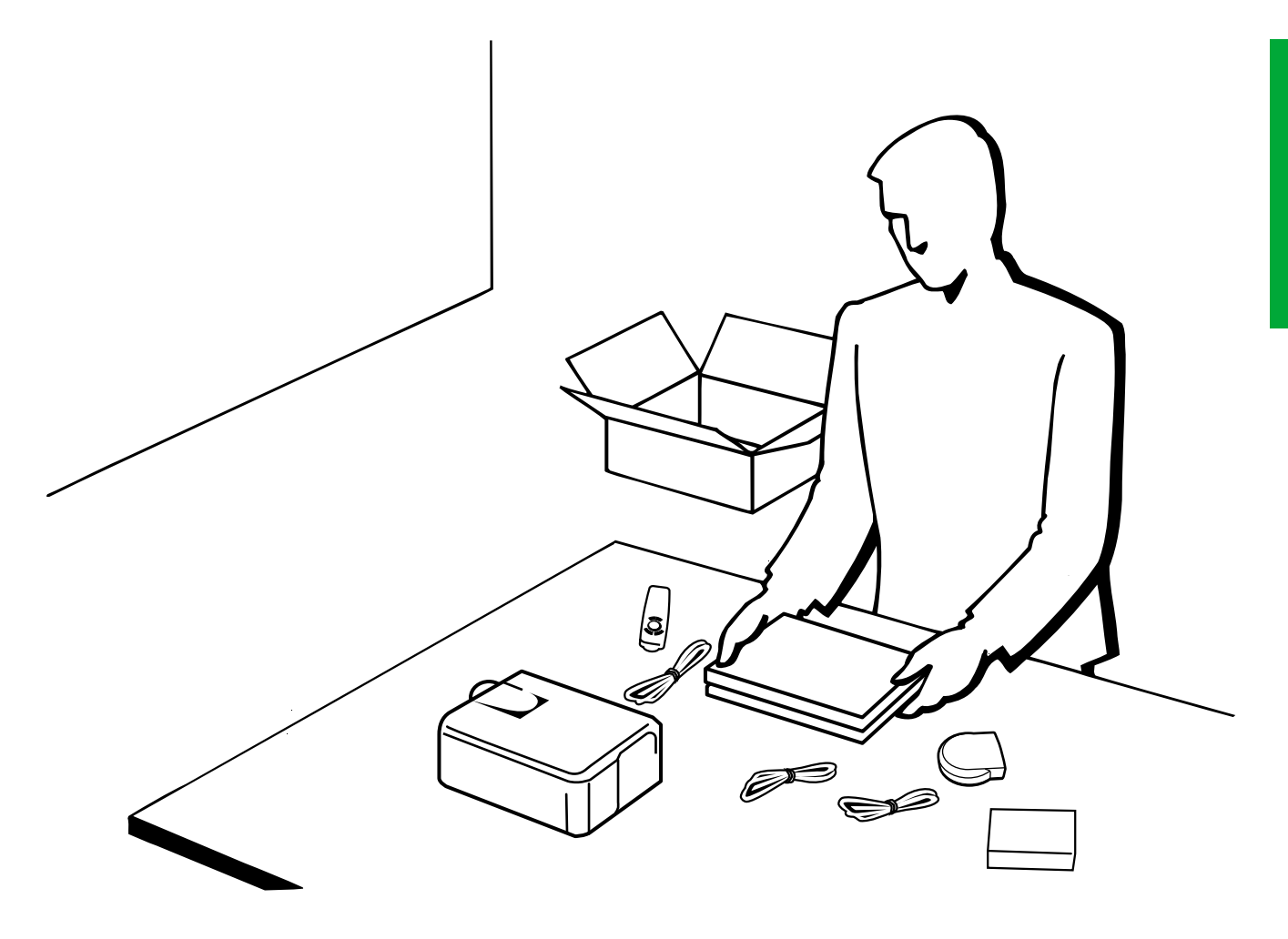

# تركيب جهاز العرض الإسقاطى

## ا. الكماليات المجهزة

<span id="page-10-0"></span>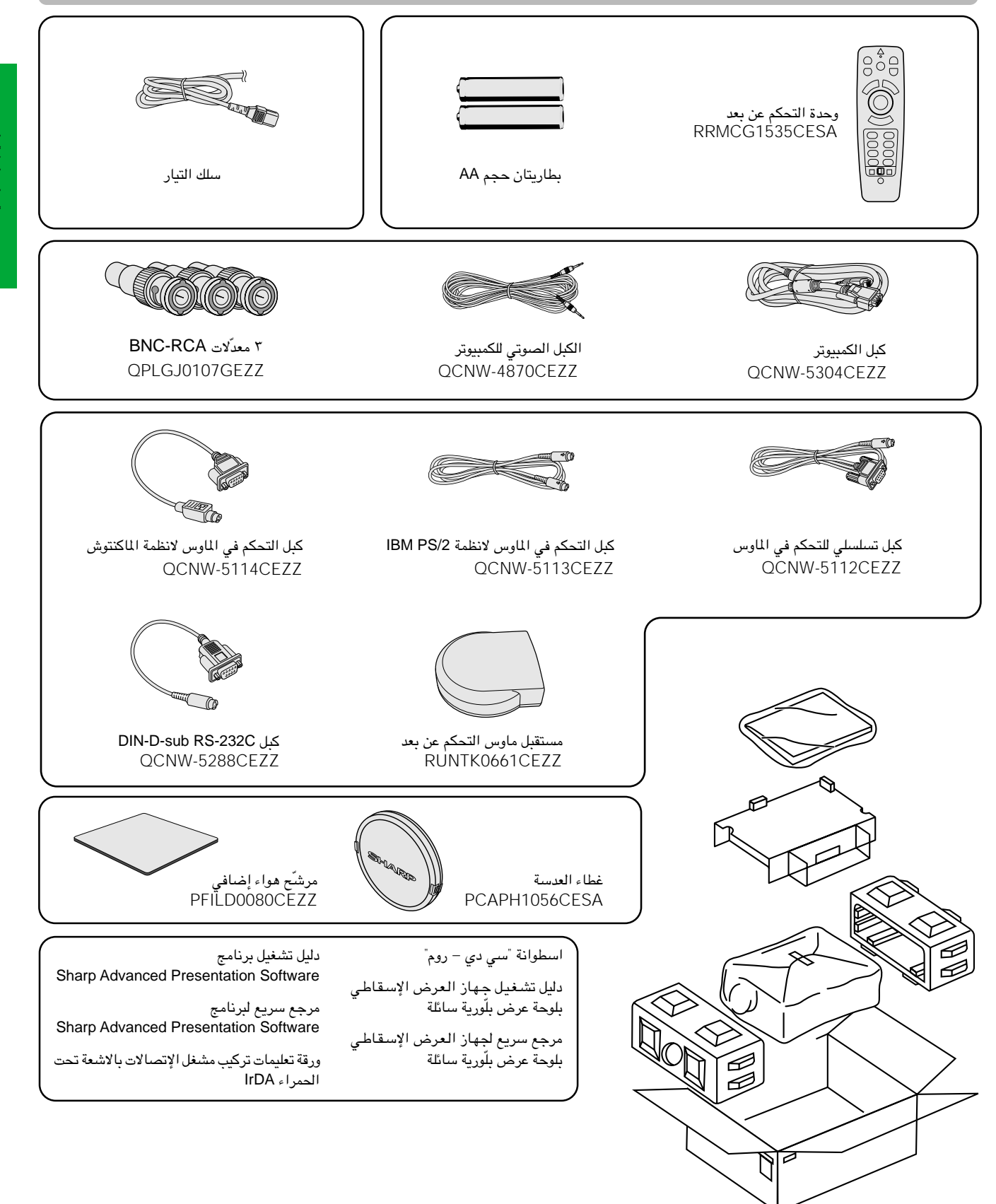

## توصيل جهاز العرض الإسقاطى بسلك التيار

قم بتوصيل سلك التيار المجهِّز بمأخذ التيار المتردد في الجهة الخلفية لجهاز العرض.

<span id="page-11-0"></span>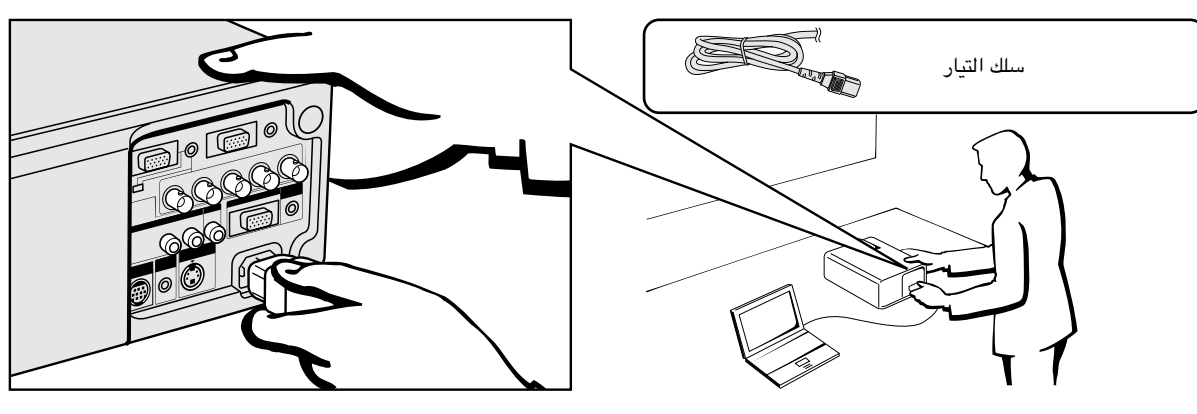

### توصيل جهاز العرض بالكمبيوتر

يمكنك توصيل جهاز العرض الإسقاطي بجهاز كمبيوتر لعرض صور الكمبيوتر بكامل الالوان. توصیل کمبیوتر شخصی طراز آی بی إم او طراز ماکنتوش باستعمال الدخل القیاسی ذی ۱۵ دبوساً

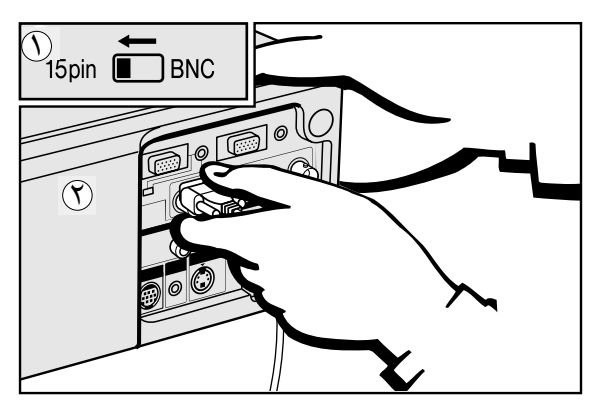

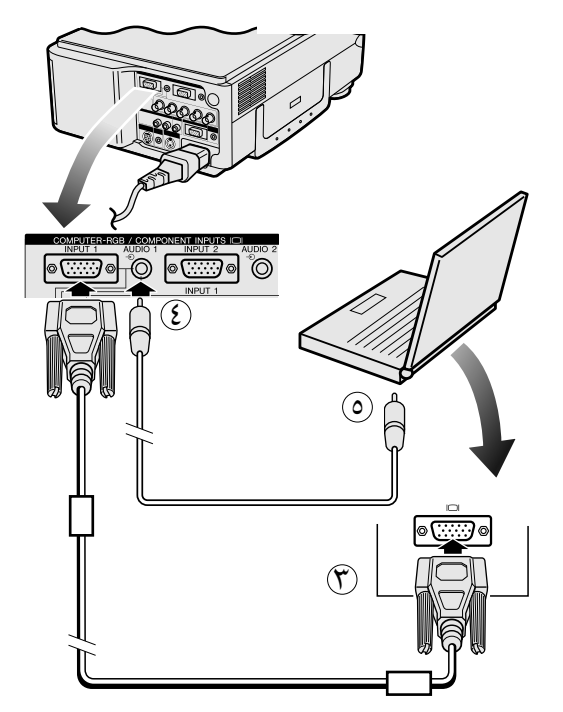

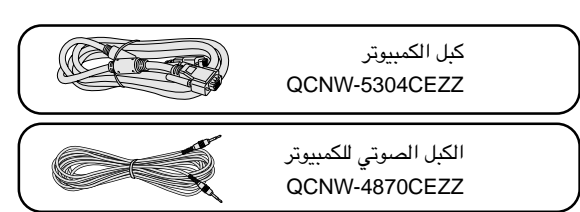

- لاستعمال الموصلّ القياسي ذي ١٥ دبوس، إسحب المفتاح ذي ١٥ دبوس/  $\langle \rangle$ BNC في اطراف التوصيل الخلفية الى موضع الـ ١٥ دبوس.
- (Y) قم بتوصيل احد طرفي كبل الكمبيوتر المجهّز بمنفذ دخل -COMPUTER RGB INPUT رقم 1 او رقم 2 في جهاز العرض الإسقاطي.
- قم بتوصيل الطرف الآخر لمنفذ خرج المونيتور في الكمبيوتر . أحكم تثبيت الموصلات  $(\hat{\bm{\gamma}})$ عن طريق شد براغي الشد اليدوي.
- لاستعمال النظام الصوتي الداخلي، قم بتوصيل احد طرفي كبل صوت الكمبيوتر  $(\Omega)$ المجهّز بطرف دخل الصوت AUDIO INPUT رقم 1 او رقم 2 في جهاز العرض الإسقاطي.
	- (٥) قم بتوصيل الطرف الآخر بطرف خرج الصوت في الكمبيوتر.

## $<$  تنبیه  $\lambda$

• قبل التوصيل، تأكد من إيقاف كل من جهاز العرض والكمبيوتر . بعد عمل جميع التوصيلات، قم اولاً بتشغيل جهاز العرض. ينبغي دائماً ان يكون الكمبيوتر هو آخر ما تقوم بتشغيله.

#### ا ملاحظة >

- يرجى قراءة دليل تشغيل جهاز الكمبيوتر بعناية.
- راجع صفحة ٥٤ و ٥٥ "إشارات الدخل (التوقيت الموصى به)" حيث توجد قائمة بإشارات الكمبيوتر المتوافقة مع جهاز العرض. الإستعمال مع إشارات كمبيوتر غير تلك المدرجة في القائمة يمكن ان يؤدي الى عدم تشغيل بعض الوظائف.

عند توصيل هذا الجهاز بجهـاز كمبيوتر، قم باختيار الوضـع /Computer" "RGB لنوع الإشارة "Signal Type" في لائحة الGU. (راجع صفحة ٤٠)

#### ا ملاحظة ك

• قد تحتاج لمعدّل ماكنتوش للإستعمال مم بعض انواع اجهزة الكمبيوتر طراز ماكنتوش. إتصل بأقرب موزع لمنتجات لوحات العرض البلّورية السائلة الصناعية طراز شارب او مركز صىانة معتمد.

## . - توصيل حهاز العرض الاستقاطي

- يستخدم في هذا الجهاز للعرض الإسقاطي دخل كمبيوتر طراز 5 BNC لمنع هبوط جودة الصورة.
- <span id="page-12-0"></span>• قم بتوصيل كبلات R (Pa) و G/G sync (Y) و HD (C sync) و VD و VD بأطراف الدخل الصحيحة في جهاز العرض الإسقاطي ومحوّل RGB (يباع منفصلاً) الموصلة بجهاز الكمبيوتر، او قم بتوصيل كبل 5 BNC (يباع منفصلاً) مباشرة من اطراف الدخل في جهاز العرض الى الكمبيوتر .

#### التوصيل محول RGB خارجى او جهاز كمبيوتر متوافق آخر باستعمال دخل BNC (المستخدم عادة فى التركيبات الكبيرة)

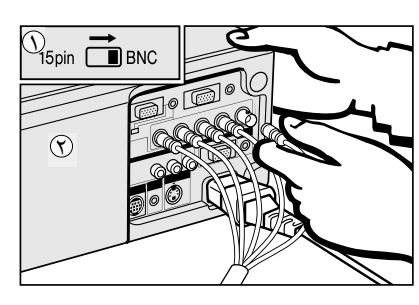

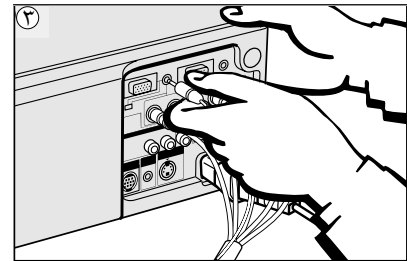

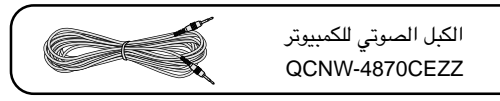

لاستعمال موصل 5 BNC ، إسحب المفتاح طراز ١٥ دبوس/BNC الموجودة على اطراف التوصيل  $(\bigcap$ الخلفية الى الموضع BNC.

قم بتوصيل كل موصل BNC بأطراف الدخل ١ BNC INPUT 1 المناظرة في جهاز العرض الإسقاطي. (٢) قم بتوصيل الطرف الآخر لكبل BNC بأطراف BNC المناظرة في محول RGB الخارجي.

- لاستعمال نظام الصوت الداخلي، قم بتوصيل احد طرفي كبل صوت الكمبيوتر المجهّز بطرف دخل " الصوت \ AUDIO INPUT 1 او AUDIO INPUT 2 في جهاز العرض الإسقاطي.
	- (ع) قم بتوصيل الطرف الآخر بطرف خرج الصوت في الكمبيوتر او نظام الصوت الخارجي.

#### أملاحظة >

• قد تحتاج لاستعمال معدّل كبل صوت من مقبس ميني ٢,٥ مم الي RCA.

عند توصيل جهاز العرض الإسقاطي بجهاز كمبيوتر متوافق غير طراز آي بي إم (الفئات /VGA/SVGA XGA/SXGA/UXGA) وغير طراز ماكنتوش (مثل محطات العمل "وورك ستيشن")، يمكن ان تحتاج لكبل منفصل. يرجى الإتصال بالموزع لديك لمزيد من المعلومات.

عند توصيل هذا الجــهاز بجهاز كمبيوتر، قم باختيار الوضـع "Computer/RGB" لنوع الإشارة "Signal Type" في لائحة GUI. (راجع صفحة ٤٠)

#### √ ملاحظة

- توصيل اجهزة كمبيوتر غير الانواع الموصى بها يمكن ان يؤدي الى تلف جهاز العرض او الكمبيوتر او كليهما.
- دخل الصوت \ AUDIO INPUT 2 او AUDIO INPUT 2 يقبل دخل منفذ الدخل \ NPUT 1 او ١ INPUT 1
	-

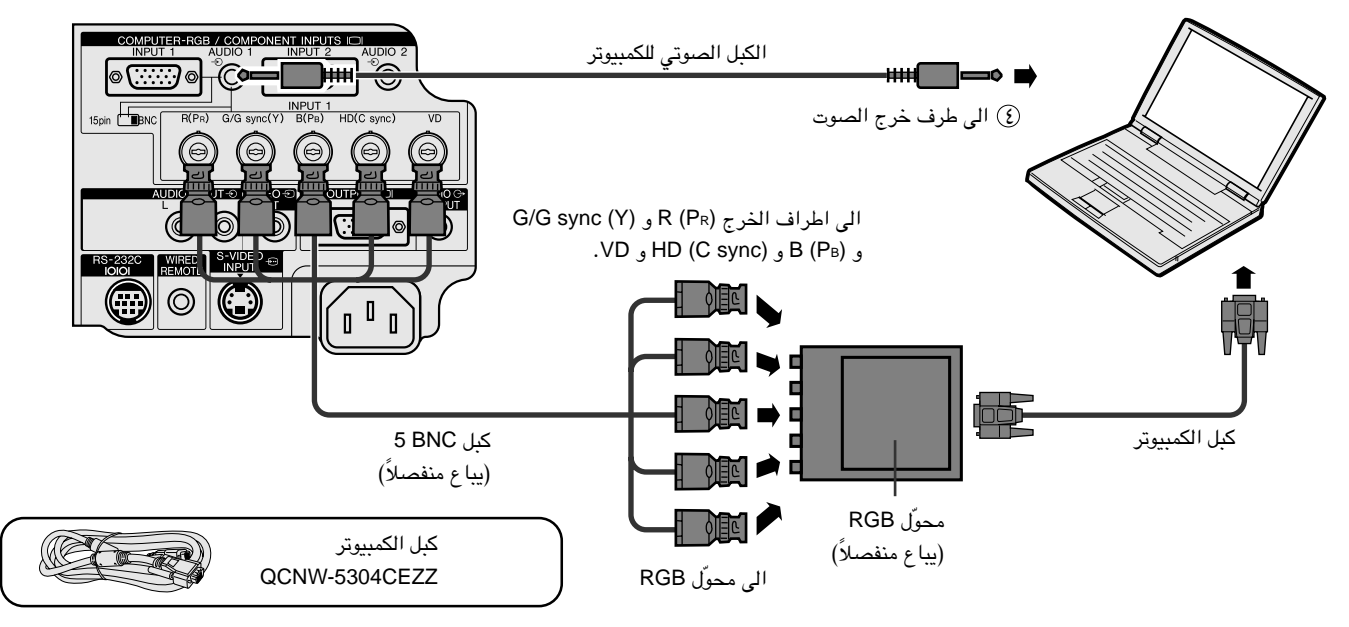

### وظيفة "التوصيل والعرض" (عند التوصيل بطرف ١٥ مسمار)

- هذا الجهاز متوافق مع معايير VESA من الفئتين DDC 1/DDC 2B. يقوم جهاز العرض وجهاز الكمبيوتر المتوافق مع معايير VESA DDC بتبادل متطلبات التهيئة الخاصة بهما مما يسمح بسرعة وسهولة التهيئة.
	- قبل استخدام وظيفة "التوصيل والعرض" تأكد من تشغيل جهاز العرض الاسقاطي أولاً والكمبيوتر الموصل في النهاية.

#### أملاحظة ك

• وظيفة التوصيل والعرض DDC الخاصة بهذا الجهاز لا تعمل الا عند الاستعمال مع جهاز كمبيوتر متوافق مع وظيفة VESA DDC.

### توصيل جهاز العرض الإسقاطى بجهاز فيديو

<span id="page-13-0"></span>يمكنك توصيل جهازك بمسجل كاسيتات فيديو او مشغل اسطوانات ليزر او مشغل اسطوانات فيديو رقمية او محلل رموز تلفزيوني رقمي \*DTV او غير ذلك من الاحهزة السمعية والمرئية.

 $\overline{\mathbb{A}}$  تنبیه  $\overline{\mathbb{A}}$ 

● اوقف دائماً جهاز العرض اثناء التوصيل باجهزة الفيديو لحماية كل من جهاز العرض وجهاز الفيديو الذي يتم توصيله.

#### توصيل مسجل كاسيتات فيديو او مشغل اسطوانات ليزر او غيرهما من الاجهزة السمعية والرئية باستعمال دخل الفيديو القياسى

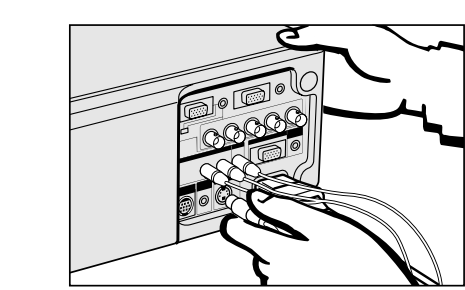

(٢) قم بتوصيل موصلات RCA الاصفر بطرف دخل الفيديو VIDEO INPUT الاصفر المناظر الموجود في جهاز العرض الإسقاطي وطرف خرج الفيديو الموجود في مصدر الفيديو.

(T) لاستعمال نظام الصوت الداخلي، قم بتوصيل موصلات RCA الحمراء والبيضاء باطراف دخل الصوت AUDIO INPUT الحمراء والبيضاء المناظرة الموجودة في جهاز العرض الإسقاطي واطراف خرج الصوت الموجودة في مصدر الفيديو.

يستخدم في طرف دخل الفيديو المنفصل S-VIDEO INPUT نظام اشارات فيديو يتم فيه فصل الصورة الى اشارة الوان واشارة اضاءة لتحقيق جودة صورة اعلى.

#### ا ملاحظة ∢

- للحصول على صور فيديو اعلى جودة، يمكنك استعمال طرف دخل الفيديو المنفصل S-VIDEO INPUT الموجود في جهاز العرض الإسقاطي. كبل الفيديو المنفصل يباع منفصلاً.
	- اذا كان جهاز الفيديو لديك لا يتضمن طرف خرج فيديو منفصل، إستعمل طرف خرج الفيديو المركّب.

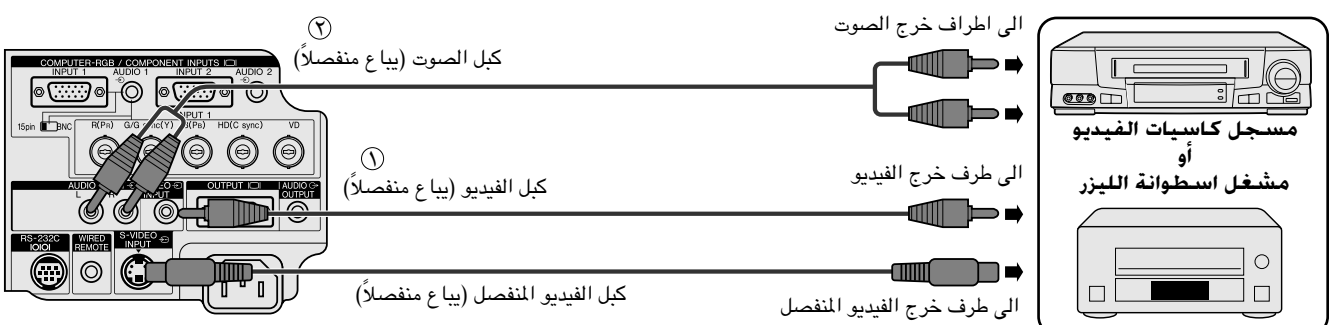

#### توصيل مشغل استطوانات فيديو رقمية او محلل رموز تلفزيونى رقمى DTV او جـهاز فيديو مكـونات آخر باستعمال دخل BNC 5

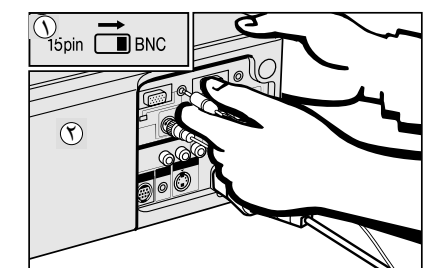

- للاستعمال موصل 5 BNC ، إسحب المفتاح طراز ١٥ دبوس/BNC الموجود على اطراف التوصيل الخلفية الى الوضع ) لا BNC. قم بتوصيل كل موصل BNC باطراف دخل BNC INPUT 1 المناظرة في جهاز العرض الإسقاطي.
	- ا ملاحظة > • تم إرفاق معدّلات BNC-RCA للاستعمال مع الكبلات والمصادر طراز RCA.
- قم بتوصيل الطرف الآخر للكبل باطراف التوصيل المناظرة في مشغل اسطوانات الفيديو الرقمية او $(\widehat{\mathsf{Y}})$ محلل الرموز التلفزيوني الرقمي DTV.
- لستعمال نظام الصوت الداخلي، قم بتوصيل احد طرفي كبل صوت الكمبيوتر المجهّز بطرف دخل  $(\mathfrak{f})$ الصوت AUDIO INPUT 1 (و AUDIO INPUT 2 ۲ في جهاز العرض الإسقاطي.
	- قم بتوصيل الطرف الآخر بطرف خرج الصوت في الكمبيوتر.

#### ا ملاحظة)

• قد تحتاج لمعدّل كبل صوت من مقبس ميني ٢,٥ مم الى RCA.

عند توصيل هذا الجهاز بمشغل اسطوانات فيديو رقمية او محلل رموز تلفزيوني رقمي DTV، قم باختيار الوضع "Component" لنوع الإشارة "Signal Type" في اللائحة GUI. (راجع صفحة ٤٠.)

QPLGJ0107GEZZ

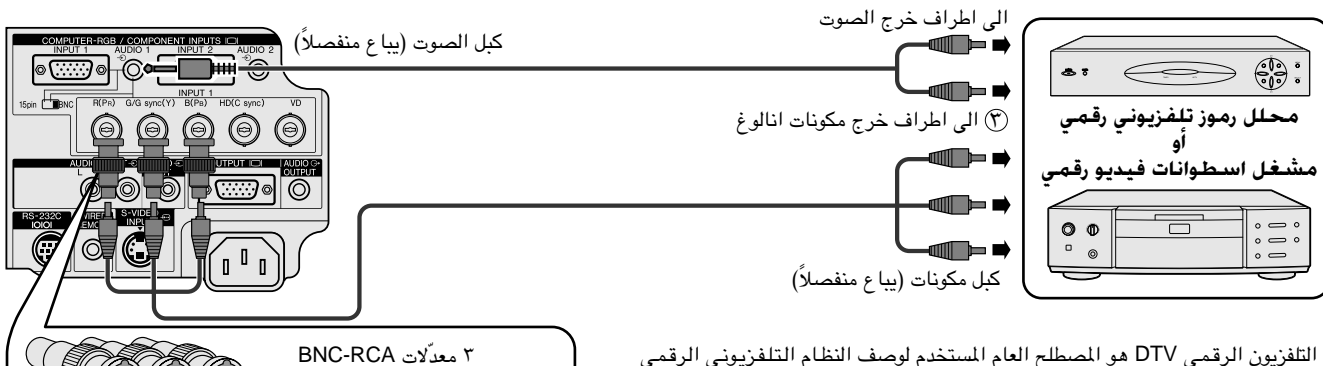

\* التلفزيون الرقمي DTV هو المصطلح العام المستخدم لوصف النظام التلفزيوني الرقمي الجديد في الولايات المتحدة.

## توصيل حهاز العرض الاسقاطي

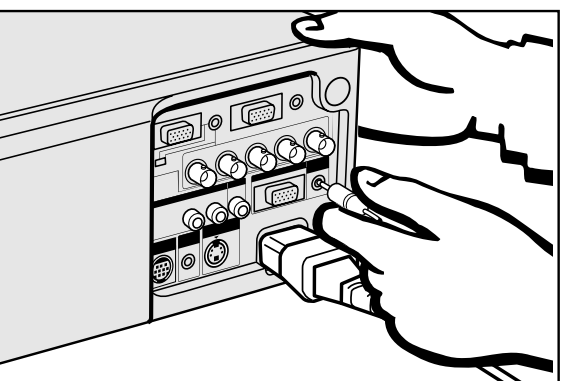

#### توصيل مضخم او مكونات سمعية اخرى

### $\leftarrow$  ننبیه $\blacktriangle$

<span id="page-14-0"></span>• قم دائماً بإيقاف جهاز العرض الإسقاطي اثناء التوصيل بالمكونات السمعية وذلك لحماية كل من جهاز العرض الإسقاطي والمكونة التي تقوم بتوصيلها .

#### √هلاحظة

• باستعمال مكونات سمعية خارجية، يمكن تضخيم مستوى الصوت للحصول على صوت افضل.

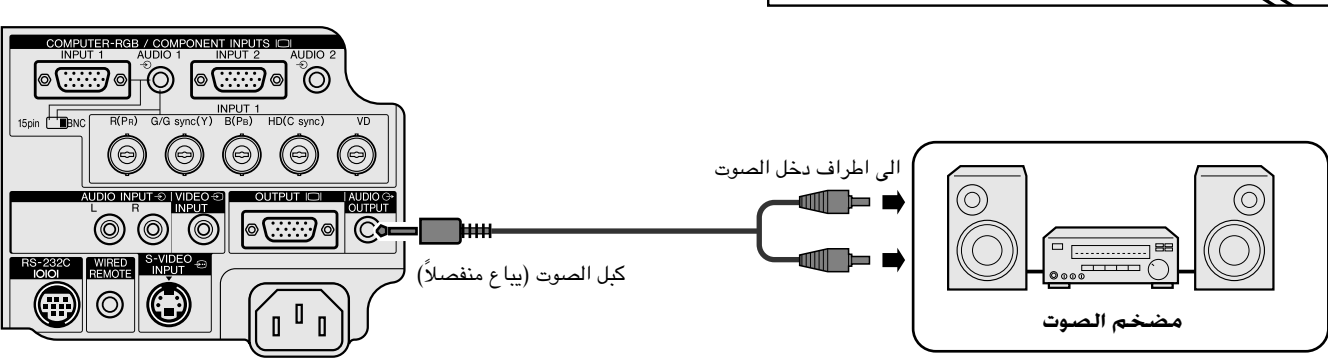

#### توصيل منفذ RS-232C

عند توصيل منفذ RS-232C في جهاز العرض بالكمبيوتر باستعمال الكبل RS-232C (طراز مصلب، يباع بصورة منفصلة)، يمكن استعمال الكمبيوتر للتحكم في جهاز العرض والتحقق من حالة جهاز العرض. راجع صفحتى ٥١ و ٥٢ بخصوص التفاصيل.

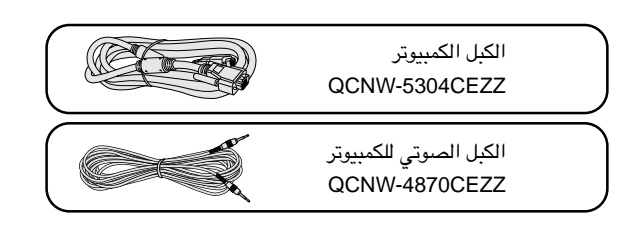

DIN-D-sub RS-232C QCNW-5288CEZZ

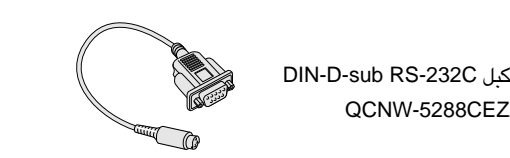

(٦) قم بتوصيل كبل DIN-D-sub RS-232C بمنفذ التحكم RS-232C في جهاز العرض الإسقاطي.

.<br>(٣) قم يتوصيل كيل RS-232C (بيا ع منفصلاً) بالطرف الآخر للكيل DIN-D-sub RS-232C ويمنفذ التوصيل التوالي لجهاز الكمبيوتر.

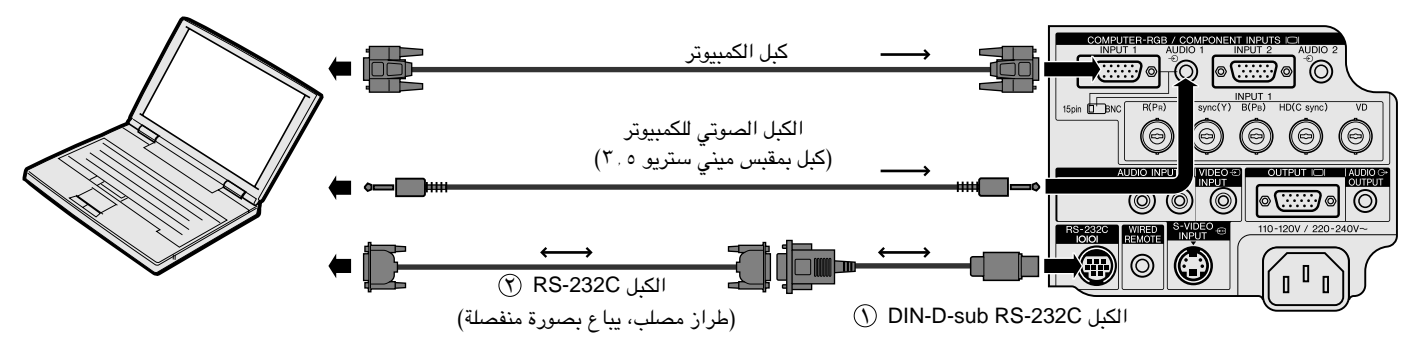

#### $\leftarrow$ آنبیه  $\blacktriangle$

• لا تعمد الى توصيل الكبل RS-232C بالكمبيوتر او نزعه عنه بينما يكون في وضـع التشغيل. يمكن لذلك ان يتلف جهاز الكمبيوتر.

#### أملاحظة)

- يمكن للماوس اللاسلكي او وظيفة RS-232C الا يعملا اذا لم يكن منفذ جهاز الكمبيوتر لديك مهيأ بالشكل الصحيح. يرجى مراجعة دليل تشغيل الكمبيوتر لمرفة تفاصيل تهيئة/ تركيب مشغل الماوس ألص  $\frac{1}{2}$ 
	- الاسهم (→, →) تبيّن اتجاء الإشارات.
- قد تحتاج لمدل ماكنتوش للاستعمال مع بعض انواع اجهزة الكمبيوتر طراز ماكنتوش. إتصل بأقرب موزع لمنتجات لوحات العرض البلّورية السائلة الصناعية طراز شارب او مركز صىانة معتمد.

## لتوصيل مستقبل إشارات الماوس اللاسلكى

- يمكنك استعمال وحدة التحكم عن بعد كماوس لاسلكى.
- عند توصيل منفذ RS-232C في جهاز العرض بالكمبيوتر باستعمال الكبل RS-232C (طراز مصلب، يباع بصورة منفصلة)، يمكن استعمال الكمبيوتر للتحكم في جهاز العرض والتحقق من حالة جهاز العرض. راجع صفحتي ٥١ و ٥٢ بخصوص التفاصيل.

## اجـهزة الـكـهـبيـوتر طراز IBM أو متـوافـق مع IBM

قم بتوصيل احد طرفي كبل التحكم في الماوس المرفق بطرف التوصيل المناظر في جهاز الكمبيوتر .  $(\widehat{\ })$ قم بتوصيل الطرف الآخر بمستقبل الماوس اللاسلكي.  $(\widehat{Y})$ 

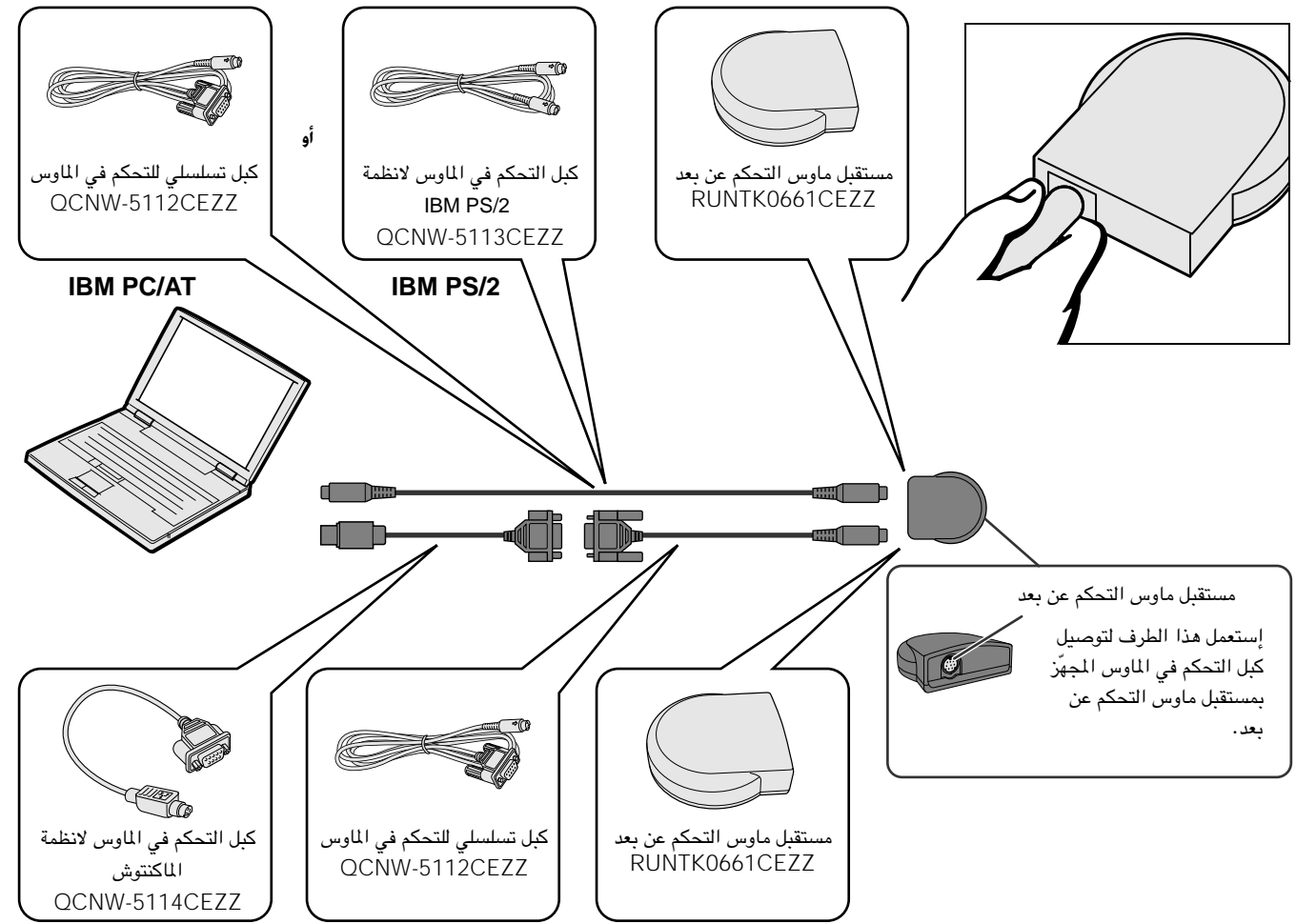

## اجهزة الكمبيوتر طراز الماكنتوش

قم بتوصيل كبل التوصيل المتوالي للتحكم في الماوس بمستقبل الماوس اللاسلكي.  $(\widehat{\ })$ 

- قم بتوصيل كبل التحكم في الماوس الخـــاص بالماكنتوش بمنفذ توصيل الكماليات ADB في جهــاز  $(\widehat{\mathsf{Y}})$ الماكنتوش.
- (٣) قم بتوصيل الطرف الآخر لكبل التحكم في الماوس الخاص بالماكنتوش بكبل التوصيل التوالي للتحكم في الماوس.

### $\leftarrow$  تنبیه  $\blacktriangle$

• لا تعمد الى توصيل كبلات التحكم في الماوس بجهـــاز الكمبيوتر او نزعها عنه بينما يكــون في وضـع التشغيل. يمكن لذلك ان يتلف جهاز الكمبيوتر.

#### | ملاحظة)

• وظائف الماوس اللاسلكي يمكنها تشغيل اجهــزة الكمبيوتر المتوافقة مـــع انظمة الماوس طــــراز IBM PS/2 او التسلسلي (RS-232C) او Apple ADB.

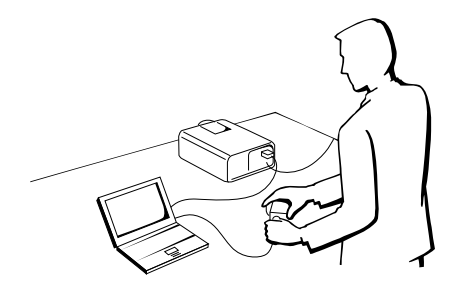

<span id="page-15-0"></span>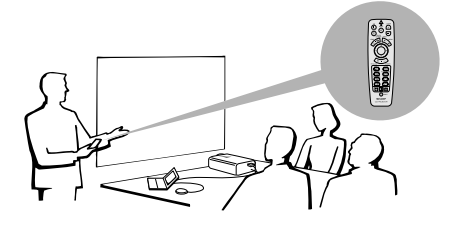

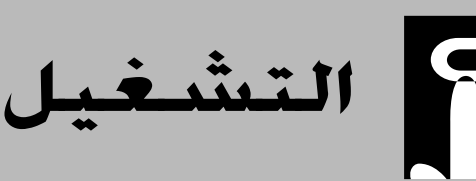

 $\overline{\phantom{a}}$ 

<span id="page-16-0"></span>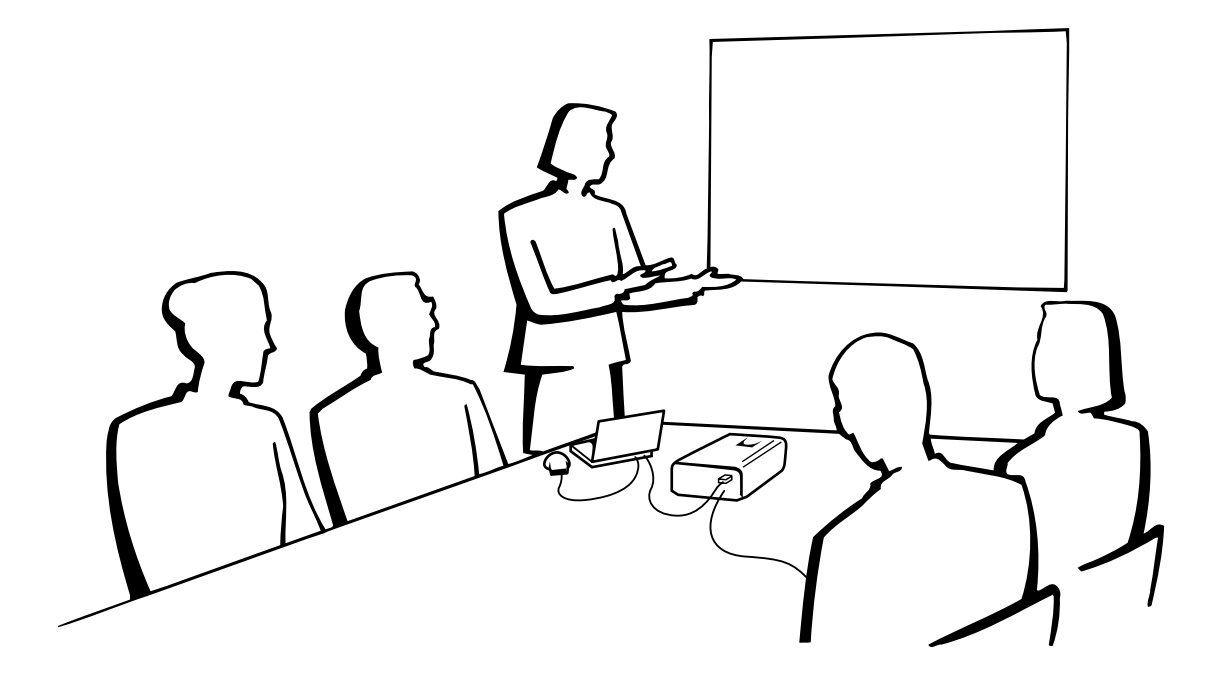

Œ

# عمليات التشغيل الأساسية

## ا. تشغيل/إيقاف التيار

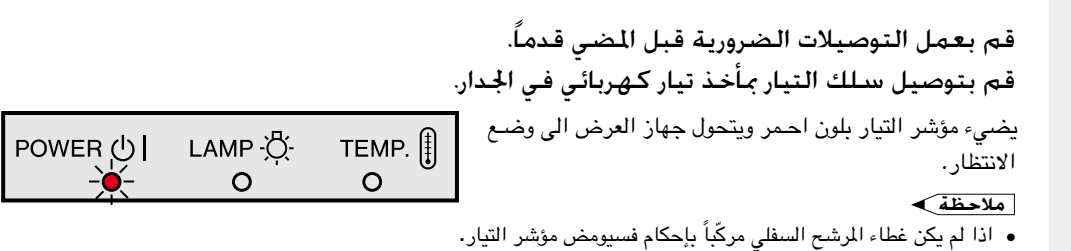

ON

 $\mathbf{I}$ 

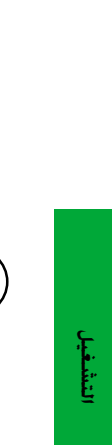

### اضغط تشغيل ON التيار.

#### [ملاحظة)

- ●<br>● وميض مؤشر استبدال المصباح بلون اخضر يبيّن ان المصباح يقوم بالتسخين. إنتظر الى ان يتوقف وميض المؤشر قبل تشغيل جهاز العرض.
- اذا تم ايقاف التيار ثم اعيد تشغيله مرة اخرى فقد تمضى برهة .<br>قصيرة قبل ان يتم تشغيل المصباح. (خلال هذه الفترة، يومض المؤشر .)
- بعد إخراج الجهاز من العبوة وتشغيله للمرة الاولى، يمكن ان تنبعث رائحة بسيطة من فتحة العادم. وهذه الرائحة سرعان ما تختفي مع الاستعمال.

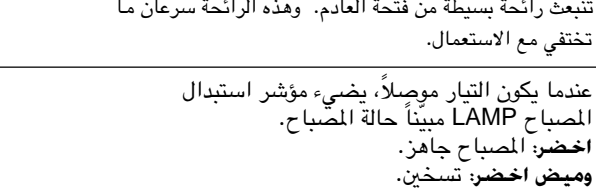

<span id="page-17-0"></span>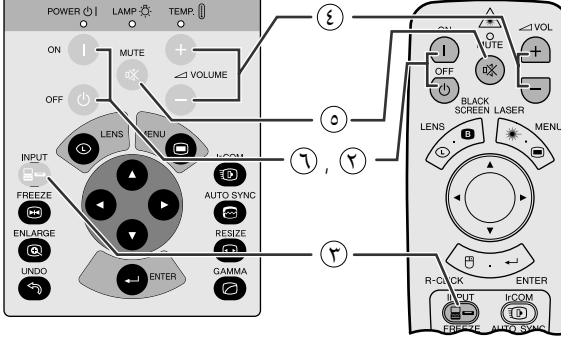

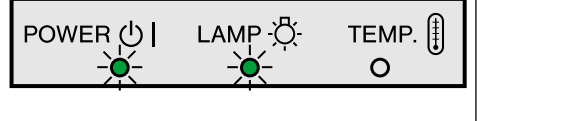

الوضع VIDEO

**LVIDEO** 

**NTRAS** 

▭

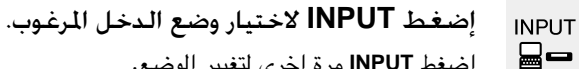

احمر: قم بتغيير المصباح.

إضغط INPUT مرة اخرى لتغيير الوضع.

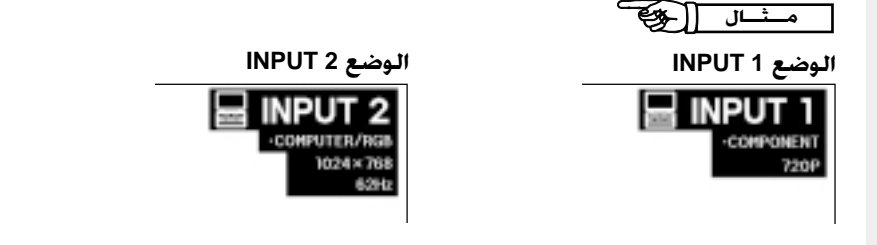

#### [ملاحظة)

• عند عدم استقبال إشارات، يتم عرض العبارة "NO SIGNAL" (لا إشارة). عند استقبال اشارات لم يضبط جهاز العرض لاستقبالها، تعرض العبارة "NOT REG." (غير مسجلة).

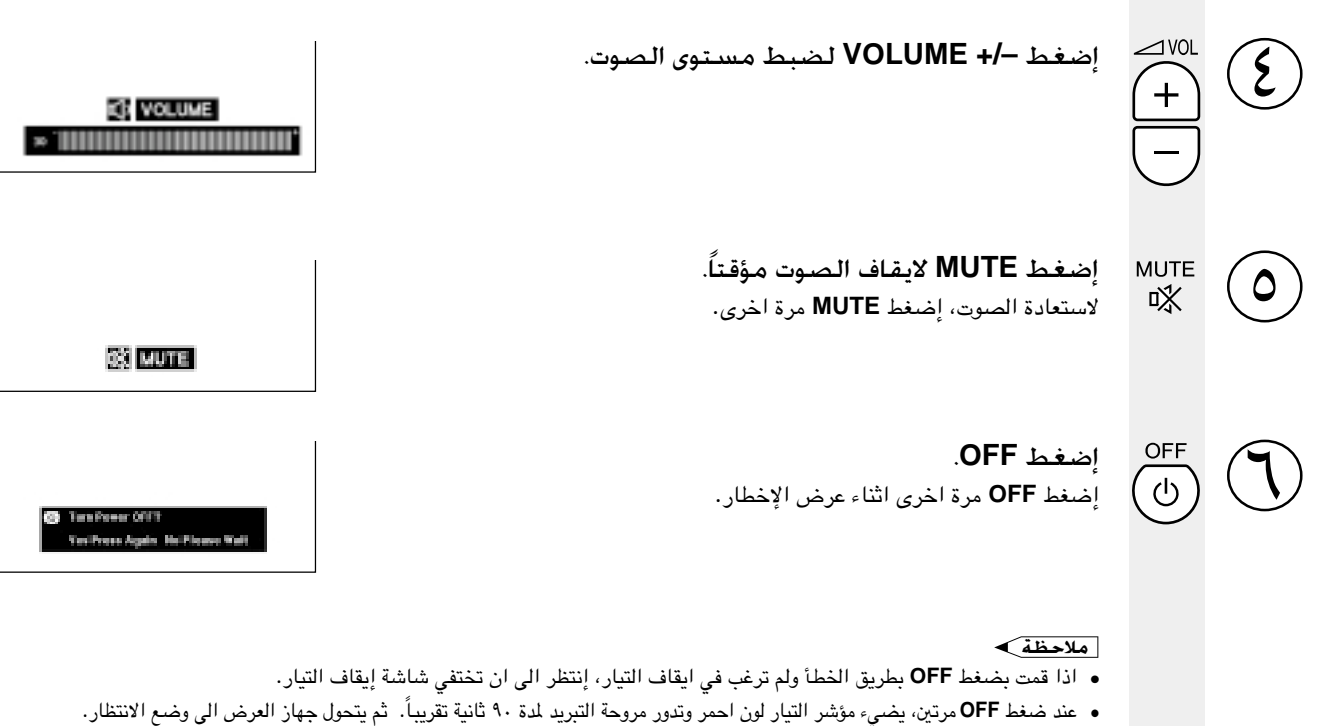

- قبل فصل سلك التيار، إنتظر حتى تتوقف مروحة التبريد.
- يمكن تشغيل التيار من جديد يضغط ON. عند تشغيل التيار ، يضيء كل من مؤشر التيار ومؤشر استبدال المساح بلون اخضر .
	- يومض مؤشر التيار اذا لم يكن غطاء المرشح السفلى مركّباً بإحكام.

## ضبط الشاشة

<span id="page-18-0"></span>إجعل موضع جهاز العرض عمودياً على الشاشة بحيث تكون جميع الارجل منبسطة ومستوية لتحقيق افضل جودة للصورة. اذا كانت حواف الصورة مشوّمة، حرّك جهاز العرض الى الامام او الى الخلف.

#### ا ملاحظهٔ >

- ينبغي تركيز عدسة جهاز العرض بحيث تكون في منتصف الشاشة. اذا لم يكن مركز العدسة عمودياً على الشاشة فستكون الصورة مشوّمة بحيث تصعب الشاهدة.
- ضع الشاشة بحيث لا تكون في ضوء الشمس المباشر او ضوء الحجرة. إن الضوء الساقط على الشاشة مباشرة يجعل الالوان تبدو باهتة بحيث تصعب الشاهدة. اغلق الستائر وخفَّت الإضاءة عند تركيب الشَّاشة في غرفة مشمسة او ساطعة الاضاءة.
	- لا يمكن استعمال شاشة مستقطبة مع هذا الجهاز.

### التركيب العادى (الإسقاط الامامى)

ضع جهاز العرض على البعد المطلـوب من الشاشة تبعاً لمقاس الصورة المرغـوب (راجــع الجدول ادناه).

#### ا ملاحظهٔ >

• توجد عدسات عريضة ومقرّبة طراز شارب للإستخدامات الخاصة. يرجى مراجعة موزع منتجات لوحات العرض البلِّورية السائلة الصناعية المطــــى المعتمد في منطقتك لمزيد من التفاصيل حول العدستين AN-T6EZ و AN-W6EZ.

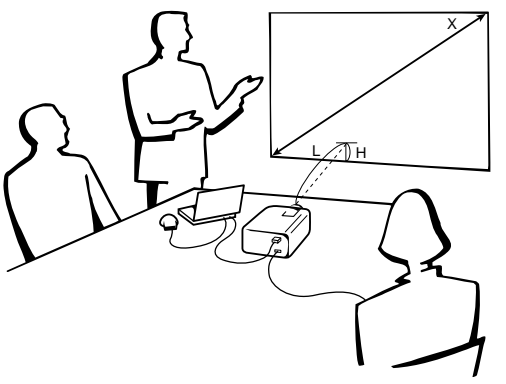

#### الوضع العادى (٢ : ٢)

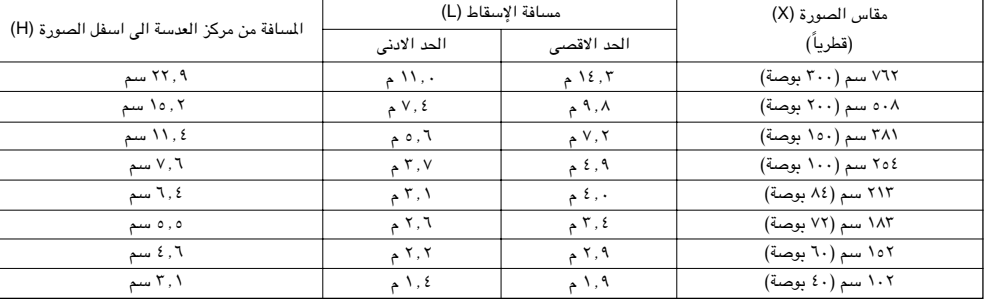

#### الوضع العريض (١٦ : ٩)

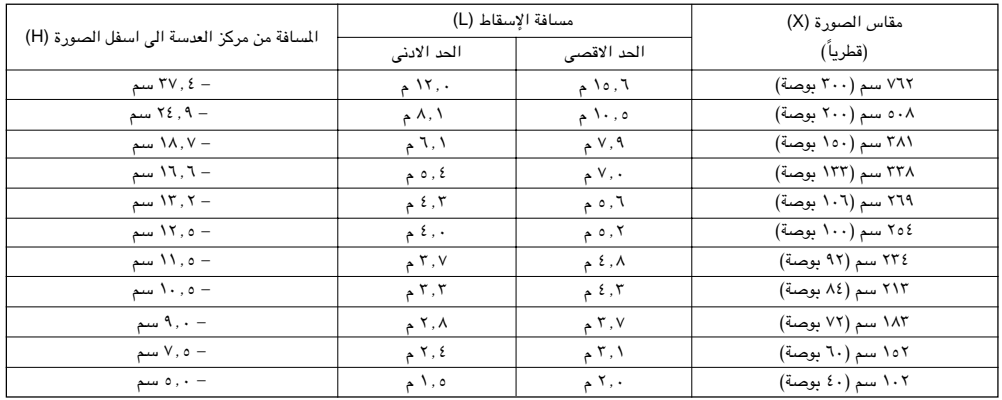

#### هلاحظهٔ)

• القيم التي تتضمن علامة الناقص (–) تعني ان مسافة مركز العدسة ادني من اسفل الشاشة.

#### إستعمال اقدام الضبط

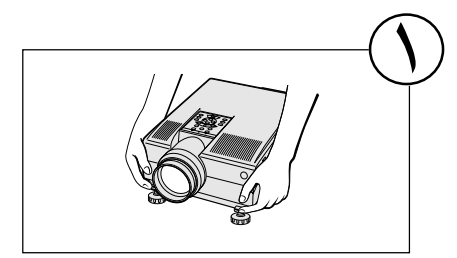

إضغط ازرار غرير الاقدام.

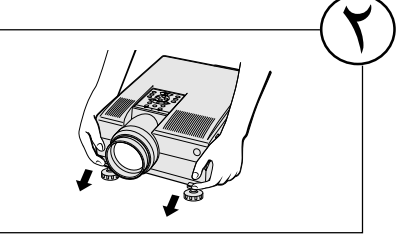

الايدي عن ازرار څرير الاقدام.

اضبط ارتفاع جهاز العرض الإسقاطي وانزع

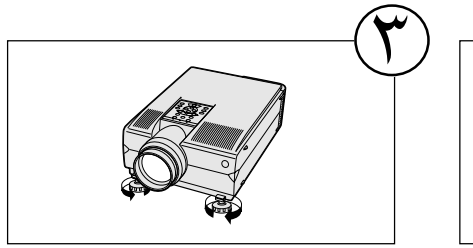

<span id="page-19-0"></span>يتبع

ادر القدم لإجراء تعديلات طفيفة.

#### ا ملاحظة)

- يمكن ضبط جهاز العرض في حدود ٥ درجات عن الوضع العادى.
- عند ضبط ارتفاع جهاز العرض الإسقاطي، يمكن للصورة ان تصبح مشوهة (يختل اساسها) وذلك حسب موضىع الجهاز بالنسبة للشاشة.

#### $\leftarrow$  تنبیه  $\blacktriangle$

- لا تضغط ازرار تحرير الاقدام بينما تكون اقدام الضبط ممتدة إلا اذا امسكت جهاز العرض بإحكام.
	- لا تمسك بالعدسة عند رفع او إنزال جهاز العرض.
- عند إنزال جهاز العرض، إحرص على عدم احتباس اصابعك في المنطقة بين قدم الضبط وجهاز العرض.

### ضبط العدسة الرقمية

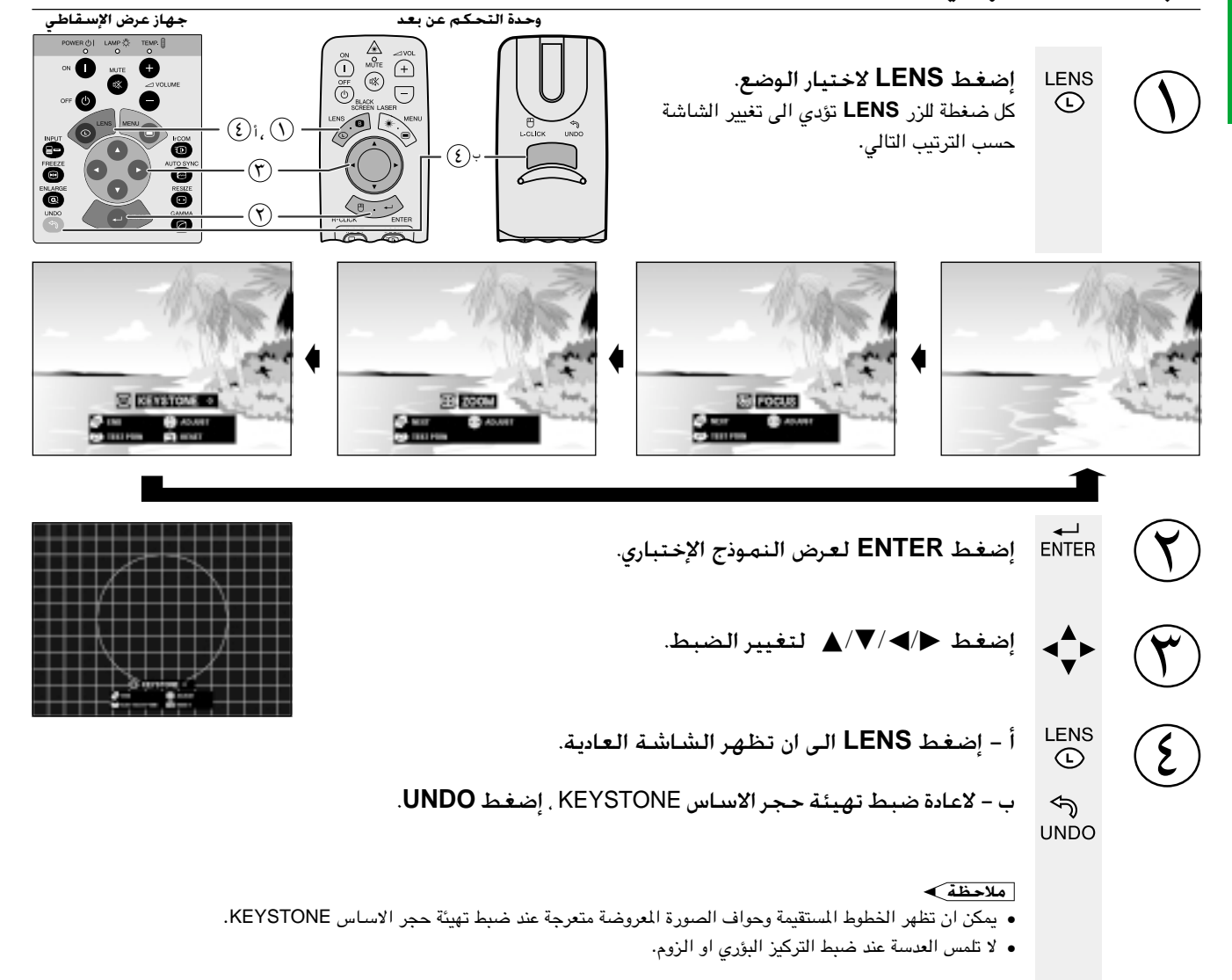

### التركيب للصورة المكوسة

#### إسقاط خلفى

- ضـع شاشة شفافة بين جهاز العرض والمشاهدين.
- إستعمل لوائح الاختيار في جهاز العرض لعكس الصورة المعروضة. (راجع صفحة ٤٢ بخصوص كيفية استعمال هذه الوظيفة.)

#### الإسقاط باستعمال مرآة

- ضع مراة (من النوع المسطح العادي) امام العدسة.
- <span id="page-20-0"></span>• إستعمل لوائح الاختيار في جهاز العرض لعكس الصورة المعروضة. (راجع صفحة ٤٢ بخصوص كيفية استعمال هذه الوظيفة.)
	- الصورة المنعكسة عن المرآة يتم اسقاطها على الشاشة.

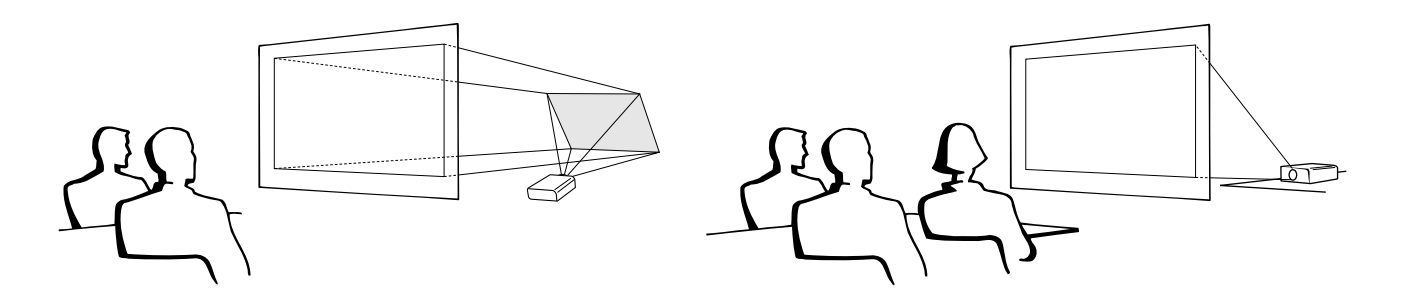

#### آملاحظة ≻

• يمكن الحصول على افضل جودة للصورة بوضع جهاز العرض الإسقاطي في وضع عمودي على الشاشة مع كون جميع الاقدام مستوية وبنفس المستوى.

#### $\leftarrow$  تنبیه  $\blacktriangle$

● عند استعمال مرآة، تأكد من اختيار موضـع كل من جهاز العرض والمرآة بعناية بحيث لا يشـع الضـوء في عيون المشاهدين.

### التركيب على السقف

- نوصيك باستعمال قاعدة التركيب على السقف طراز شارب الإختيارية للتركيب في هذا الوضع.
- قبل تركيب جهاز العرض، تأكد من الاتصال بأقرب موزع او مركز صيانة معتمد لمنتجات شاشات العرض البلّورية السائلة الصناعية طراز شارب للحصول على قاعدة التركيب الموصى بها من قبل الصانع (تباع بشكل منفصل). (قاعدة التركيب على السقف موديل AN-NV6T. انبوب التمديد موديل -AN TK201/AN-TK202 للقاعدة AN-NV6T.)
- عندما يكون جهاز العرض في الوضع المقلوب، إستعمل الحافة العليا للشاشة
- إستعمل لوائح الاختيار في جهاز العرض لاختيار وضع الإسقاط الصحيح. (راجع صفحة ٤٢ بخصوص كيفية استعمال هذه الوظيفة.)

## ا. تشغيل الماوس اللاسلكي من وحدة التحكم عن بعد

<span id="page-21-0"></span>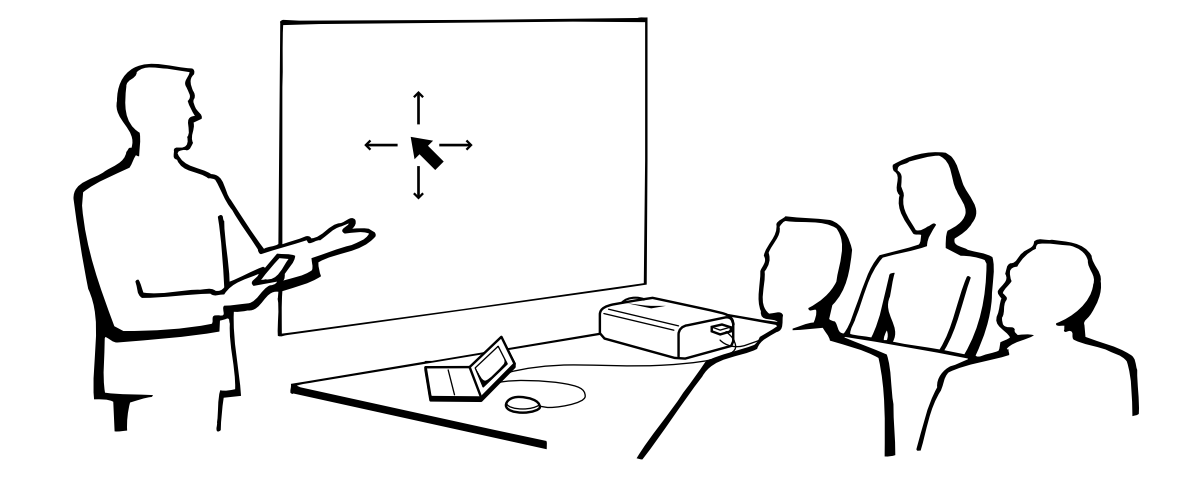

## إستعمال وحدة التحكم عن بعد كأنه ماوس لاسلكى

- وحدة التحكم عن بعد تقوم بالوظائف الثلاث التالية: • التحكم في جهاز العرض الإسقاطي • ماوس لاسلكى
	- .<br>• مؤشر اللبزر

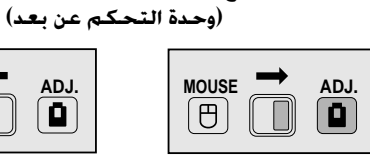

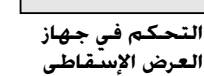

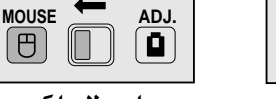

 $\boxed{\Theta}$ 

مفتاح الماوس/الضبط .MOUSE/ADJ

مؤشر الليزر<sup>'</sup>

#### إختيار موضع وحدة التحكم عن بعد/مستقبل الماوس

- يمكن استعمال وحدة التحكم عن بعد للتحكم في جهاز العرض الإسقاطي ضمن النطاقات المبينة ادناه.
- يمكن استعمال مستقبل الماوس اللاسلكي مع وحدة التحكم عن بعد للتحكم في وظائف الماوس لجهاز كمبيوتر موصل وذلك ضمن النطاقات المبينة ادناه.

#### أملاحظه)

● يمكن للإشارة القادمة من وحدة التحكم عن بعد ان تنعكس عن الشاشة لسهولة التشغيل. إلا ان المسافة الفعالة للإشارة يمكن ان تتفاوت تبعاً لمدة الشاشة.

### التحكم فى جهاز العرض الإسقاطى

#### إستعمال الماوس اللاسلكى

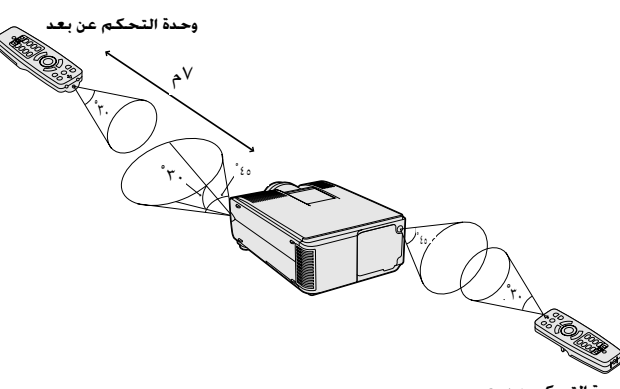

حدة التحك

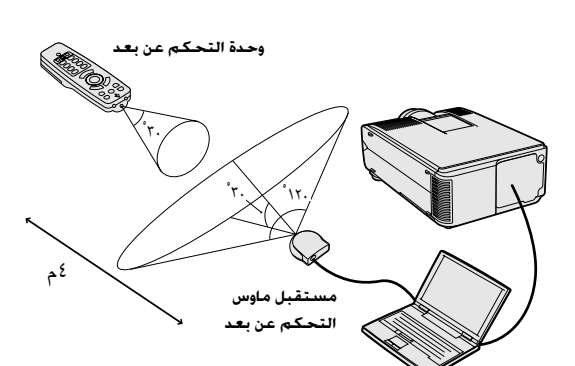

 $\overline{F0}$ 

### الإستعمال كأنه ماوس لاسلكى

<span id="page-22-0"></span>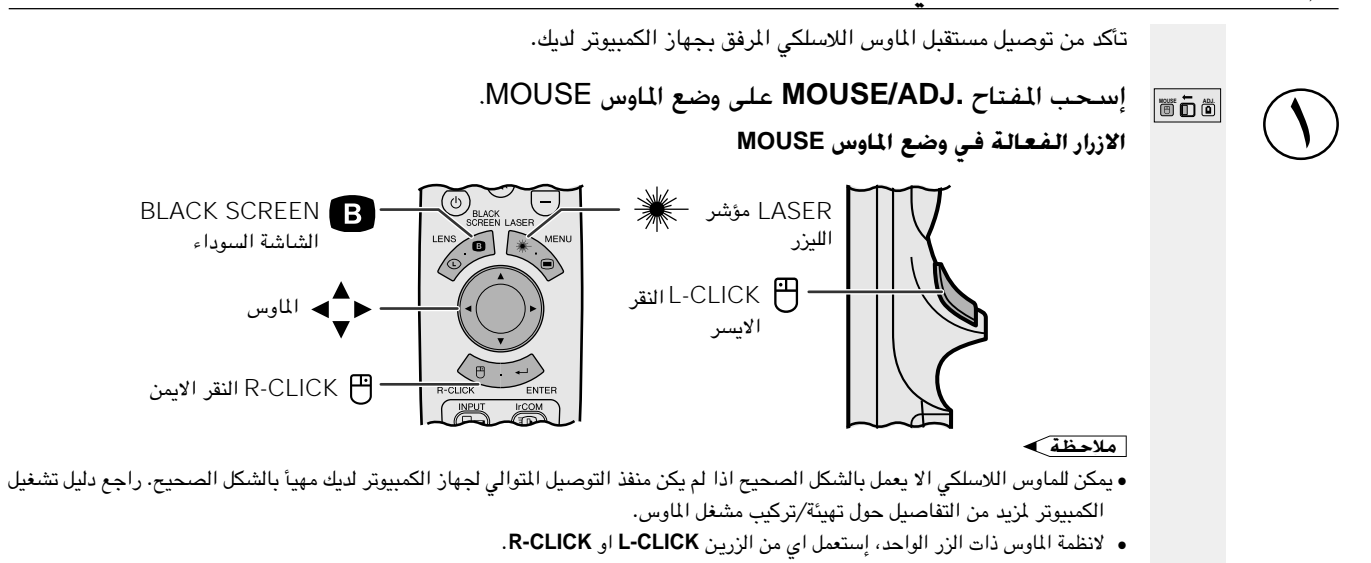

إستعمال وحدة التحكم عن بعد في غرفة مظلمة **LIGHT** 

إضغط LIGHT وعندئذ ستضيء الازرار. الاضواء الخضراء تشير الى عمليات تشغيل الماوس والاضواء الحمراء تشير الى عمليات ضبط جهاز العرض الإسقاطي.

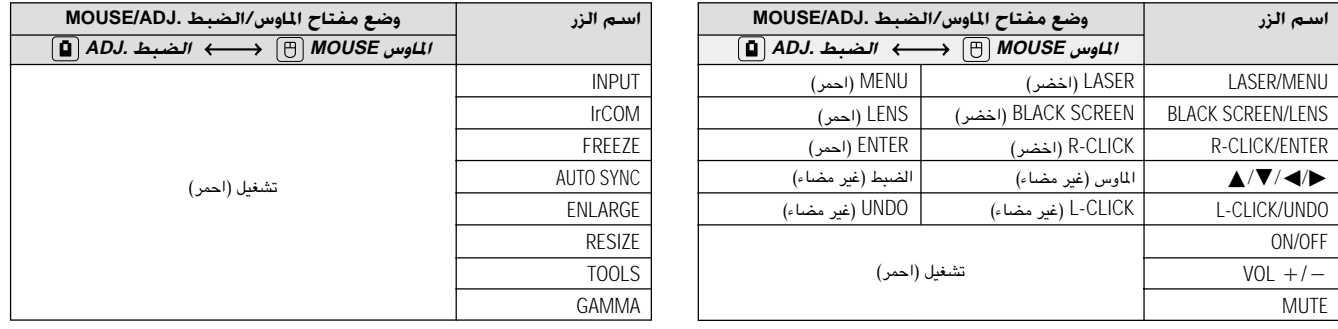

### الإستعمال كمؤشر الليزر

÷Ò.

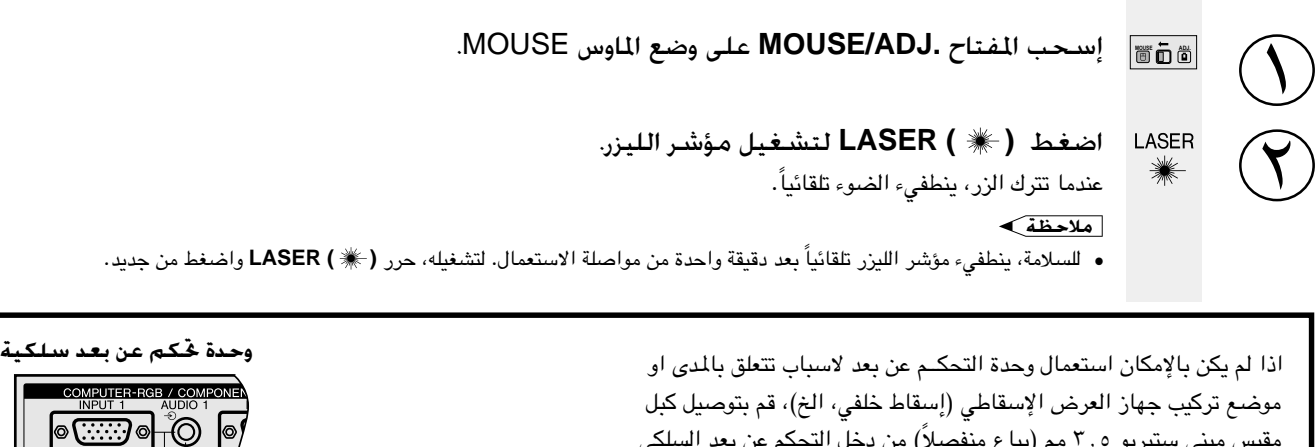

مقبس ميني ستيريو ٢,٥ مم (يباع منفصلاً) من دخل التحكم عن بعد السلكى في اسفل وحدة التحكـم عن بعد الى طرف دخلل التحكم عن بعـد السلكي WIRED REMOTE في الجهة الخلفية لجهاز العرض الإسقاطي.

#### √هلاحظة >

• يظل بالإمكان تشغيل وظائف مؤشر الليزر والماوس اللاسلكي باستعمال وحدة التحكم عن بعد السلكية.

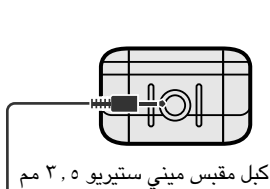

(يباع منفصلاً)

15pin **B**NC

(...)

 $R(P_B)$  G/G sync

 $\odot$ 

**Expert** 

 $(\circledcirc)$ 

◎ ◎

S-232C MIRED S-VIDE

G

<span id="page-23-0"></span>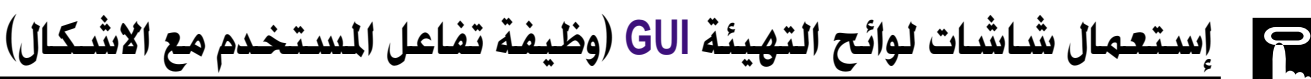

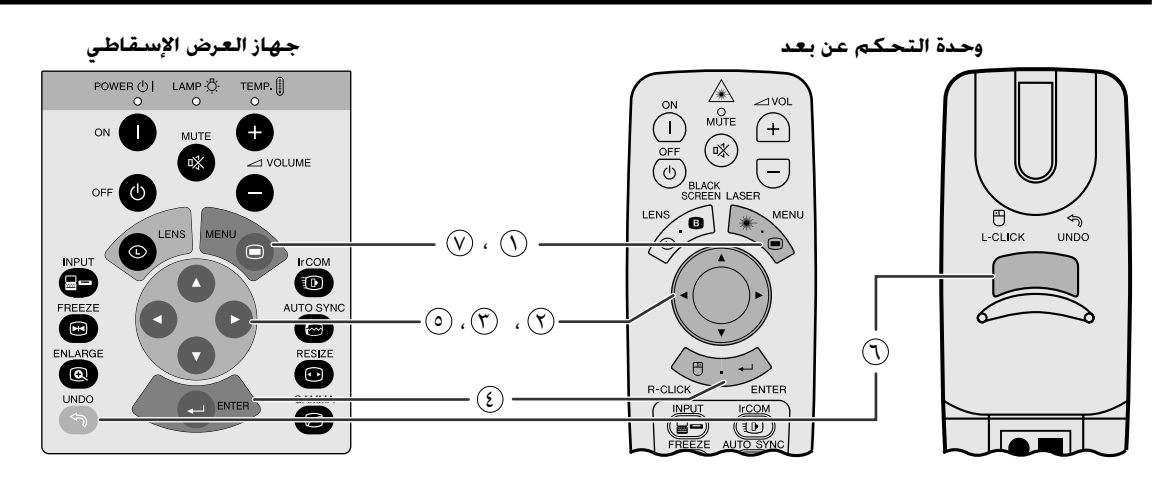

هذا الجهاز للعرض الإسقاطي له مجموعتان من شاشات اللوائح (الدخل/الفيديو INPUT/VIDEO) تسمحان لك بضبط الصورة ومختلف تهيئات جهاز العرض الإسقاطي. ويمكن تشغيل شاشات اللوائح المذكورة من جهاز العرض الإسقاطي او من وحدة التحكم عن بعد باستعمال الازرار التالية.

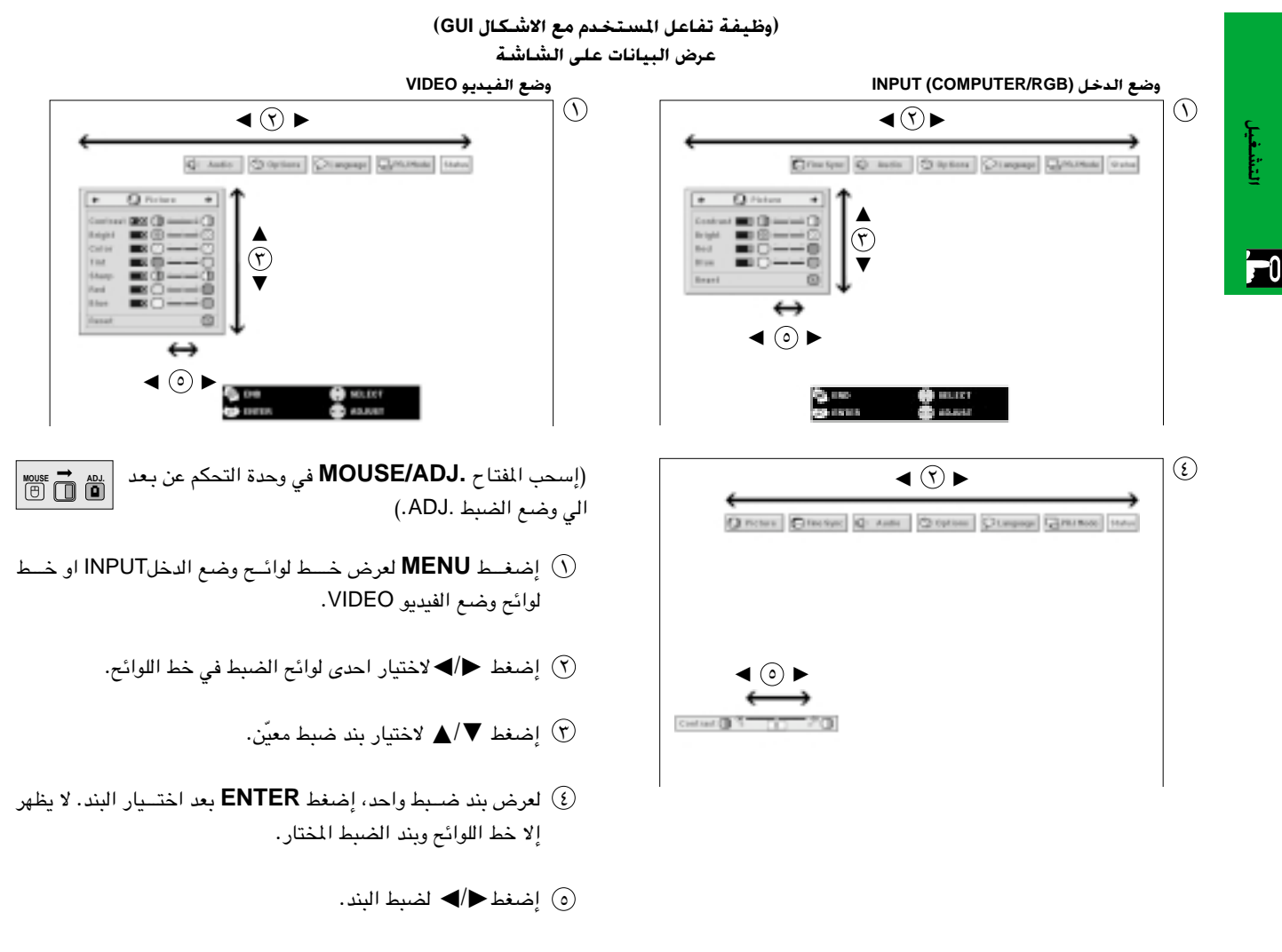

- أضغط UNDO للعودة الى الشاشة السابقة.  $\bigcirc$
- .GUI إضغط MENU لإنهاء وظيفة تفاعل المستخدم مع الاشكال GUI.

#### أملاحظة >

• لمزيد من التفاصيل حول بنود شاشــــات اللوائح، راجع القوائم الهرميــة في الصفحة التالية.

بنود فى خط لوائح وضع الدخل

#### بنود فى خط لوائح وضع الفيديو VIDEO

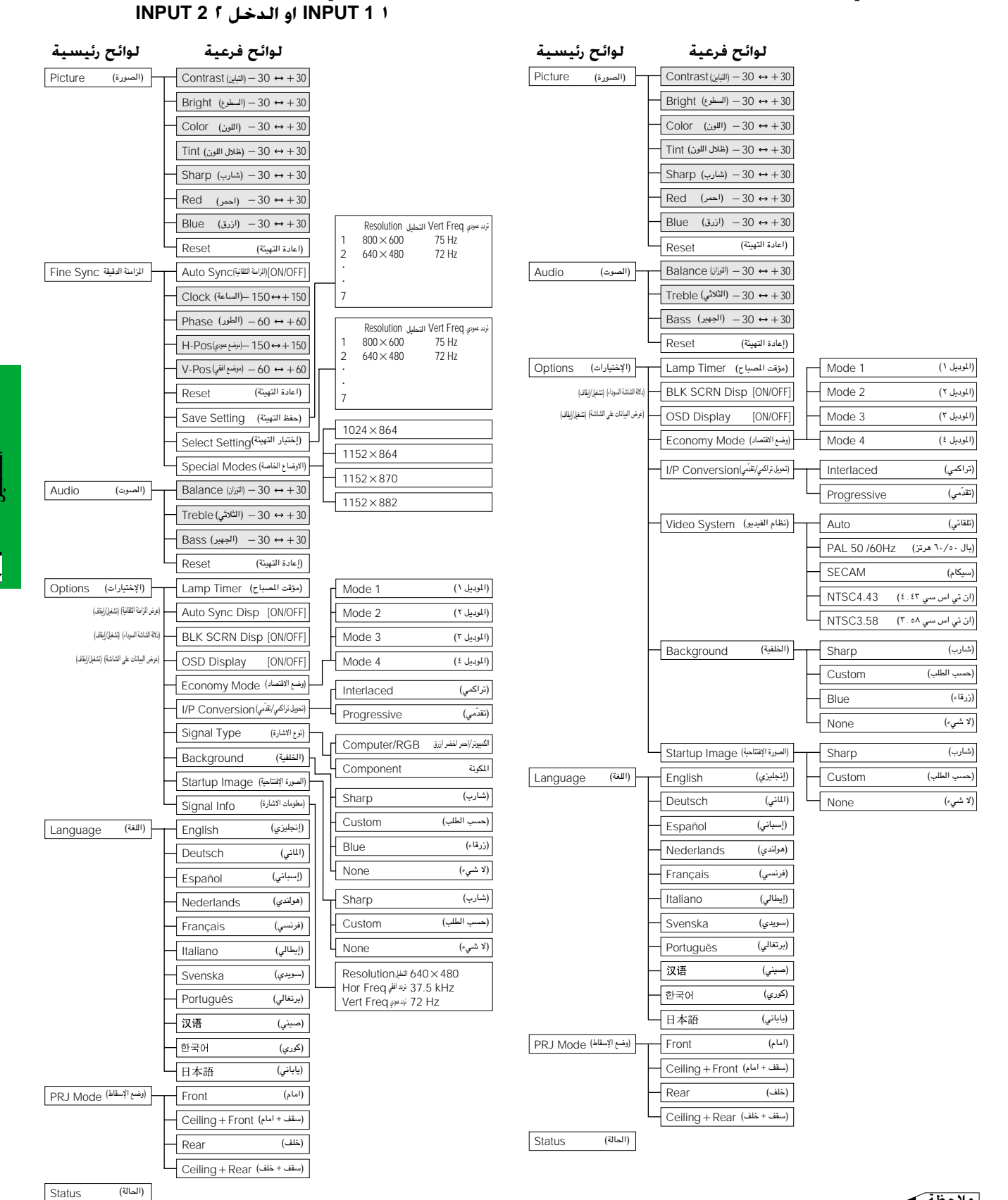

• قيم التحليل والتردد الافقى والتردد العمودي المعروضة اعلاه الغرض منها اعطاء مثال توضيحي فقط.

• لا تظهر بنود اللون "Color" والتدرج اللوني "Tint" والحدة "Sharp" إلا عند اختيار دخل المكونة Component في وضع الدخل INPUT.

• يمكن ضبط البنود المظللة في القوائم الهرمية فقط.

• لضبط البنود في اللوائح الفرعية، إضغط ﴿ بعد الدخول في اللائحة الفرعية.

 $0 -$ 

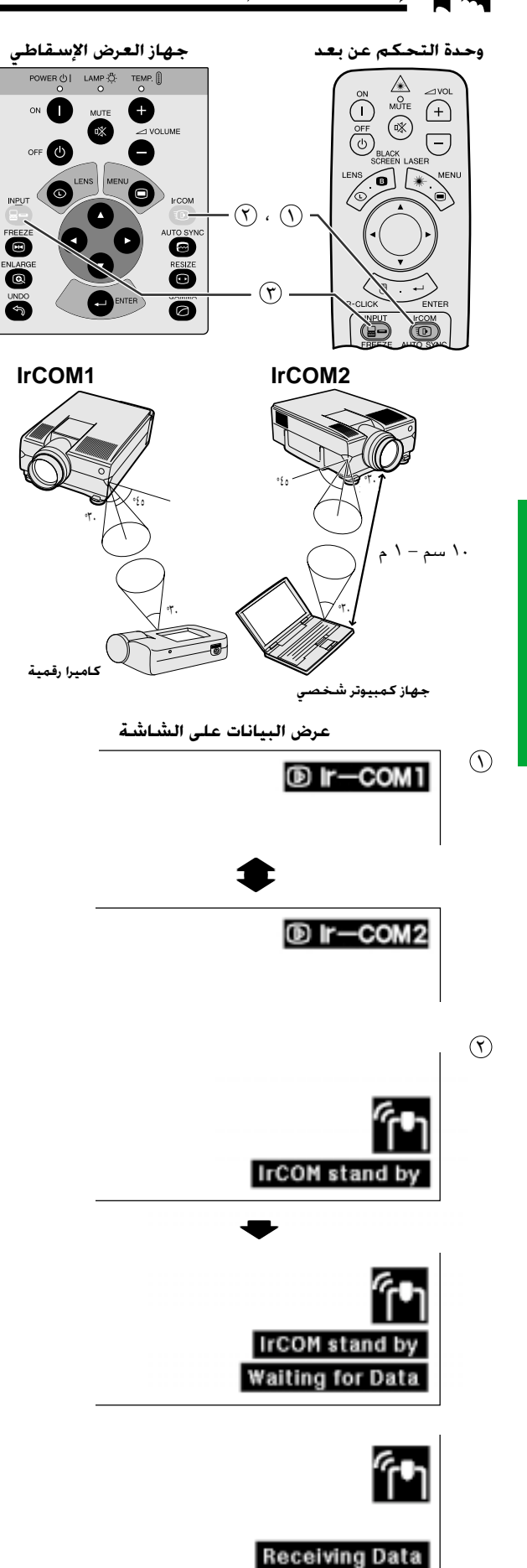

<span id="page-25-0"></span>يمكن لوظيفة الإتصال بالاشعة تحت الحمراء IrCOM ان تنقل الصور الساكنة من جهاز كمبيوتر او كاميرا رقمية الى جهاز العرض الإسقاطي عن طريق الإتصال (اللاسلكي) باستعمال الاشعة تحت الحمراء.

#### برنامج Sharp Advanced Presentation Software

- هذه الوظيفة تتطلب برنامج Sharp Advanced Presentation Software  $(SAPS)$
- قم بتركيب برنامج SAPS الموجدو في اسطوانة الـ «سي دي روم» المرفقة على جهاز الكمبيوتر.
	- راجع دليل تشغيل البرنامج بخصوص تعليمات تركيبه وتشغيله.
- ضع جهاز العرض ونظام النقل بالاشعة تحت الحمراء IrCOM ضمن النطاق المبين على اليمين.

#### |ملاحظة ≻

- لتفادى اخطاء الإرسال والتغيّرات فى الصورة، تأكد مما يلى عند تركيب جهاز العرض الإسقاطي وجهاز الإرسال.
- ان مستشعرات الإتصال بالاشعة تحت الحمراء IrCOM في كل من جهاز العرض الإسقاطي وجهاز الإرسال محميَّة من ضوء الشمس المباشر والإضاءة المحيطة القوية.
	- ان جهاز الإرسال مجهَّز بشحنة بطارية كافية.
- ان جهاز العرض الإسقاطي وجهاز الإرسال موضوعان ضمن نطاق التشغيل المحدّد.
- ان مستشعرات الإتصال بالاشعة تحت الحمراء IrCOM في كل من جهاز العرض الإسقاطي وجهاز الإرسال محاذاة بصورة صحيحة.
- قد يكون من الضروري للمسافة بين جهاز العرض الإسقاطي وجهاز الإرسال ان تكون اقل من ١٠ سم وذلك تبعاً لجهاز الإرسال.
- عند استعمال كاميرا رقمية للصور الساكنة، اضبطها على وضع إرسال الصور واضبط جهاز الكمبيوتر على وضع استقبال الصور.
- قم بمحاذاة جهاز العـرض الإسقاطي مع جهاز الإرسـال بنفس الارتفاع والزاوية وبمسافة تتراوح من ١٠ سم الى متر واحد دون وجود اى عائق على امتداد خط البصر بينهما.

 $\mid$  إسحب المُتاح .MOUSE/ADJ في وحدة التحكم عن $\mid$ House **n** li بعد الى وضع الضبط .ADJ.)

أضغط  $\blacksquare$  للدخـول في وضع الإتصــال بالاشعة تحت الحمـــراء  $\textcircled{)}$ lrCOM . كل ضغطة للزر **lrCOM** تؤدي الى تغيير العرض على الشاشة بين الوضعين "Ir-COM1" و "Ir-COM2".

شم يتغير العرض على الشاشة كما هو مبين على اليمين.  $\Im$ 

#### |ملاحظة ≻

• اذا لم يتغير عرض البيانات على الشاشة كما هو مبيّن على اليمين، فقد لا يكون جهاز العرض ضمن نطاق الإستقبال من جهاز إرسال البيانات بالاشعة تحت الحمراء  $IrCOM$ 

(٣) إضغط INPUT لإنهاء وضع الإتصال بالاشعة تحت الحمراء IrCOM.

#### أملاحظة >

• اذا لم يتمكن جهاز العرض من استقبال الصور من جهاز إرسال الاشعة تحت الحمراء lrCOM فسيظهر عرض البيانات على الشاشة كما هو مبيّن على اليمين.

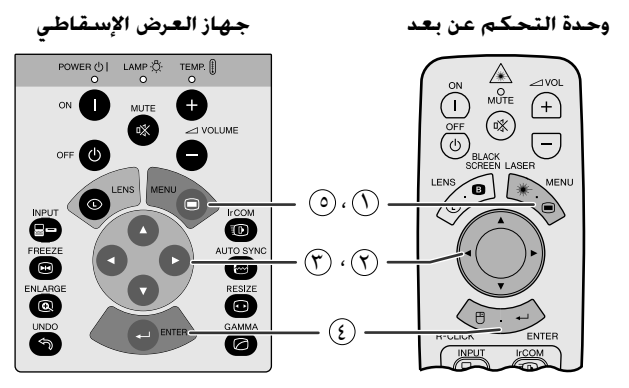

(وظيفة تفاعل المستخدم مع الاشكال GUI) عرض السانات على الشاشة

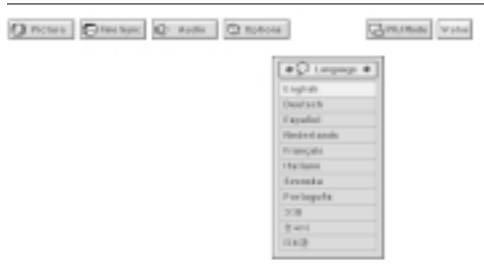

 $( \cap \cdot \cap \cdot )$ 

 $(\mathfrak{c})$ ,  $(\mathfrak{f})$ ,  $(\mathfrak{f})$ 

 $\odot$ 

(وظيفة تفاعل المستخدم مع الاشكال GUI) عرض البيانات على الشاشة

ris i

Clingest Chronical Insur

Õ

 $\overline{\bullet}$ 

a

 $\bullet$ 

Q nows Q: Auto

.<br>وحدة التحكم عن بعد

 $(\mathbb{R})$  $\bigodot$ 

 $\bigcap$ 

 $(f)$ 

<span id="page-26-0"></span>اللغة المختارة مسبقاً لعرض البيانات على الشاشة هي اللغة الإنجليزية. يمكن تغيرها الى الإنجليزية او الالمانية او الإسبانية او الهْولندية او الفرنسية او الإيطالية او السويدية او البرتغالية او الصينية او الكورية او اليابانية.

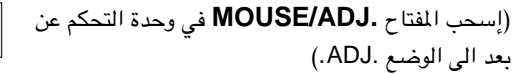

 $\mathcal{M}$  اضغط MENU.

- لَ إضغط ح⁄اً لاختيار البند "Language".
	- الصغط  $\blacktriangledown$ /هلاختيار اللغة المرغوبة.  $\heartsuit$
- 3) إضغط ENTER لحفظ التهيئة. تتم بذلك برمجة وظيفة عرض البيانات على الشاشة لعرض البيانات باللغة المختارة.
	- .@) لإنهاء وظيفة تفاعل المستخدم مع الاشكال GUI ، إضغط MENU.

 $\overline{\mathbb{C}}$ 

 $\boxed{\oplus}$   $\overline{\oplus}$   $\overline{\oplus}$ 

# إختيار وضع نظام دخل الفيديو (وضع الفيديو VIDEO فقط)

**O** 

 $\bullet$ 

جهاز العرض الإسقاطي

 $\frac{1}{2}$   $\frac{1}{2}$   $\frac{1}{2}$ 

وضع نظام دخل الفيديو مهياً مسبقاً على الوضع التلقائي "Auto" ؛ ولكنه يمكن تغييره على وضع نظام محدِّد اذا لم يكن وضع النظام المختار متوافقاً مع الصوت والصورة الموصل.

(إسحب المفتاح .MOUSE/ADJ في وحدة التحكم عن  $\boxed{\overset{\text{mouse}}{\text{[}}\overset{\text{m}}{\text{[}}\overset{\text{m}}{\text$ بعد الى الوضع .ADJ.)

- $\mathbb{R}$  إضغط MENU.
- $\bullet$  اضغط </>لاختيار البند "Options".
- لاختيار البند "Video System" ثم اضغط ♦ . ♦ Video System". ثم اضغط
	- ﴿ ﴾ إضغط ▼/▲لاختيار وضع نظام الفيديو المرغوب.
		- (0) إضغط **ENTER** لحفظ التهيئة.

. $\mathsf{MENU}$  لإنهاء وظيفة تفاعل المستخدم مع الاشكال ال $\mathsf{G}$ ، إضغط  $\mathbb{Q}$ 

#### أملاحظة >

● \_ عند تهيئة وضـع النظام على الوضـع التلقائي "Auto" يمكن الا تكون الصورة المستقبلة — واضحة وذلك نتيجة لفروق الإشارات. اذا حدث ذلك، قم بالتحويل الى نظام الفيديو الذى تقوم بمشاهدته.

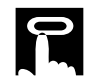

عمليات ضبط الصورة

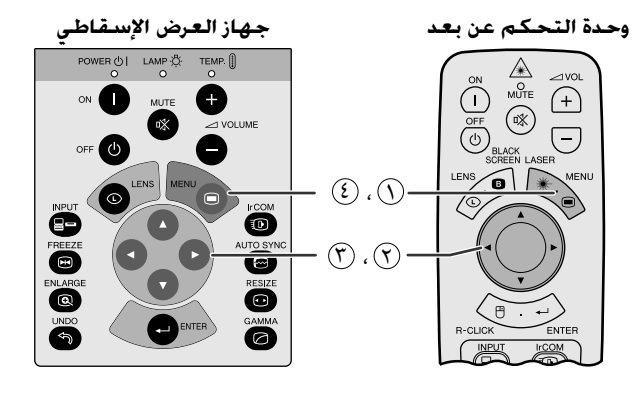

(وظيفة تفاعل المستخدم مع الاشكال GUI) عرض البيانات على الشاشة (دخل الكمبيوتر/احمر اخضر ازرق COMPUTER/RGB فى وضع الدخل INPUT)

 $\odot$ 

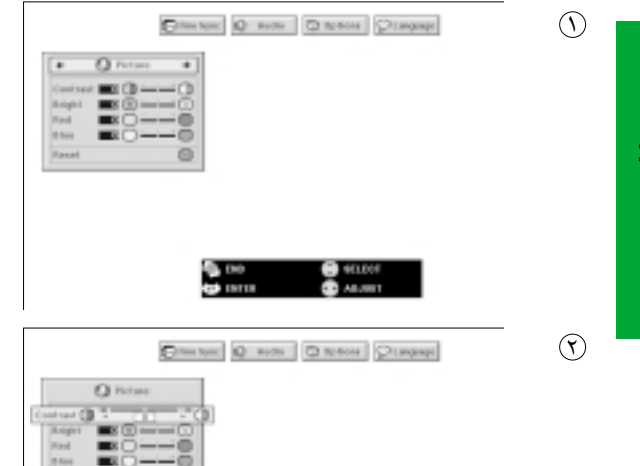

<span id="page-27-0"></span>يمكنك ضبط صورة جهاز العرض الإسقاطي حسبما تفضلها باستعمال تهيئات الصورة التالية.

#### وصف بنود الضبط

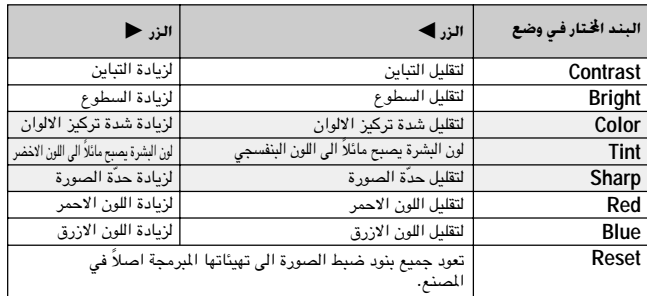

#### أملاحظه

• لا تظهر بنود اللون "Color" والتدرج اللوني "Tint" والحدة "Sharp" لدخل COMPUTER/RGB في وضع الدخل INPUT.

(إسحب المفتاح .MOUSE/ADJ في وحدة التحكم عن  $\begin{array}{|c|c|c|c|}\hline \text{Mo} & \overrightarrow{ }} & \text{AD} \\ \hline \end{array}$ بعد الى الوضع .ADJ.)

- الصغط MENU . يظهر كل من خـط اللوائح وشاشـــة لائحة الصورة  $\left(\text{C}\right)$ "Picture". كما يتم عرض دليـل التشغيـل باستعمــال وظيفة تفاعل المستخدم مع الاشكال GUI.
	- فضغط  $\blacktriangledown$  لاختيار بند ضبط معيّن)  $\Diamond$
- ① إضغــط ➡ تحريك العلامة ♦ لبنــد الضبـط المختـار الى التهيئـة " المرغوبة.

3) لإنهاء وظيفة تفاعل المستخدم مع الاشكال GUI، إضغط MENU.

#### |ملاحظة ≻

- لإعادة تهيئة جميع بنود الضبط، قم باختيار "Reset" في شاشة لائحة الصورة "Picture" واضغط **ENTER** .
- يمكن حفظ تهيئات الضبط بشكل مستقل لكل من وضع الدخل \ "INPUT 1" والدخل ٢ "NPUT 2" والفيديو "VIDEO".
- لدخل المكونات COMPONENT في وضع الدخل INPUT، لا يمكن ضبط الوضع "Sharp" إلا عند توصيل مشغل اسطوانات فيديو رقمية.

عمليات ضبط الصوت

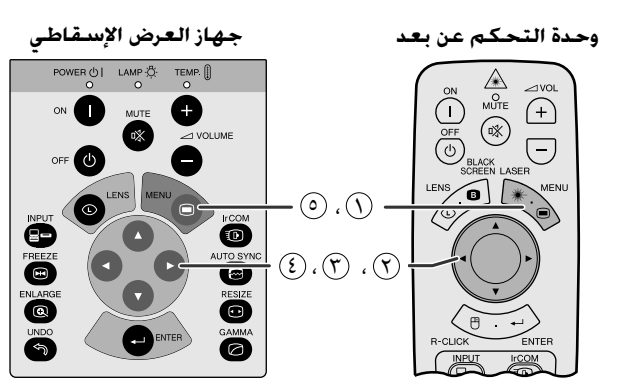

#### (وظيفة تفاعل المستخدم مع الاشكال GUI) عرض البيانات على الشاشة

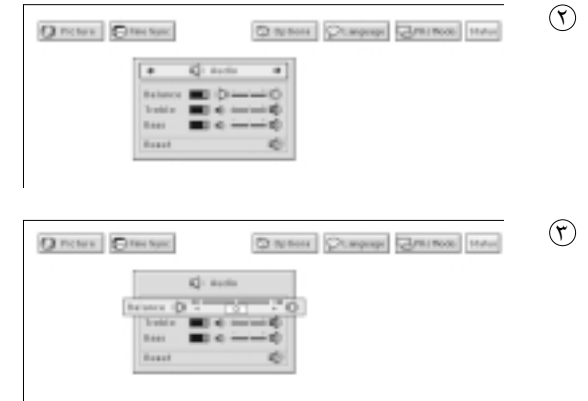

<span id="page-28-0"></span>صوت جهاز العرض الإسقاطي هذا مهياً في المصنع على التهيئات القياسية. ولكن يمكن ضبطه حسبمـــا تفضله وذلك عن طـــــريق ضبط تهيئات الصــــوت التالية.

#### وصف بنود الضبط

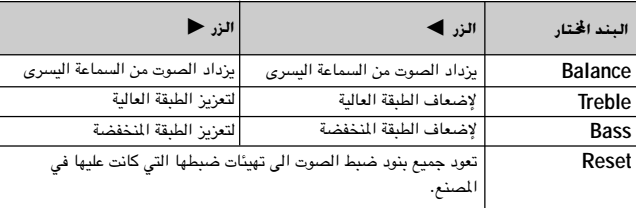

(إسحب المفتاح .MOUSE/ADJ في وحدة التحكم عن بعد الى الوضع .ADJ.)

- الصفط MENU. يظهر كل من خــط اللوائح وشاشـــة لائحة الصورة MENU "Picture". كما يتسم عرض دليل التشغيل باستعمال وظيفة تفاعل المستخدم مع الاشكال GUI.
	- (٢) إضغط ح/الك لاختيار البند "Audio".
	- ف فط $\blacktriangledown$ لاختيار بند ضبط معيّن)  $\mathcal{C}$
- ۞ إضغط ح / تحريك العلامة ♦ لبند الضبـط المختـار الى التهيئــة المرغوبة.

@ لإنهاء وظيفة تفاعل المستخدم مع الاشكال GUI، إضغط MENU.

#### |ملاحظة >

• لإعادة تهيئة جميع بنود الضبط، قم باختيار "Reset" في شاشة لائحة الصورة "Audio" واضغط **ENTER**.

 $\begin{array}{|c|c|c|}\hline\text{Mouss} & \overrightarrow{\bullet} & \text{Aball} \\\hline \text{on} & \text{on} & \text{on} \end{array}$ 

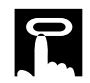

عمليات ضبط صورة الكمبيوتر

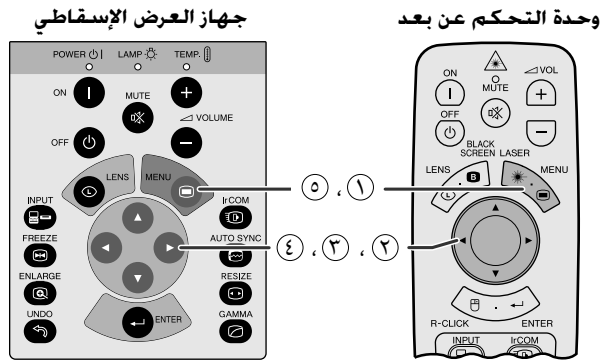

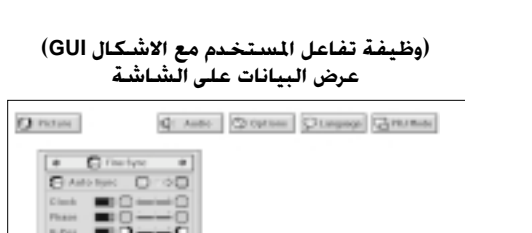

C Ave. | Choose | Chapage | Greener

**Q** nows

 $C<sub>1</sub>$ F.

عمودية، الخ)، يمكن ان يحدث تداخل بين عناصر صورة شاشة العرض البلّورية السائلة متسبباً في حدوث ارتعاش او خطوط عمودية او اضطراب التباين في اجزاء من الشاشة. اذا حدث ذلك، اضبط بنود الساعة "Clock" و الطور "Phase" والموضع الافقى "H-Pos" والموضع العمودي "V-Pos" لتحقيق افضل صور للكمبيوتر. وصف بنود الضبط

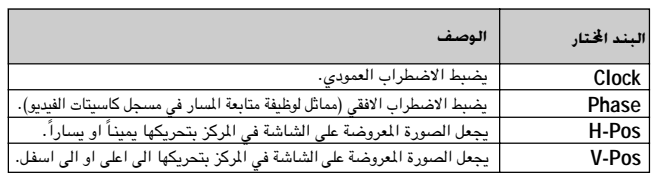

<span id="page-29-0"></span>عند عرض نماذج الكمبيوتر ذات التفاصيل الدقيقة (قطاعات كالبلاط، خطوط

#### ملاحظة >

- يمكن ضبط صورة الكمبيوتر بسهولة بضغط AUTO SYNC (@). راجع الصفحة التالية لمزيد من التفاصيل.
	- (قم باختيار وضع دخل الكمبيوتر المرغوب باستعمال الدخل INPUT.)

(إسحب المفتاح .MOUSE/ADJ في وحدة التحكم عن  $\begin{array}{|c|c|} \hline \text{MOLSE} & \longrightarrow & \text{AD.}\\ \hline \begin{array}{c} \text{MOLSE} \\ \text{MOLSE} \end{array} & \begin{array}{c} \text{AD.}\\ \text{D.} \end{array} \end{array}$ بعد الى الوضع .ADJ.)

- الصفط MENU . يظهر كلل من خط اللوائح وشاشـة لائحة الصورة MENU . "Picture". كما يتم عبرض دليل التشغيل باستعمـــال وظيفة تفاعل المستخدم مع الاشكال GUI.
	- (٢) إضغط ح/♦ لاختيار البند "Fine Sync" (المزامنة الدقيقة).
		- اضغط  $\blacktriangleright$ لاختيار بند ضبط معيّن) (٢)
- (3) إضغط ح⁄ا√تحريك العلامة ♦ لبنــد الضبــط المخــتار الى التهيئــة المرغوبة.
	- @ لإنهاء وظيفة تفاعل المستخدم مع الاشكال GUI، إضغط MENU.
		- |ملاحظة >
- لإعادة تهيئة جميع بنود الضبط، قم باختيار "Reset" في شاشة لائحة الصورة "Fine Sync" واضغط **ENTER**.

 $(3)$ 

 $\circled{r}$ 

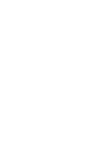

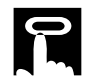

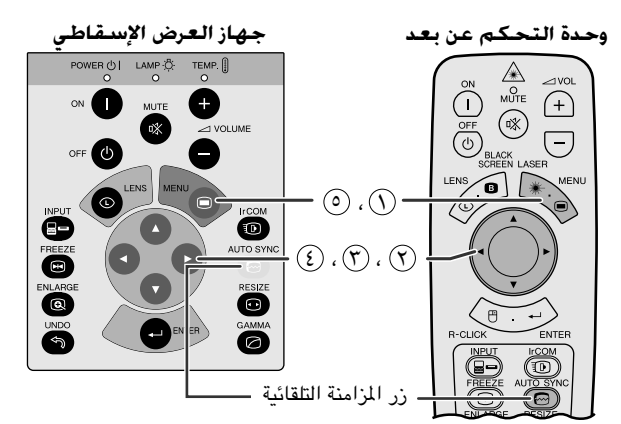

(وظيفة تفاعل المستخدم مع الاشكال GUI) عرض البيانات على الشاشة

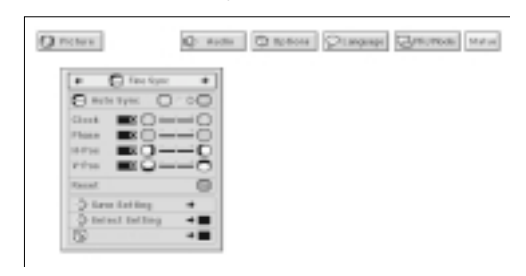

عرض البيانات على الشاشة

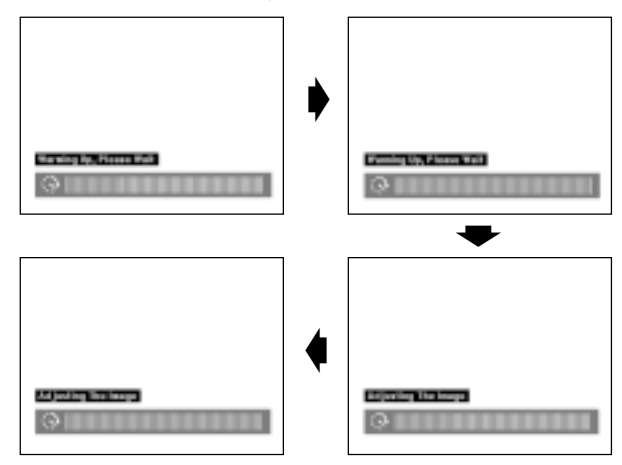

(وظيفة تفاعل المستخدم مع الاشكال GUI) عرض البيانات على الشاشة

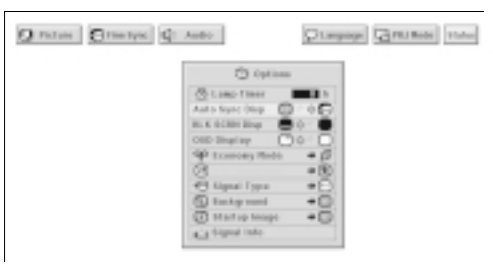

#### ضبط المزامنة التلقائية

- تستخدم لضبط صورة الكمبيوتر تلقائياً.
- <span id="page-30-0"></span>• يمكن ضبط المزامنة التلقائية بدوياً يضغط AUTO SYNC او تلقائياً باختيار وضع تشغيل "ON" المزامنة التلقائية "Auto Sync" في لائحة GUI لجهاز العرض.

#### عند ضبط المزامنة التلقائية "Auto Sync" على وضع التشغيل "ON".

- يتم ضبط الزامنة تلقائياً كلما تم تشغيل جهاز العرض بينما يكون موصلاً بجهاز الكمبيوتر او كلما تم تغيير اختيار الدخل.
- يتم الغاء تهيئة ضبط المزامنة التلقائية السابقة عند تغيير تهيئة جهاز العرض.

(إسحب المفتاح .MOUSE/ADJ في وحدة التحكم عن  $\overline{\text{m}}$ بعد الى الوضع .ADJ.)

- $\mathcal{O}$  إضغط MENU.
- (؟) اضغط ح⁄ا√لاختيار البند "Fine Sync" (المزامنة الدقيقة).

۞ إضغط ▼/▲ لاختيار البند "Auto Sync" (المزامنة التلقائية).

- ۞ إضغط ح/→ لاختيار وضع التشغيل "ON".
- (٥) لإنهاء وظيفة تفاعل المستخدم مع الاشكال GUI، إضغط MENU.

#### ا ملاحظة

• يمكن القيام بعمليات الضبط التلقائية بضغط AUTO SYNC. • اذا لم يكن تحقيق افضل صورة ممكناً باستعمال ضبط المزامنة التلقائية، إستعمل

اثناء ضبط المزامنة التلقائية، تظهر بيانات الشاشة المبنة على اليمين.

#### ا ملاحظهٔ >

• قد يستغرق ضبط المزامنة التلقائية يعض الوقت لاستكماله وذلك تبعاً لصورة الكمبيوتر الموصل بجهاز العرض.

### وظيفة عرض المزامنة التلقائية

الضبط اليدوي. (راجع الصفحة السابقة.)

في الاحوال العادية، لا يتم تركيب الصورة اثناء ضبط المزامنة التلقائية. على انه بمكنك اختبار تركب صورة الخلفية اثناء ضبط المزامنة التلقائية.

(إسحب المفتاح .MOUSE/ADJ في وحدة التحكم عن  $\boxed{\overset{\text{mouse}}{\text{[}}\overset{\text{m}}{\text{[}}\overset{\text{m}}{\text$ بعد الى الوضع .ADJ.)

#### $\Lambda$ MENU اضغط ا

- ① إضغط ح/الاختيار البند "Options" (الاختيارات).
- ن إضغط ¶/▲لاختيــار البند "Auto Sync Disp" (عـــرض دلالة") المزامنة التلقائية).
- ﴿ ﴾) إضغط حلاله لاختيار " ○" لتركيب صورة الخلفية او " �� " لإزالـــة صورة الخلفية اثناء ضبط المزامنة التلقائية.
	- (٥) لإنهاء وظيفة تفاعل المستخدم مع الاشكال GUI، إضغط MENU.

 $\mathbb{R}$ 

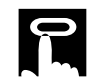

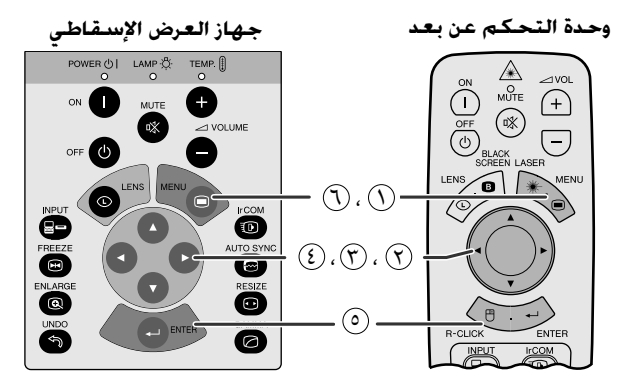

#### (وظيفة تفاعل المستخدم مع الاشكال GUI) عرض البيانات على الشاشة

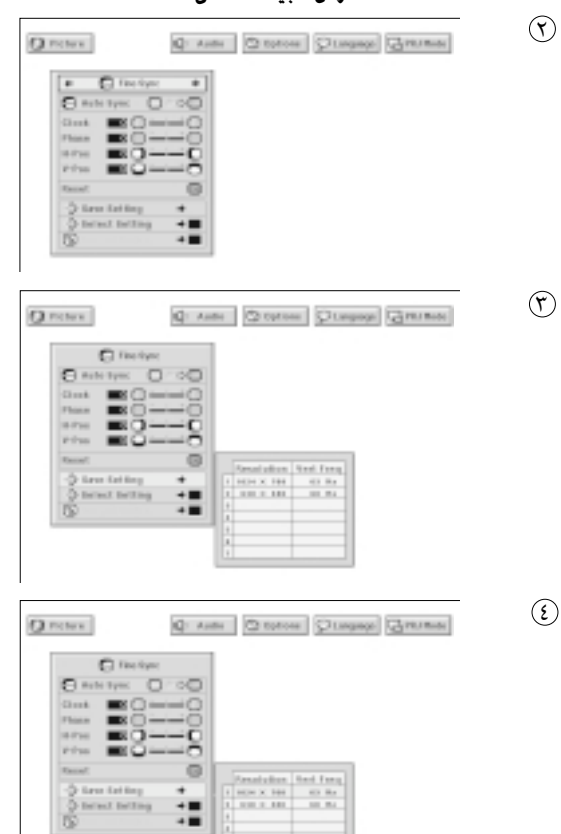

#### حفظ واختيار تهيئات الضبط

<span id="page-31-0"></span>جهاز العرض الإسقاطي هذا يتيح إمكانية تخزين ما يصل الى ٧ تهيئات ضبط للإستعمال مع اجهزة كمبيوتر مختلفة. بمجرد تخزين هذه التهيئات، يمكن اختيارها بسهولة كلما قمت بتوصيل الكمبيوتر بجهاز العرض الإسقاطي.

#### حفظ تهيئة الضبط

(إسحب المفتاح .MOUSE/ADJ في وحدة التحكم عن **BO** بعد الى الوضع .ADJ.)

- $\Lambda$  اضغط MENU.
- ﴿ ) اِضغط حا√ل لاختيار البند "Fine Sync" المزامنة الدقيقة.
- ۞ إضغط ▼/▲لاختيــار البند "Save Setting" حفـظ التهيئــــة ثم اضغط ﴿.
	- ﴿ ﴾ إضغط ▼/▲ لاختيار موضع الذاكرة المرغوب للتهيئة.
		- (0) إضغط **ENTER** لحفظ التهيئة.
	- . WENU لإنهاء وظيفة تفاعل المستخدم مع الاشكال ال $\cdot$  إضغط فا $\mathbb{Q}$ .

#### إختيار تهيئة محفوظة

(إسحب المفتاح .MOUSE/ADJ في وحدة التحكم عن  $\mathbb{R}$  Mouse  $\overrightarrow{B}$   $\mathbb{R}$ بعد الى الوضع .ADJ.)

#### $\mathsf{M}\mathsf{ENU}$  اضغط ا $\mathsf{M}\mathsf{I}$

∑ إضغط حا√ لاختيار البند "Fine Sync" المزامنة الدقيقة.

ن المنفط Select Setting" إختيـــار التهيئة ثم "Select Setting" اضغط ﴿.

- ﴿ }) إضغط ▼/▲ لاختيار تهيئة الذاكرة المرغوية.
	- (0) اضغط **ENTER لا**ختيار التهيئة.
- . $\mathsf{MENU}$  لإنهاء وظيفة تفاعل المستخدم مع الاشكال ال $\mathsf{G}$ ، إضغط  $\mathbb{Q}$

#### أملاحظة >

- اذا لم تتم تهيئة موضع الذاكرة فلن يتم عرض التحليل والتردد.
- عند اختيار تهيئة الضبط المحفوظة باستعمال بند اختيار التهيئة "Select Setting"، ينبغي ان يكون نظام الكمبيوتر مطابقاً للتهيئة المحفوظة.

-0

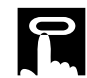

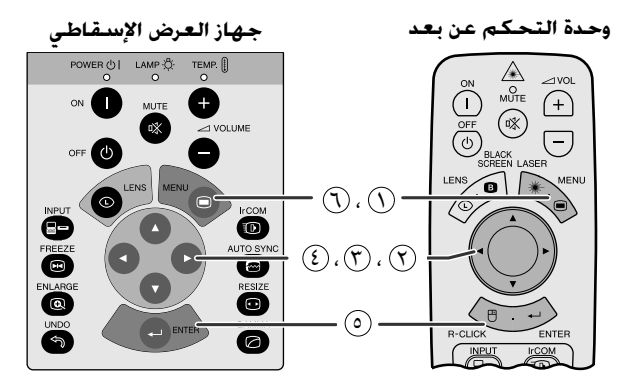

#### (وظيفة تفاعل المستخدم مع الاشكال GUI) عرض البيانات على الشاشة

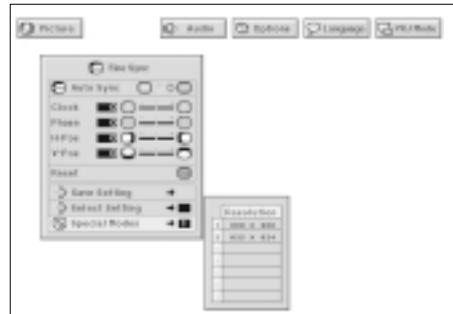

### ضبط الاوضاع الخاصة

<span id="page-32-0"></span>• في الاحوال العادية، يتم تحديد نوع إشارة الدخل واختيار وضع التحليل الصحيـــح تلقائياً. على انه في بعض انواع الإشارات، يمكن للاوضاع الخاصة "Special Modes" في لانَّحة المزامنة الدقيقة "Fine Sync" ان تكون بحاجة للتغيير لتتوافق مع وضع عرض الكمبيوتر.

> (إسحب المفتاح .MOUSE/ADJ في وحدة التحكم عن بعد الى الوضع .ADJ.)

#### $\mathsf{MENU}$  اضغط MENU.

- (؟) إضغط حا√ لاختيار البند "Fine Sync" المزامنة الدقيقة.
- ۞ إضغط ▼/▲لاختيار -البند "Special Modes" الاوضاع الخاصة.
	- ۞ إضغط ٧ /▲ لاختيار وضع افضل تحليل.
		- (0) إضغط **ENTER** لحفظ التهيئة.

. [1] لإنهاء وظيفة تفاعل المستخدم مع الاشكال GUI، إضغط MENU.

#### ا ملاحظة)

- يحدث ارتعاش الامر الذي يصعب معه رؤية الصورة.)
- عند ادخال إشارات التلفزيون الرقمي DTV 480P ، قم باختيار الوضع "480P" في الخطوة (٤) اعلاه.

**BO** 

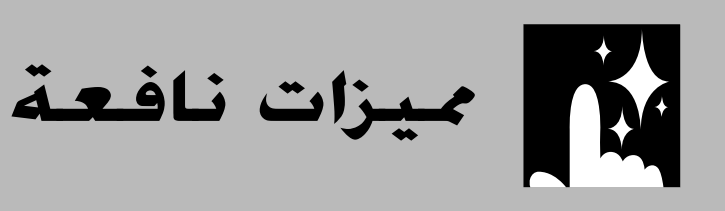

<span id="page-33-0"></span>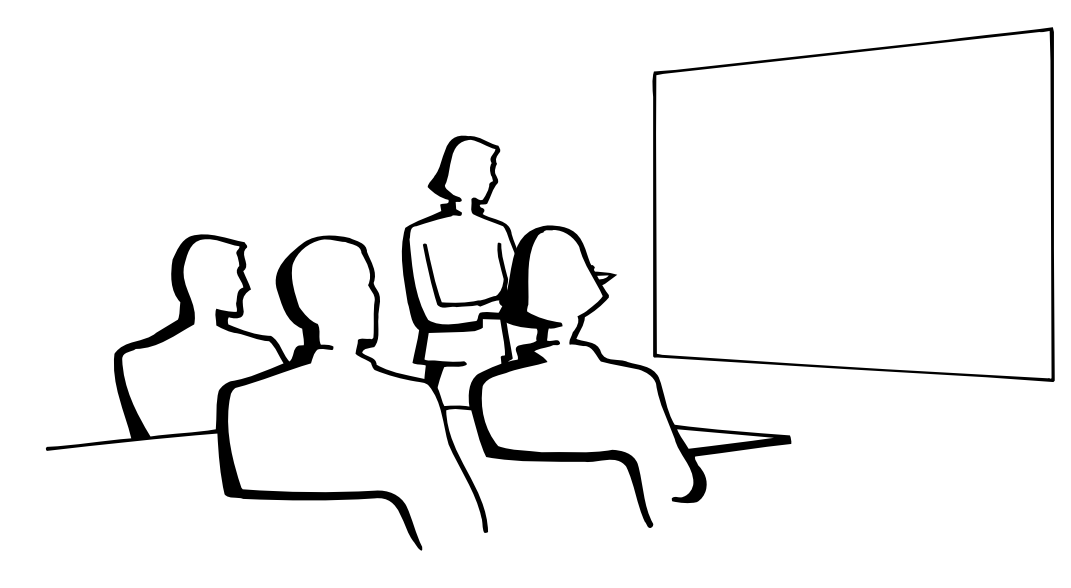

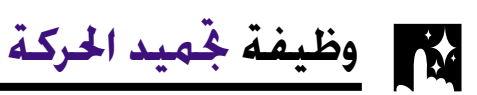

ميزات نافعة

図

جهاز العرض الإسقاطى

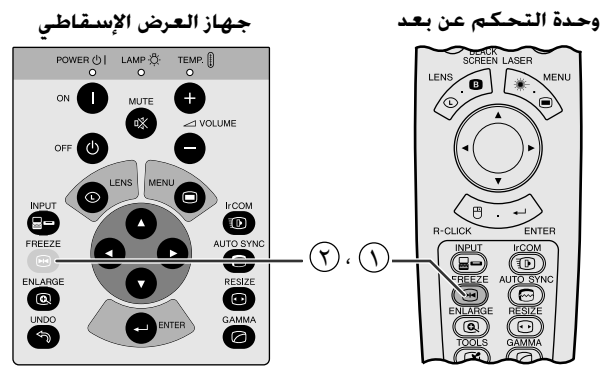

عرض البيانات على الشاشة

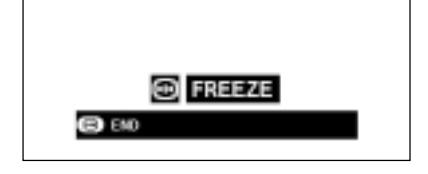

هذه الوظيفة تتيح لك إمكانية تجميد حركة صورة متحركة على الفور. وهذا يفيد عندما تريد عرض صورة ساكنة من الكمبيوتر او الفيديو لإعطائك المزيد من الوقت لشرح الصورة للمشاهدين.

يمكنك ايضا استعمال هذه الوظيفة لعرض الصورة الساكنة من الكمبيوتر خلال عملك للتحضيرات لتقديم الصور التالية للكمبيوتر.

- ① إضغط FREEZE لتجميد حركة الصورة.
- (٢) إضغط FREEZE مرة اخرى لتعود الصورة الى الحركة.

تكبير وتصغير الصور الرقمية **M** 

<span id="page-34-0"></span>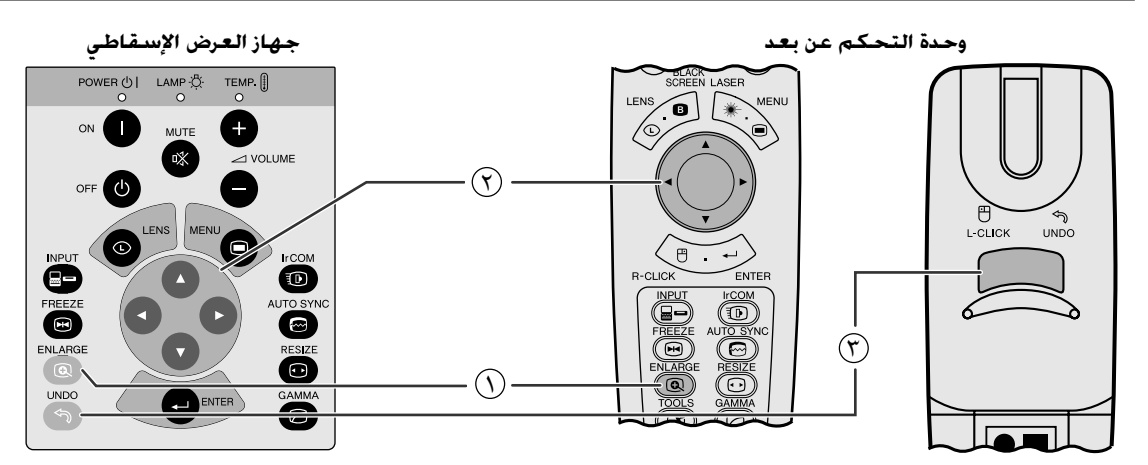

عرض البيانات على الشاشة

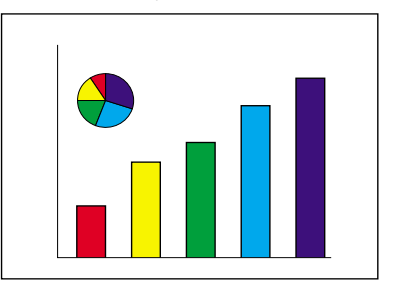

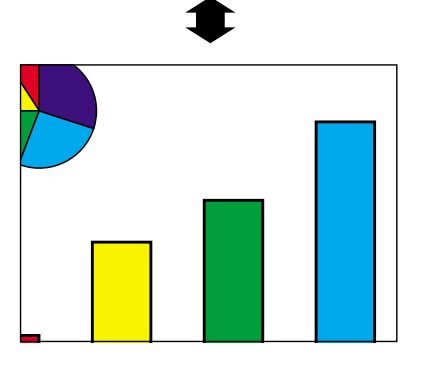

هذه الوظيفة تتيح لك إمكانية تكبير جزء معيّن من صورة ما . وهذا يفيد عندما تريد عرض جزء من الصورة بالتفاصيل الدقيقة.

 $\begin{tabular}{|c|c|} \hline \textbf{Mouse} & \textbf{A} & \textbf{AD} \\ \hline \hline \textbf{(-)} & \textbf{(-)} & \textbf{(-)} \\ \hline \end{tabular}$ (إسحب المفتاح .MOUSE/ADJ في وحدة التحكم عن بعد الى الوضع .ADJ.)

#### (١) إضغط ENLARGE. كلما ضغطت ENLARGE يتم تكبير الصورة.

(٢) عند تكبير الصــورة، يمكنك تحـريك الصــورة افقياً واستطــلاع اجزائها باستعمال ١٧/١٠/٠

#### ملاحظه

• كلما قمت بضغط ENLARGE، يتم تبديل وضـع تكبير الصورة كما هو مبيّن ادناه.

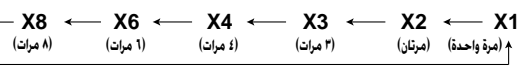

- اذا تم تغيير إشارة الدخل اثناء تكبير الصور الرقمية فان الصورة تعود الى قيمة التكبير مرة واحدة X1. يتم تغيير إشارة الدخل. (أ) عند ضغط INPUT،
	- (ب) عند وجود تداخل في إشارة الدخل، او
	- (ج) عندما يتغير التحليل الداخل ومعدل الإنعاش.

(٣) للعودة الى قيمة التكبير X1، اضغط UNDO.

## 迳

<span id="page-35-0"></span>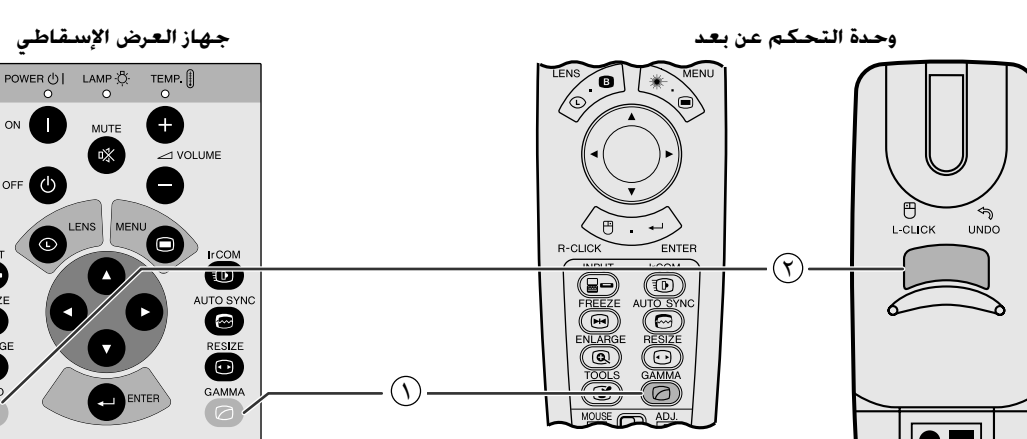

**STANDARD** 

عرض البيانات على الشاشة

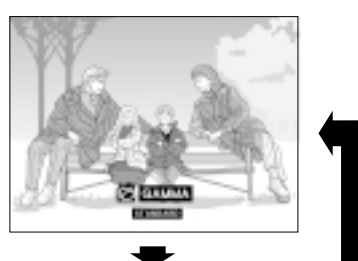

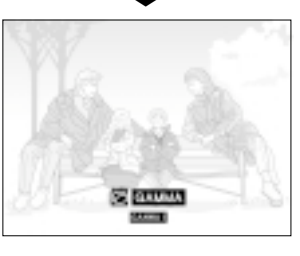

**GAMMA 2** 

**CUSTOM** 

**GAMMA1** 

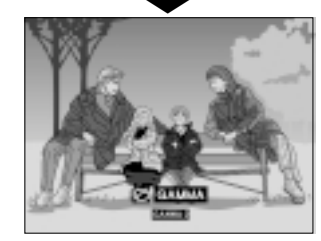

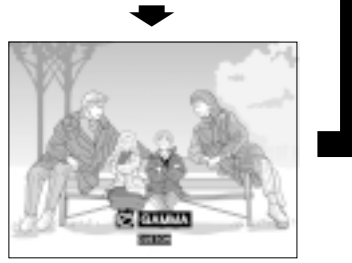

• خاصية اشعة جاما هي وظيفة لتحسين جودة الصورة تعطى صورة افضل عن طريق زيادة سطوع الاجزاء المعتمة من الصورة دون تغيير سطوع الاجزاء المشرقة.

ON

OFF<sup>(1)</sup>

0

- هناك اربعة اوضاع تهيئة لخاصية اشعة جاما للسماح للتفاوتات في الصور المعروضة وفي مستوى سطوع الغرفة.
- عندما تشاهد صوراً ذات مشاهد متعددة معتمة، مثل فيلم او حفل موسيقى، او عندما تشاهد صوراً في غرفة مشرقة، فان هذه الخاصية تجعل رؤية المشاهد المعتمة اسهل وتعطى انطباعاً بمزيد من العمق في الصورة.

#### اوضاع اشعة جاما

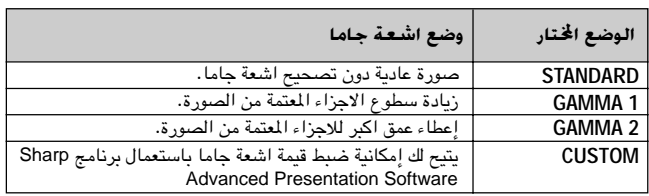

(إسحب المفتاح .MOUSE/ADJ في وحدة التحكم عن بعد الى الوضع .ADJ.)

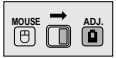

- (٢) إضغط GAMMA. كل ضغطة للزر GAMMA تؤدي الى تغيير مستوى اشعة جاما كما هو مبين على اليمين.
- (٢) للعودة الى الصورة القياسية، إضغط UNDO اثناء عرض "GAMMA" على الشاشة.

ميزات نافعة

灵

## لآم | إختيار وضع عرض الصورة

<span id="page-36-0"></span>هذه الوظيفة تسمح لك بتعديل او تفصيل وضع عرض الصورة حسب الطلب لتحسين دخل الصورة. وتبعاً لاشارة الدخل، يمكنك اختيار الوضع العادي NORMAL او العريض WIDE او النقطة تلو الاخرى DOT BY DOT او النقطة تلو الاخرى (عريض) DOT BY DOT (WIDE) او الملابقة للشاشة FIT TO SCREEN.

#### ا ملاحظة

• كل ضغطة للزر RESIZE تؤدي الى تغيير الوضع كما هو مبين ادناه.

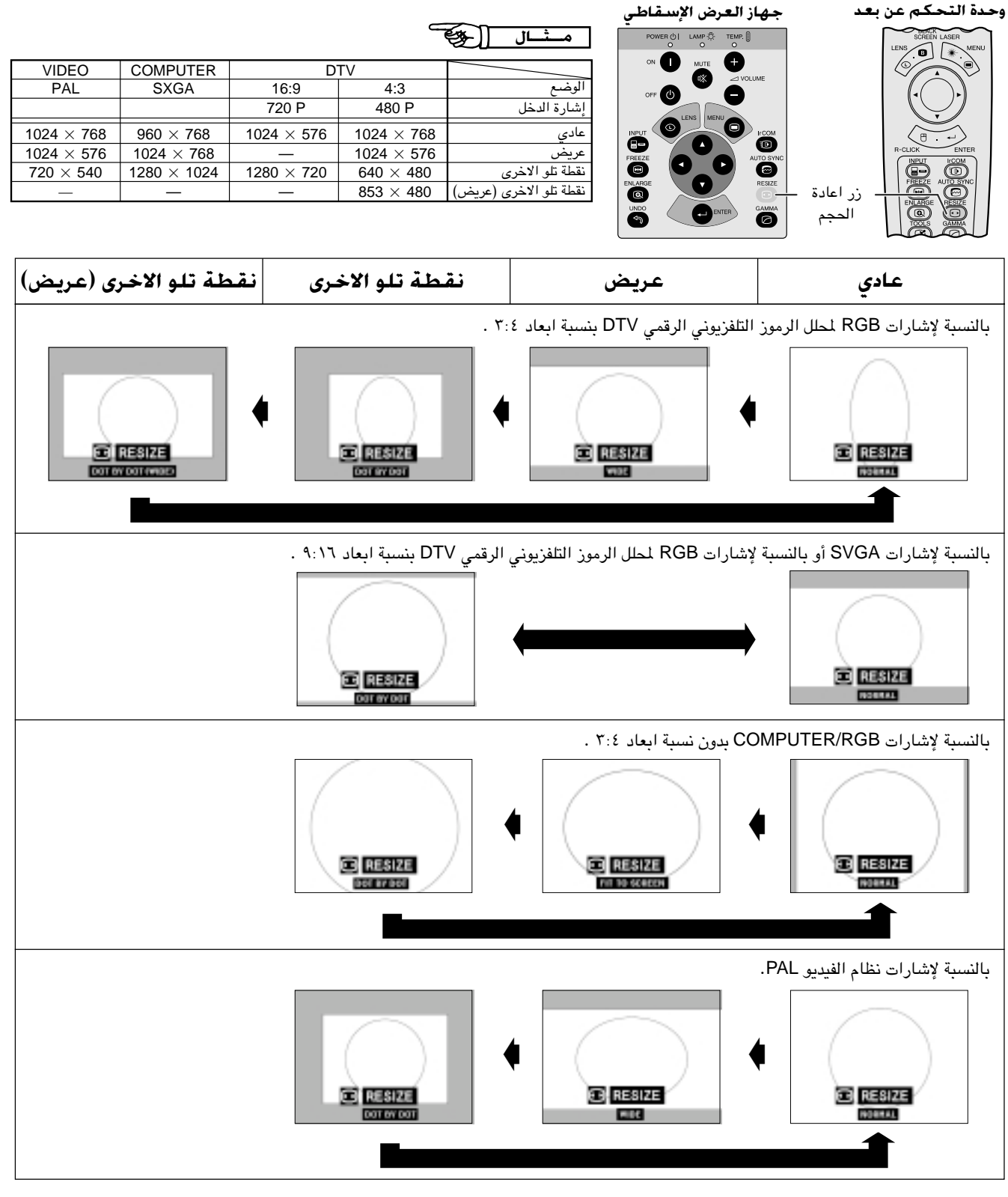

#### √ملاحظة

• عند ادخال إشارات SXGA ذات نسبة الأبعاد غير ٢:٤ عند عرض صورة مطابقة الشاشة "FIT TO SCREEN" فقط.

- وضم النقطة تلو الاخرى DOT BY DOT يعرض بتحليله الاصلي ولا يتم توسيعه لمطابقة تحليل لوحة العرض البلّورية السائلة.
	- للعودة الى الوضع العادي NORMAL، إضغط UNDO بينما تكون العبارة "RESIZE" معروضة على الشاشة.

ميزات نافعة

圈

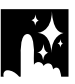

وظيفة الشاشة السوداء

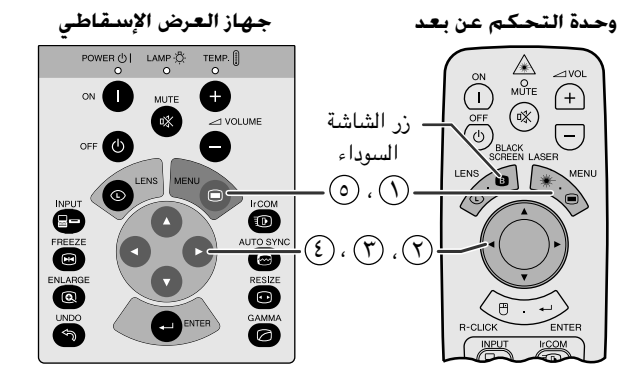

الصورة المعروضة

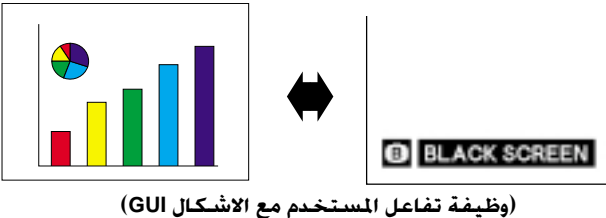

عرض البيانات على الشاشة

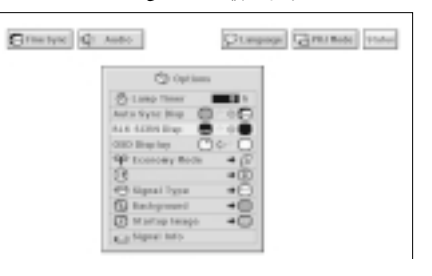

<span id="page-37-0"></span>هذه الوظفة بمكن استخدامها لتركيب شاشة سوداء فوق الصورة المعروضة.

### خويل الصورة المعروضة الى اللون الاسود

إضغط BLACK SCREEN. يتم عرض العبارة "BLACK SCREEN" على الشاشة. لإعادة الصورة المعروضة كما كانت، إضغط BLACK SCREEN مرة اخرى.

ا ملاحظهٔ >

.MOUSE/ADJ الى الوضع MOUSE قبل ان تضغط BLACK SCREEN.

#### إيقاف عرض البيانات على الشاشة

يمكن إيقاف عرض بيانات العرض على الشاشة العبارة ("BLACK SCREEN") التى تظهر اثناء استخدام وظيفة الشاشة السوداء. يتم ضبط عرض الشاشة السّوداء "BLK SCRN Disp" على الوضـع "■" في لائحة GUI، لا يتم عرض الشاشة السوداء "BLACK SCREEN" اثناء تشغيل الوظيفة.

(إسحب المفتاح .MOUSE/ADJ في وحدة التحكم عن  $\boxed{\overline{\oplus}}$   $\overline{\oplus}$   $\overline{\oplus}$ بعد الى الوضع .ADJ.)

- ① إضغط MENU.
- (٢) إضغط ح / ٧ لاختيار البند "Options".
- (٣) اضغـط A/ لاختيــار البند "BLK SCRN Disp" عــرض دلالة الشاشة السوداء.
	- (٤) إضغط ح/♦ لاختيار "@" لتشغيل الوظيفة او "@" لإيقافها.
	- @ لإنهاء وظيفة تفاعل المستخدم مع الاشكال GUI، إضغط MENU.

國

## وظيفة ج̃اوز عرض بيانات الشاشة

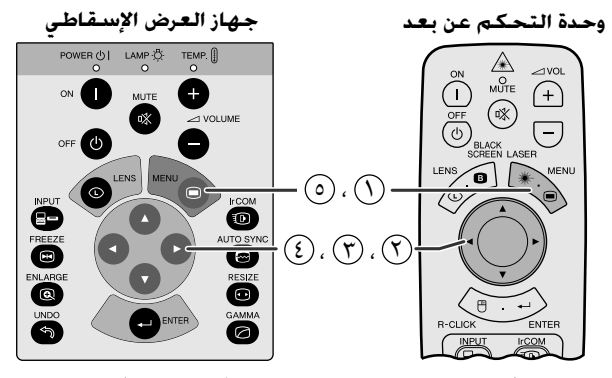

(وظيفة تفاعل المستخدم مع الاشكال GUI ) عرض البيانات على الشاشة

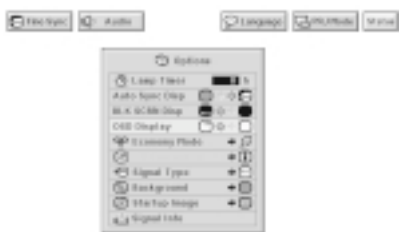

هذه الوظيفة تتيح لك إمكانية إيقاف عرض الإخطارات (ومؤشرات الدلالة) التي تظهر على الشاشة اثناء وظيفة اختيار الدخل "input select" ووظيفة الاتصال بالاشعة تحت الحمراء "IrCOM". بمجرد ضبط عرض البيانات على الشاشة "OSD Display" على الوضع "ل" في لائحة GUI، لا تظهر إخطارات العرض على الشاشة عند ضغط INPUT و IrCOM.

(إسحب المفتاح .MOUSE/ADJ في وحدة التحكم عن  $\begin{array}{|c|c|c|}\hline\text{Mo} & \overrightarrow{\phantom{aa}} & \overrightarrow{\phantom{aa}} \\ \hline \end{array}$ بعد الى الوضع .ADJ.)

- $\mathcal{O}$  إضغط MENU.
- ① إضغط </> لاختيار البند "Options".
- (٣) إضغط ♦/▲ لاختيــــار البند "OSD Display" عرض دلالة عرض البيانات على الشاشة.
- ۞ إضغط حلال لاختيار "۞" لتشغيل وظيفة عرض بيانات العرض على الشاشة او "○" لايقافها.
	- @ لإنهاء وظيفة تفاعل المستخدم مع الاشكال GUI، إضغط MENU.

وظيفة وضع الإقتصاد

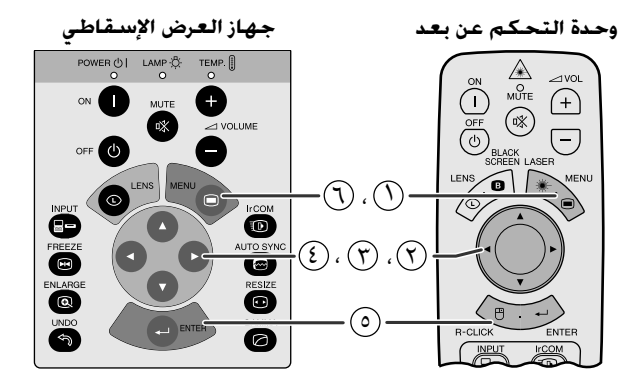

(وظيفة تفاعل المستخدم مع الاشكال GUI) عرض البيانات على الشاشة

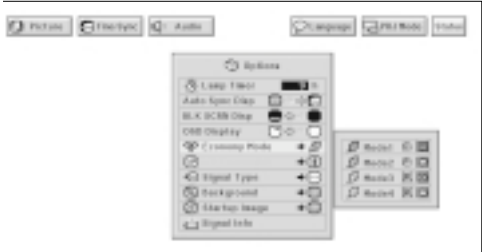

عرض البيانات على الشاشة

Power OFF in 5 min. Ф.

<span id="page-38-0"></span>هذه الوظيفة تسمح لك بخفض استهلاك التيار عندما يكون جهاز العرض في وضع الايقاف.

#### أوضاع الإقتصاد

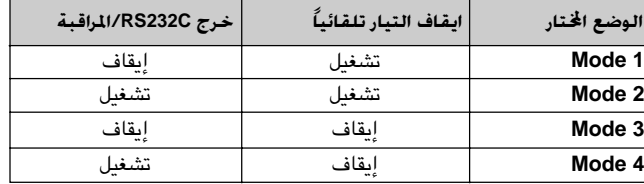

#### ا ملاحظة

● تم ضبط جهاز العرض في المصنع على الوضع Y Mode 2.

(إسحب المفتاح .MOUSE/ADJ في وحدة التحكم عن  $\begin{array}{|c|c|c|}\hline \text{mouse} & \overrightarrow{\text{no}} \\ \hline \end{array}$ بعد الى الوضع .ADJ.)

- (∩) إضغط MENU.
- (٢) إضغط ح/الله لاختيار البند "Options".
- (٣) إضغط ♦/▲ لاختيــار البند "Economy Mode" وضـع الاقتصاد. اضغط ﴿.
	- ۞ إضغط ■/▲ لاختيار الوضع المرغوب.
		- (0) إضغط **ENTER** لحفظ التهيئة.
	- نهاء وظيفة تفاعل المستخدم مع الاشكال GUI، إضغط MENU.

### وظيفة إيقاف التيار تلقائياً

عند تحرِّي إشارة الدخل لمدة تزيد عن ١٥ دقيقة، يتم ايقاف جهاز العرض تلقائياً. يظهر الإخطار المبيّن على اليمين معروضاً على الشاشة قبل خمس دقائق من إيقاف التيار تلقائياً.

#### A تنبیه )

• قم باختيار الوضع ٢ Mode 2 او الوضع ٤ Mode 4 عند استعمال برنامج Sharp Advanced Presentation Software (مرفق).

迳

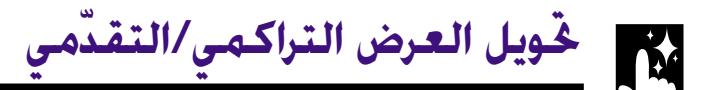

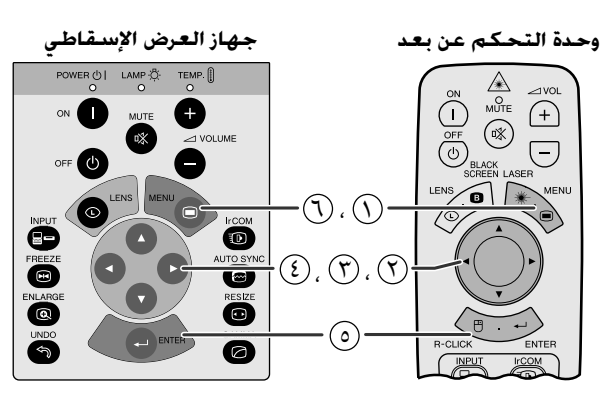

(وظيفة تفاعل المستخدم مع الاشكال GUI) عرض البيانات على الشاشة

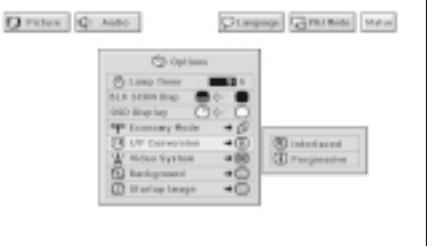

<span id="page-39-0"></span>هذه الوظيفة تتيح لك إمكانية اختيار عرض إشارات الفيديو إما تراكمياً او تقدّمياً. العرض التقدّمى يعطى صورة فيديو اكثر سلاسة.

(إسحب المفتاح .MOUSE/ADJ في وحدة التحكم عن  $\begin{picture}(150,10) \put(0,0){\line(1,0){10}} \put(15,0){\line(1,0){10}} \put(15,0){\line(1,0){10}} \put(15,0){\line(1,0){10}} \put(15,0){\line(1,0){10}} \put(15,0){\line(1,0){10}} \put(15,0){\line(1,0){10}} \put(15,0){\line(1,0){10}} \put(15,0){\line(1,0){10}} \put(15,0){\line(1,0){10}} \put(15,0){\line(1,0){10}} \put(15,0){\line($ بعد الى الوضع .ADJ.)

- $\mathsf{MENU}$  اضغط MENU.
- (٢) إضغط ح/ا لاختيار البند "Options".
- (٣) إضغط ♦/▲ لاختيار البند "I/P Conversion" التحويل التراكمي/ التقدَّمي ثم اضغط ﴿.
- (3) إضغط ■/▲ لاختسار البنــد "Interlaced" تـــراكمـــ او البنــد "Progressive" (تقدّمي).
	- (0) اضغط **ENTER** لحفظ التهيئة.
	- (٦) لإنهاء وظيفة تفاعل المستخدم مع الاشكال GUI، إضغط MENU.

ميزات نافعة 霞

حقق من مدة استعمال المصباح

جهاز العرض الإسقاطى

حكم عن بعد أحدة الت

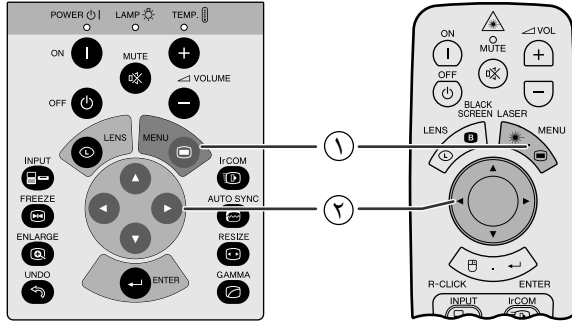

(وظيفة تفاعل المستخدم مع الاشكال GUI) عرض البيانات على الشاشة

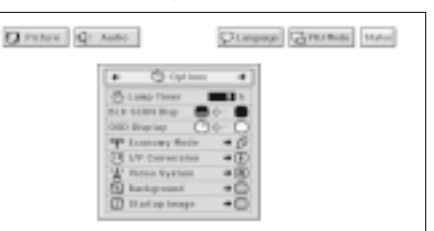

هذه الوظيفة تتيح لك إمكانية التحقق من معلومات إشارة الدخل الحالية والمدة الإجمالية لاستعمال المصباح.

**MOUSE TO AD!** 

(إسحب المفتاح .MOUSE/ADJ في وحدة التحكم عن بعد الى الوضع .ADJ.)

- .MENU أضغط
- (٢) إضغط </> لاختيـار البند "Options". يتم عـرض مدة استعمال المصباح.

ا ملاحظة)

• يوصى باستبدال المصباح بعد حوالى ٢٠٠٠ ساعة من الاستعمال. عندها خذ جهاز العرض الى اقرب موزع او مركز صيانة معتمد لمنتجات شاشات العرض البلّورية السائلة الصناعية طراز شارب ليقوم باستبدال المصباح. راجع صفحة ٤٧ لمزيد من التفاصيل.

إختيار نوع الإشارة

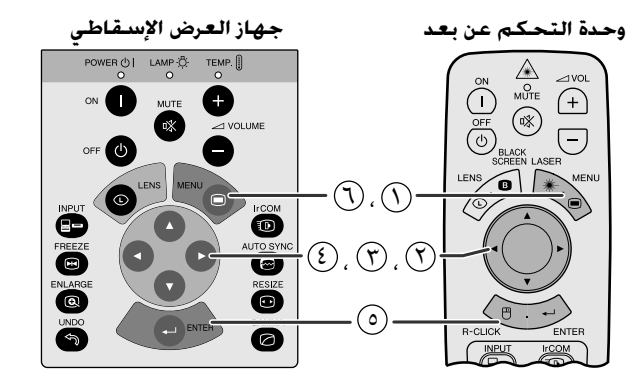

(وظيفة تفاعل المستخدم مع الاشكال GUI) عرض البيانات على الشاشة

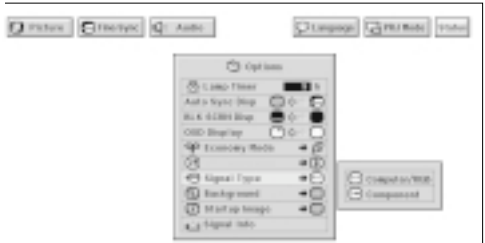

هذه الوظيفة تسمح لك باختيار نوع إشارة الدخل.

(إسحب المفتاح .MOUSE/ADJ في وحدة التحكم عن بعد الى الوضع .ADJ.)

- (١) اضغط MENU.
- (٢) اِضغط ح / ٧ لاختيار البند "Options".
- @ إضغط ¶/▲ لاختيار البند "Signal Type" نوع الاشارة ثم اضغط  $\blacksquare$
- ۞ إضغط ۞ /▲ لاختيــار الوضـــع "Computer/RGB" او الوضـــع ."Component"
	- (0) إضغط **ENTER** لحفظ التهيئة.
	- ① لإنهاء وظيفة تفاعل المستخدم مع الاشكال GUI، إضغط MENU.

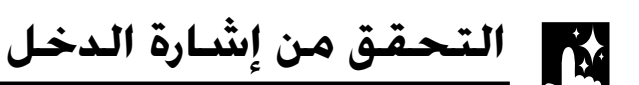

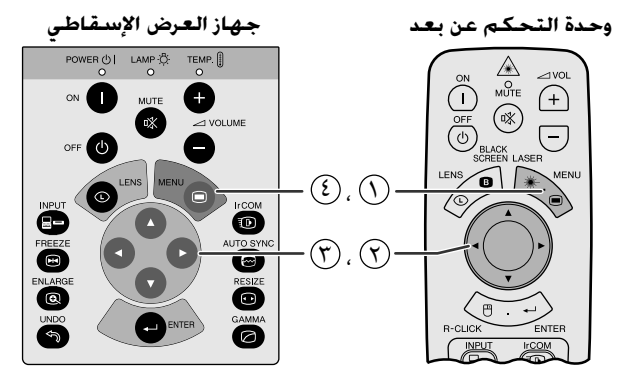

(وظيفة تفاعل المستخدم مع الاشكال GUI) عرض البيانات على الشاشة

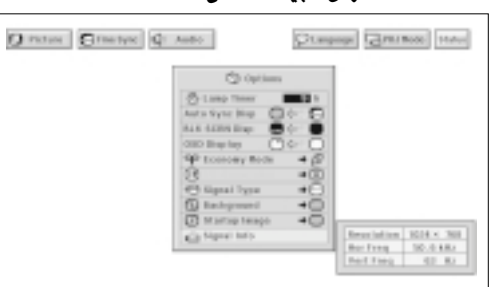

هذه الوظيفة تسمح لك بالتحقق من معلومات إشارة الدخل.

(إسحب المفتاح .MOUSE/ADJ في وحدة التحكم عن  $\begin{picture}(150,10) \put(0,0){\line(1,0){10}} \put(15,0){\line(1,0){10}} \put(15,0){\line(1,0){10}} \put(15,0){\line(1,0){10}} \put(15,0){\line(1,0){10}} \put(15,0){\line(1,0){10}} \put(15,0){\line(1,0){10}} \put(15,0){\line(1,0){10}} \put(15,0){\line(1,0){10}} \put(15,0){\line(1,0){10}} \put(15,0){\line(1,0){10}} \put(15,0){\line($ بعد الى الوضع .ADJ.)

- (١) إضغط MENU.
- (٢) إضغط ح / ٧ لاختيار البند "Options".
- ۞ إضغط ▼/▲ لاختيار البند "Signal Info" معلومات الاشارة لعرض اشارة الدخل الحالية.
	- 3) لإنهاء وظيفة تفاعل المستخدم مع الاشكال GUI، إضغط MENU.

#### √ ملاحظة √

<span id="page-40-0"></span>**MOUSE TO AD!** 

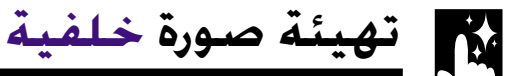

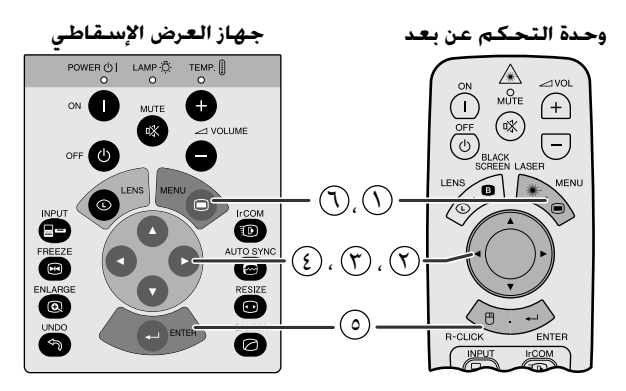

(وظيفة تفاعل المستخدم مع الاشكال GUI) عرض البيانات على الشاشة

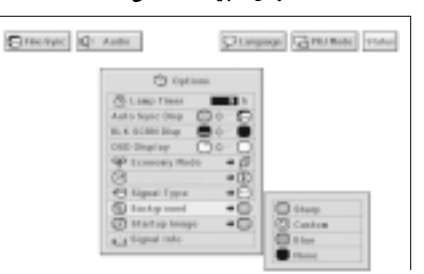

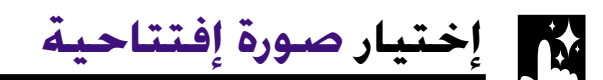

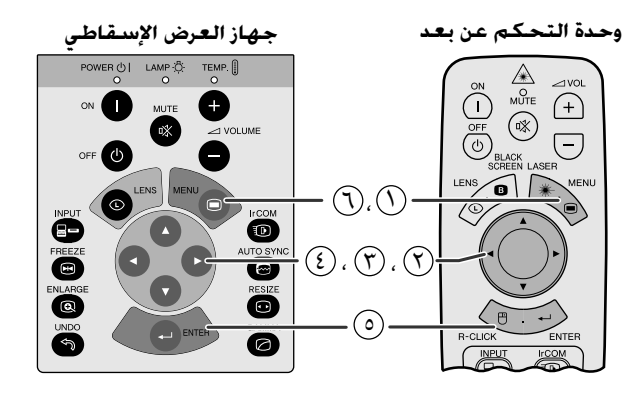

#### (وظيفة تفاعل المستخدم مع الاشكال GUI) عرض البيانات على الشاشة

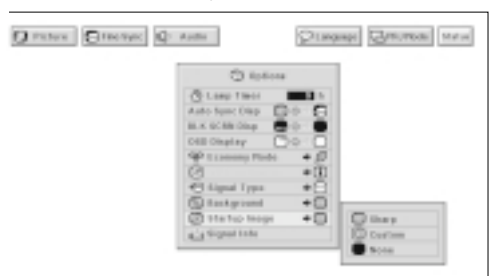

<span id="page-41-0"></span>هذه الوظيفة تتيح لك إمكانية اختيار الصورة المعروضة عند عدم ارسال إشارات الى جهاز العرض.

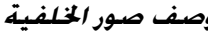

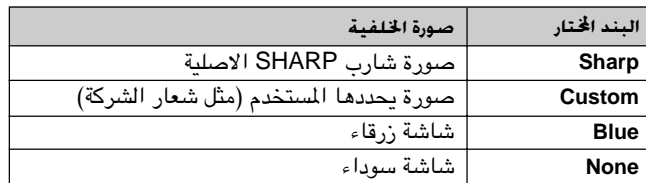

**FOUR TO ALL** 

(إسحب المفتاح .MOUSE/ADJ في وحدة التحكم عن بعد الى الوضع .ADJ.)

- \ ) اضغط MENU.
- (٢) إضغط ح / ٧ لاختيار البند "Options".
- ⊕ إضغط ■/▲ لاختيار البند "Background" الخلفية ثم اضغط →.
- ۞ إضغط ٧/٨ لاختيار صورة الخلفية التي تريد عرضها على الشاشة.
	- (0) اضغط ENTER لحفظ التهيئة.
	- (٢) لإنهاء وظيفة تفاعل المستخدم مع الاشكال GUI، إضغط MENU.

#### | ملاحظة ≻

- باختيار بند حسب الطلب "Custom" يمكن لجهاز العرض ان يعرض الصور الخاصة حسب الطلب (مثل شعار الشركة) لتكون بمثابة خلفية للشاشة. يجب ان تكون الصورة الخاصة (حسب الطلب) من نوع ملف BMP ذي ٢٥٦ لوناً بمقاس صورة يبلغ ١٠٢٤ × ٧٦٨ او اقل. يرجى مراجعة دليل تشغيل برنامج العروض الإيضاحية المتطَّور من شارب بخصوص كيفية حفظ (او تغيير) الصور الخاصة (حسب الطلب).
- هذه الوظيفة تتيح لك إمكانية تحديد صورة لعرضها عند تشغيل جهاز العرض الإسقاطي.
- يمكن تحميل صورة حسب الطلب (مثل شعار شركتك) على جهاز العرض عن طريق الاتصال بالاشعة تحت الحمراء lrCOM او كبل التوصيل RS-232C. راجع صفحتى ١٤ و ٢٥ من هذا الدليل التشغيلي، وكذلك دليل تشغيل برنامج العروض الإيضاحية المتطوّر من شارب بخصوص التعليمات التفصيلية.

#### وصف الصور الإفتتاحية

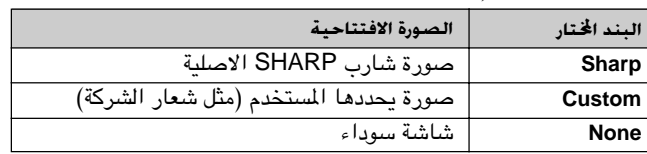

(إسحب المفتاح .MOUSE/ADJ في وحدة التحكم عن **DUSE TO ADJ** بعد الى الوضع .ADJ.)

- ① إضغط MENU.
- ① إضغط ♦ لاختيار البند "Options".
- (٣) إضغط ♦/▲ لاختيــار البند "Startup Image" الصورة الإفتتاحية ثم اضغط ﴿.
- ۞ إضغط ♦/▲ لاختيار الصورة الإفتتاحية التي تريد عرضها على الشاشة.
	- (0) إضغط **ENTER** لحفظ التهيئة.

① لإنهاء وظيفة تفاعل المستخدم مع الاشكال GUI، إضغط MENU.

#### ا ملاحظة >

• باختيار بند حسب الطلب "Custom" يمكن لجهاز العرض ان يعرض الصور الخاصة حسب الطلب (مثل شعار الشركة) لتكون بمثابة صورة افتتاحية. يجب ان تكون الصورة الخاصة (حسب الطلب) من نوع ملف BMP ذي ٢٥٦ لوناً بمقاس صورة يبلغ ١٠٢٤ × ٧٦٨ او اقل. يرجى مراجعة دليل تشغيل برنامج العروض الإيضاحية المتطّور من شارب بخصوص كيفية حفظ (او تغيير) الصور الخاصة (حسب الطلب).

ميزات نافعا

R.

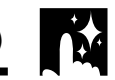

وظيفة عكس/قلب الصورة

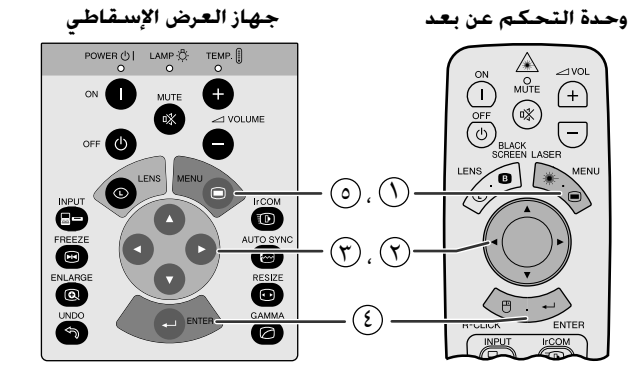

#### (وظيفة تفاعل المستخدم مع الاشكال GUI) عرض البيانات على الشاشة

#### عند اختيار وضع الامام "Front"

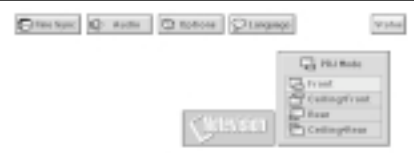

#### عند اختيار وضع السقف + الامام "Ceiling + Front"

 $Q$  for Spc  $Q$  -note

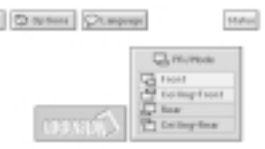

#### عند اختيار وضع الخلف "Rear"

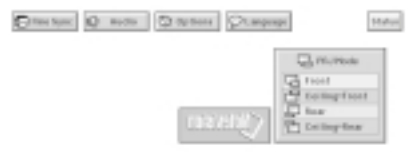

#### عند اختيار وضع السقف + الخلف "Ceiling+Rear"

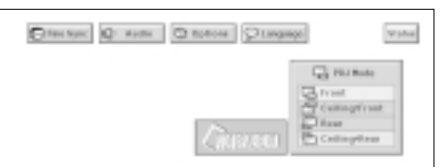

<span id="page-42-0"></span>جهاز العرض الإسقاطي هذا مجهّز بوظيفة عكس/قلب الصورة التي تتيح لك إمكانية عكس او قلب الصورة المروضة للاستخدامات المختلفة.

#### وصف الصور المعروضة

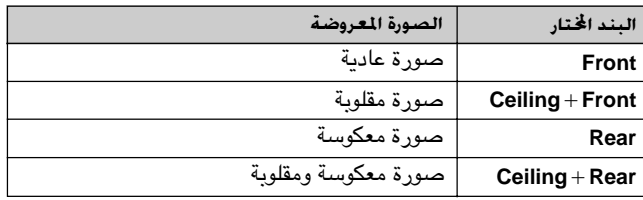

(إسحب المفتاح .MOUSE/ADJ في وحدة التحكم عن **MOUSE** بعد الى الوضع .ADJ.)

- ① إضغط MENU.
- (٢) إضغط ح / ٧ لاختيار البند "PRJ Mode" وضع العرض.
- ۞ إضغط ۞ لاختيار وضع العرض (إسقاط الصورة) المرغوب.
	- 3) إضغط **ENTER** لحفظ التهيئة.
- @ لإنهاء وظيفة تفاعل المستخدم مع الاشكال GUI، إضغط MENU.

#### أملاحظة)

• تستخدم هذه الوظيفة للصور المعكوسة واوضاع التركيب على السقف. راجع صفحة ٢٠ بخصوص اوضاع التركيب المذكورة.

## إستعمال أدوات العرض الإي

<span id="page-43-0"></span>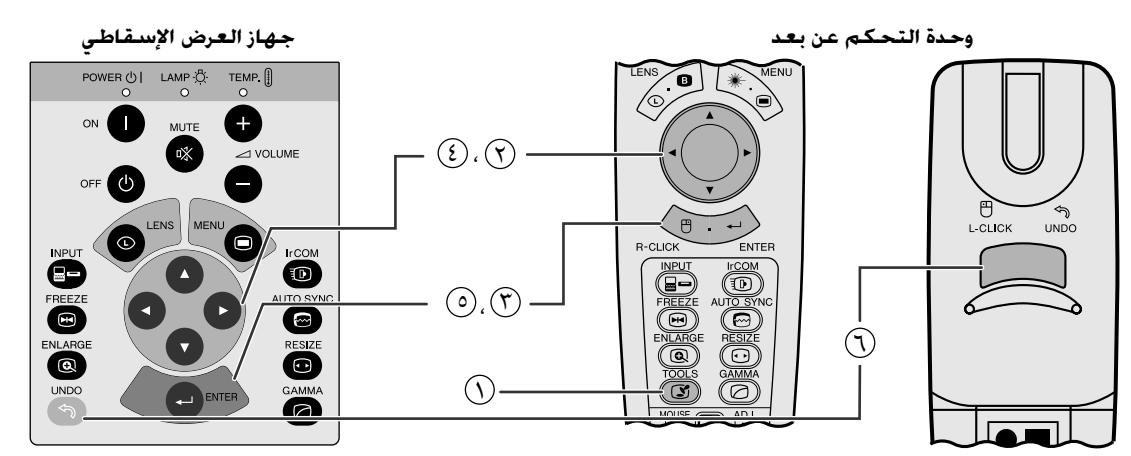

عرض البيانات على الشاشة

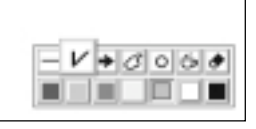

إطار اللائحة

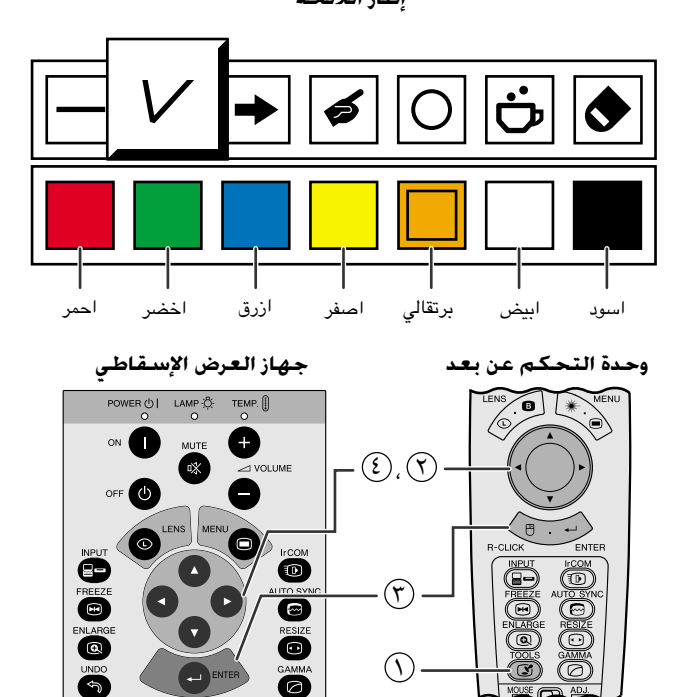

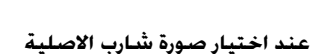

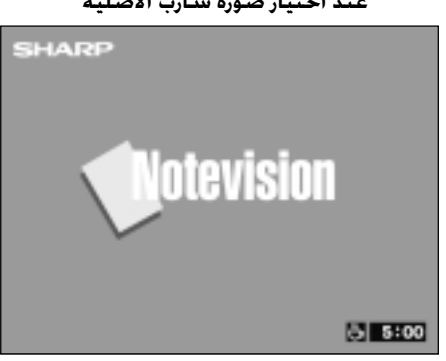

هذا الجهاز مجهَّز بادوات العرض الإيضاحي. تساعدك هذه الادوات في إبراز النقاط الرئيسية ضمن العرض الإيضاحي.

(إسحب المفتاح .MOUSE/ADJ في وحدة التحكم عن  $\begin{array}{|c|c|c|}\hline\text{MoUSE} & \overrightarrow{\text{O}} & \overrightarrow{\text{O}}\end{array}$ بعد الى الوضع .ADJ.)

- ف الشاشة. في مع الشاشة المعامل المحمّ العرض الإيضاحي على الشاشة  $\left(\bigcirc\right)$ 
	- ۞ إضغط ح/٧/ ♦ /٧ ه لاختيار الاداة واللونين المرغوبين.
		- (٣) إضغط ENTER لاختيارهما.
- (3) بمجرد عرض الاداة علسى الشاشة، إضغط ♦/♦ /♦ لتحريكها على الشاشة حيث تشاء.
	- (0) إضغط **ENTER** لختم الاداة على الشاشة.
- باستعمل UNDO وذلك لحذف الادوات المضتومة على الشاشـة واحدة  $\odot$ تلو الاخرى.

| ملاحظة ≻

- يمكنك ختم كل اداة على الشاشة بأي عدد من المرات كما تشاء.
- لمسح جميــع ادوات العـرض الإيضـــاحى المختومـــة عــلى الشاشـــة، إضغـط ♦/♦/٧/ ٨ لاختيار العلامة "٢ و ENTER.
	- عرض مدة الإستراحة

(إسحب المفتاح .MOUSE/ADJ في وحدة التحكم عن **MOUSE TO ABL** بعد الى الوضع .ADJ.)

- فسغط TOOLS لعرض إطار لائحــة ادوات العرض الإيضاحـى على الشاشة.  $\left(\bigcirc\right)$ 
	- ⊙ إضغط ح/♦ /▼/ ▲ لاختيار العلامة "ً'' في إطار اللائحة.
		- @ إضغط ENTER لبدء العد التنازلي لدة الإستراحة.
			- ۞ إضغط ▲ لزيادة او ▼ لتقليل مدة الإستراحة.
				- √ ملاحظة √
- يتم عرض مدة الإستراحة على الصورة الخلفية المختارة في وضـع "إختيار صـورة افتتاحية". (راجع صفحة ٤١.)

云

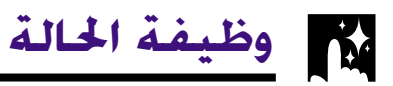

 $\odot$ 

 $\circled{r}$ 

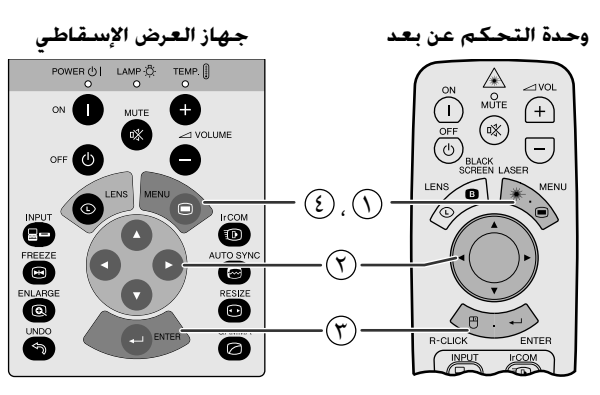

#### (وظيفة تفاعل المستخدم مع الاشكال GUI) عرض البيانات على الشاشة

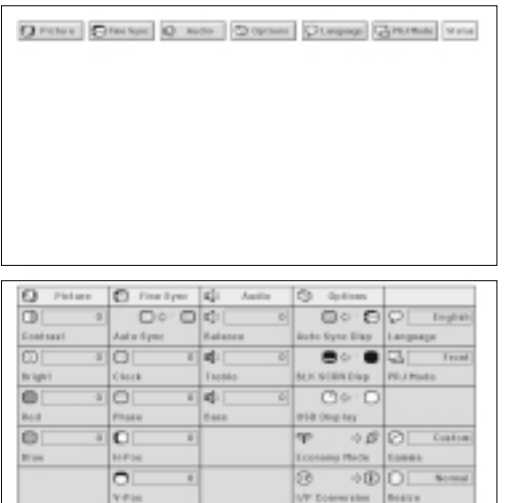

 $\overline{\circ}$ 

 $\begin{picture}(120,110) \put(0,0){\line(1,0){100}} \put(15,0){\line(1,0){100}} \put(15,0){\line(1,0){100}} \put(15,0){\line(1,0){100}} \put(15,0){\line(1,0){100}} \put(15,0){\line(1,0){100}} \put(15,0){\line(1,0){100}} \put(15,0){\line(1,0){100}} \put(15,0){\line(1,0){100}} \put(15,0){\line(1,0){100}} \put(15,0){\line(1,0){100$ 

asset betag

 $\frac{1}{10}$ 

÷D

<span id="page-44-0"></span>هذه الوظيفة يمكن ان تستخدم لعرض جميع التهيئات التي تم ضبطها على الشاشة في نفس الوقت.

(إسحب المفتاح .MOUSE/ADJ في وحدة التحكم عن **DE DE DE** بعد الى الوضع .ADJ.)

- $\mathbb C$  إضغط MENU.
- (٢) إضغط ح / لاختيار البند "Status" الحالة.
- (٣) إضغط **ENTER** لعرض التهيئات التي تم ضبطها.
- 3) لإنهاء وظيفة تفاعل المستخدم مع الاشكال GUI، إضغط MENU.

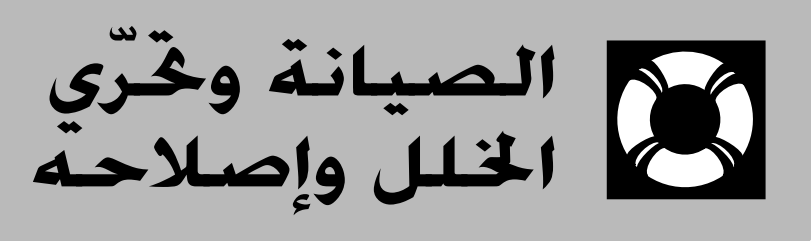

<span id="page-45-0"></span>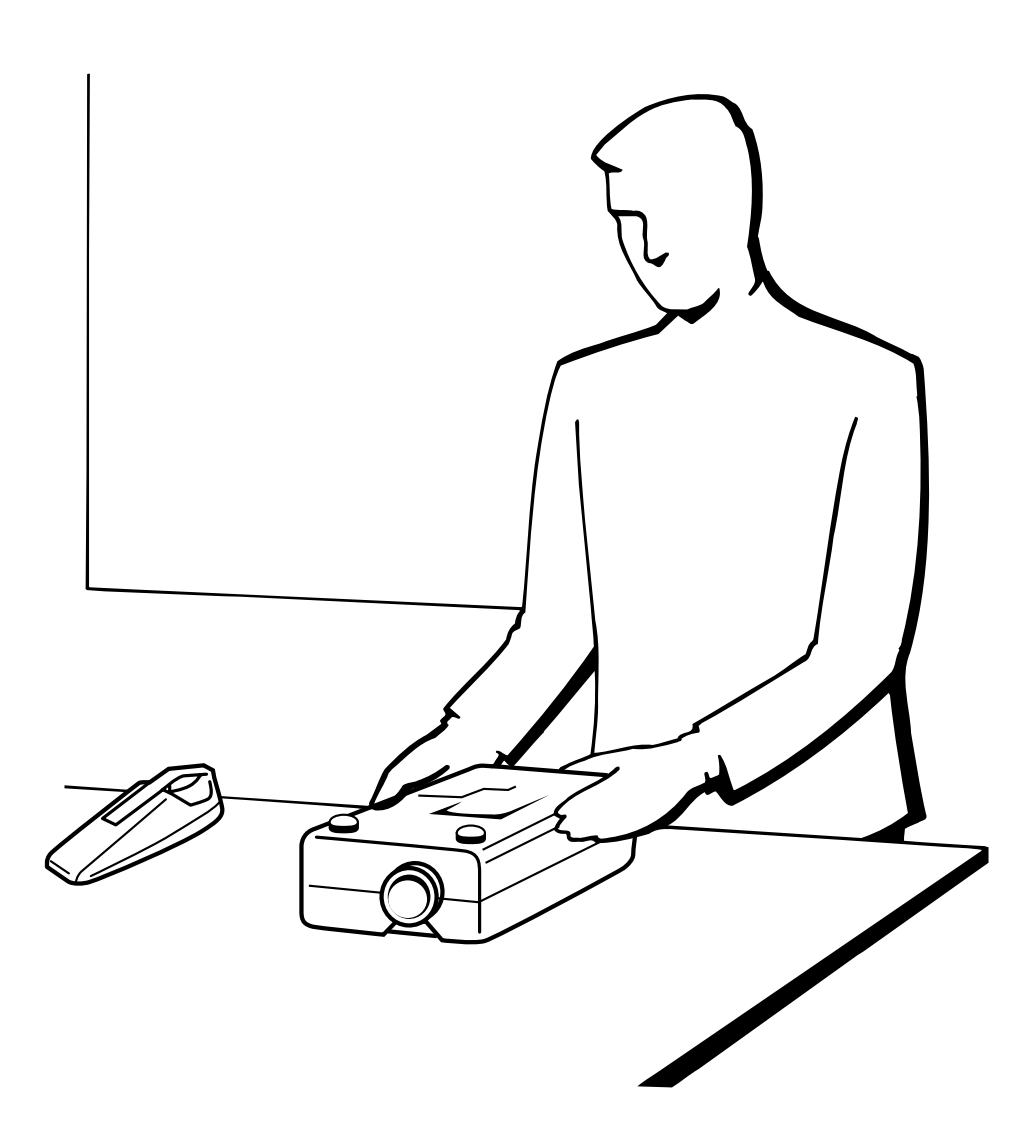

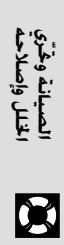

وج صيانة مرشّح الهواء

- هذا الجهاز مجهَّز بفلاتر هواء لضمان افضل حالة تشغيل للجهاز.
- <span id="page-46-0"></span>• ينبغي تنظيف مرشحي الهواء كل ١٠٠ ساعة من الاستعمال. قم بتنظيف المرشحين على فترات اقرب اذا كان جهاز العرض يستعمل في موقع فيه غبار او دخان.
- اطلب من اقرب موزع او مركز صيانة معتمد لمنتجات شارب لشاشات العرض البلّورية السائلة الصناعية طراز شارب ان يستبدل المرشح (PFILD0080CEZZ) اذا لم يعد تنظيفه ممكناً.

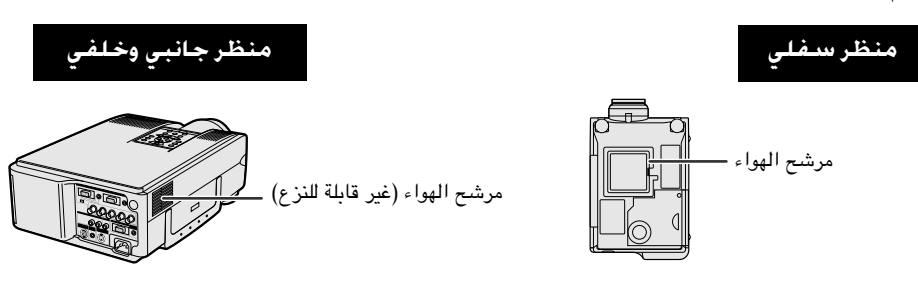

#### تنظيف واستبدال مرشح الهواء السفلى

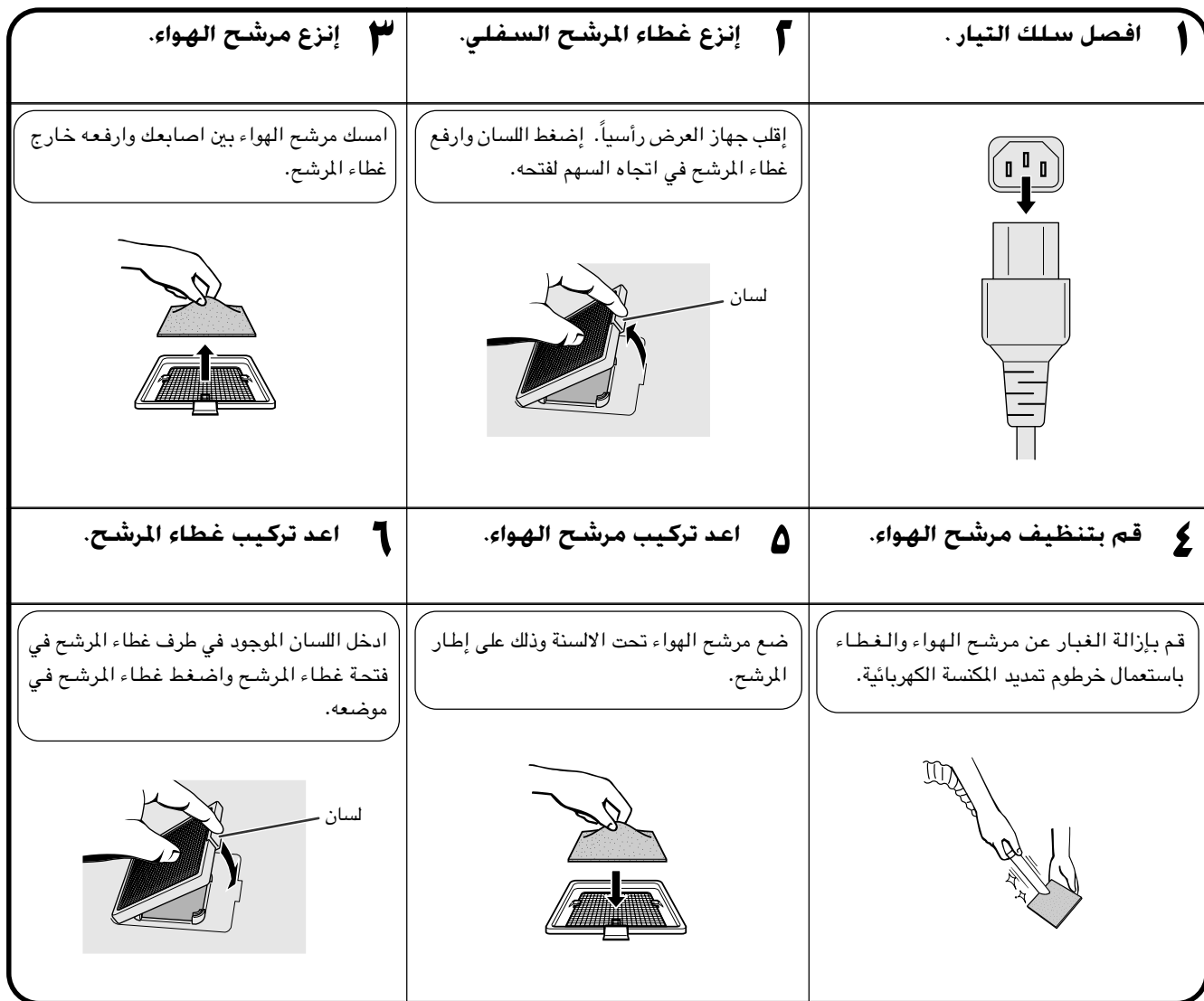

#### ا ملاحظهٔ

### تنظيف فلتر الهواء الجانبى (غير قابل للنزع)

اذا تجمِّعت الغبار والاوساخ داخل فلَّتر الهواء، قم بتنظيف الفلتر باستعمال خرطوم مكنسة كهربائية.

#### أملاحظة >

• لا يمكن نزع فلتر الهواء الجانبي.

X

#### مؤشرات الصىانة

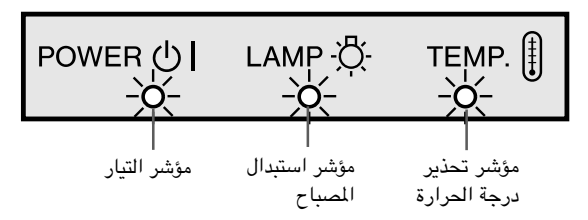

- <span id="page-47-0"></span>• مصابيح التحذير على جهاز العرض تشير الى المشاكل داخل الجهاز.
- هناك مصباحات للتحذير: مؤشر تحذير درجة الحرارة الذي يحذر من كون جهاز العرض شديد السخونة، وؤشر استبدال المصباح الذي يتيح لك معرفة موعد استبدال المصباح.
- اذا حدثت مشكلة، يضيء إما مؤشر تحذير درجة الحرارة .TEMP او مؤشر استبدال المصباح LAMP بلون احمر. بعد فصل التيار، إتّبع الخطوات الواردة ادناه.

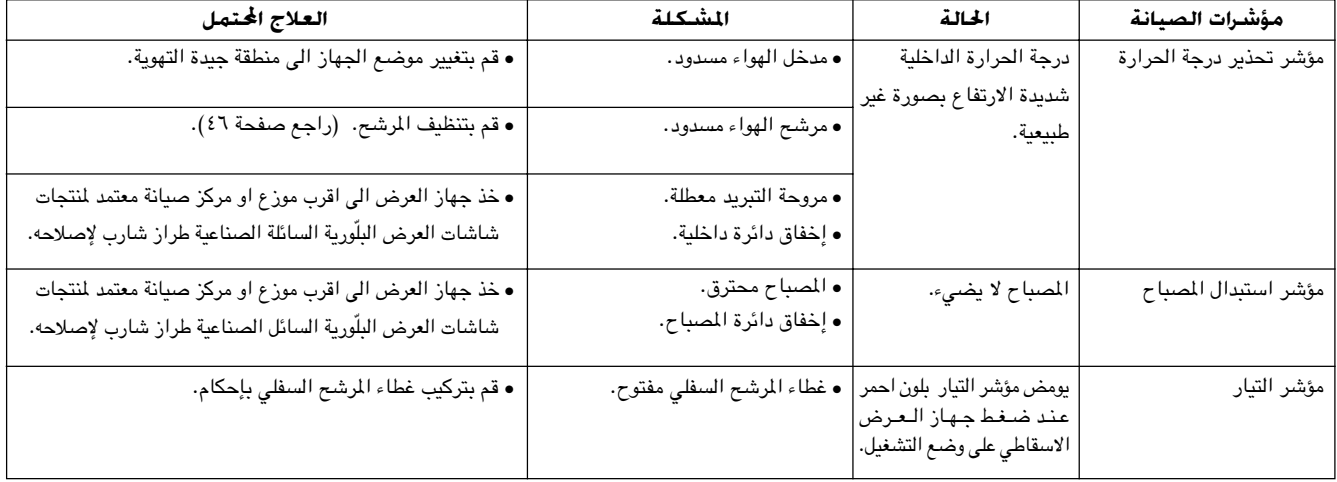

#### [ملاحظة)

- اذا اضاء مؤشر تحذير درجة الحرارة، إتّبع خطوات العلاج المحتمل اعلاه ثم انتظر الى ان يبرد جهاز العرض بالكامل قبل تشغييل التيار من جديد. (٥ دقائق على الاقل)
- اذا تم ايقاف التيار واعيد تشغيله، كما يحدث اثناء الاستراحات القصيرة، يمكن لؤشر استبدال المىباح ان يعمل مما يمنع تشغيل التيار . اذا حدث ذلك، انزع سلك التيار من مأخذ التيار في الجدار ثم اعد توصيله مرة اخرى.

#### المصباح

يعمل المصباح الموجود في جهاز العرض لدة إجمالية تصل الى ٢٠٠٠ ساعة وذلك تبعاً لبيئة الإستعمال. يوصي باستبدال المصباح بعد ان يصل مجموعة مدد الاستعمال ١٩٠٠ ساعة او عندما تلاحظ هبوطاً كبيراً في جودة والوان الصورة. عند ذلك، خذ جهاز العرض الى اقرب موزع او مركز صيانة معتمد لمنتجات شاشات العرض البلّورية السائلة الصناعية طراز شارب لاستبدال المصباح. يمكن التحقق من مدة استعمال المصباح عن طريق عرض البيانات على الشاشة (راجع صفحة ٣٩).

#### $\overline{\mathbf{A}}$ تنبیه $\mathbf{A}$

• خطر إضاءة شديدة التركيز. لا تحاول ان تنظر الى فتحة العدسة والعدسة اثناء تشغيل جهاز العرض.

## ا ملاحظة

• بما ان بيئة الإستخدام يمكن ان تتغيّر بدرجة كبيرة، فان مصباح جهاز العرض يمكن الا يعمل لدة ٢٠٠٠ ساعة.

جم إستعمال قفل كنزغتون

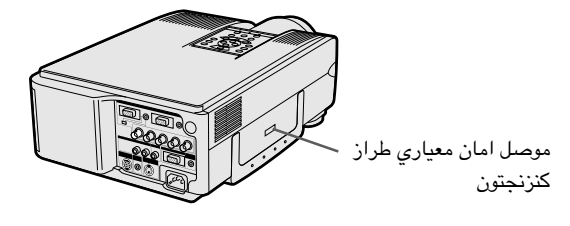

<span id="page-48-0"></span>لجهاز العرض موصل امان معياري طراز كنزنجتون للاستعمال مع نظام الامان ماسكروسيفر كنزنجتون. راجع المعلومات التي جاءت مع النظام بخصوص التعليمات عن كيفية استعماله لحماية جهاز العرض.

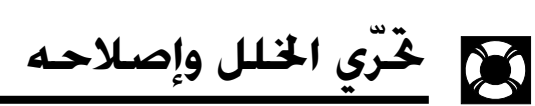

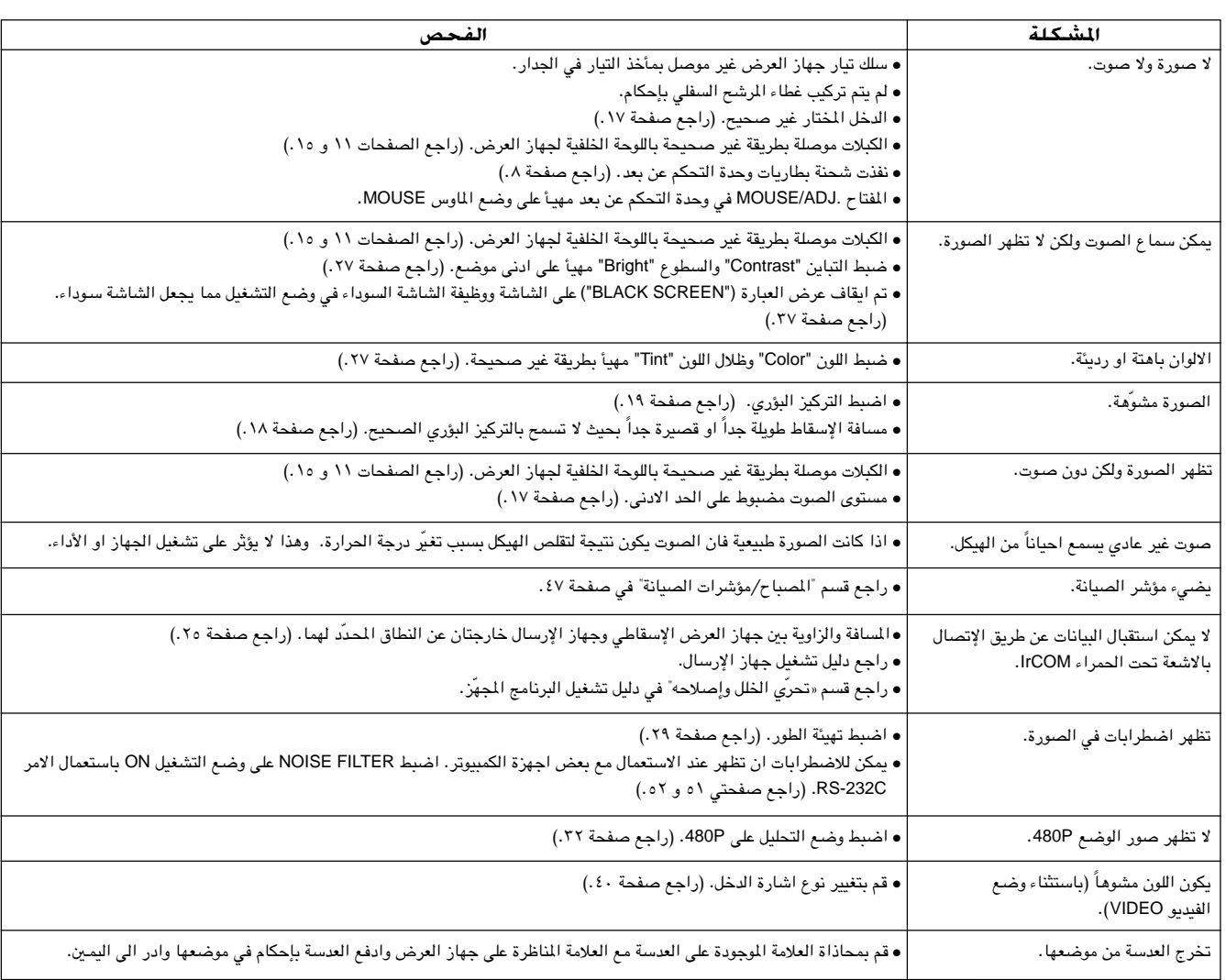

 $\blacksquare$ 

<span id="page-49-0"></span>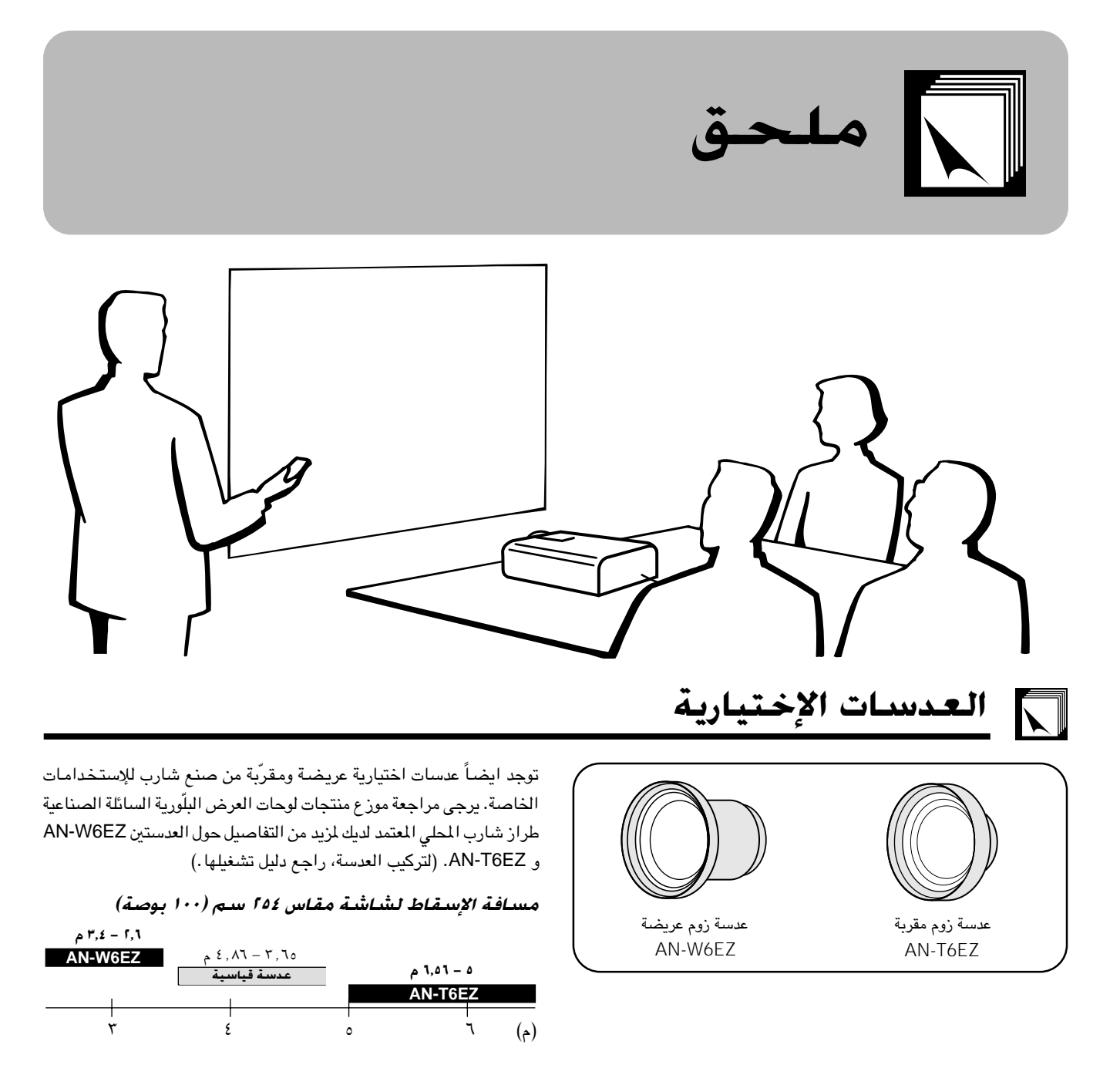

لي القل جهاز العرض <mark>[</mark>

إستعمال مقبض الحمل

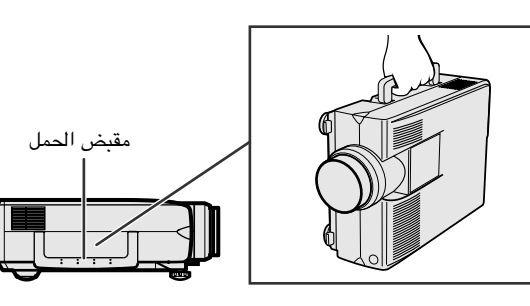

عند نقل جهاز العرض الإسقاطي، إحمله بواسطة مقبض الحمل الجانبي. كما تم تجهيز حقيبة حمل جانبي ليِّنة لنقل الجهاز.

### $\overline{\mathbf{A}}$ تنبیه $\overline{\mathbf{A}}$

- قم دائماً بتركيب غطاء العدسة على العدسة للحيلولة دون إتلاف العدسة عند نقل الجهاز.
- لا ترفع او تحمل جهاز العرض ممسكاً بالعدسة او غطاء العدسة لان ذلك يمكن ان يتلف العدسة.

 $\nabla$ 

 $\sum_{i=1}^{n}$ 

تخصيص دبابيس التوصيل

منفذا دخل إشارات الكمبيوتر ا و f الانالوغ: موصل مؤنث طراز D-sub ذو ١٥ دبوس

<span id="page-50-0"></span>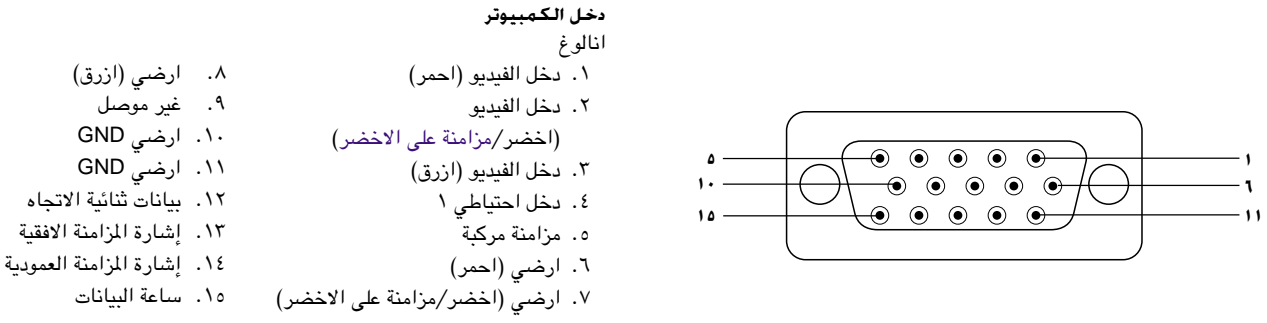

**CS** 

**ETX** 

#### منفذ التوصيل RS-232C: موصل D-sub المذكر ذو ٩ دبابيس الخاص بالكبل DIN-D-sub RS-232C

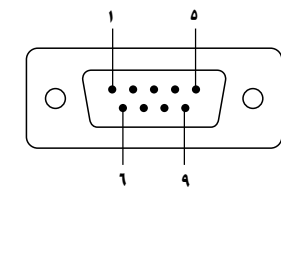

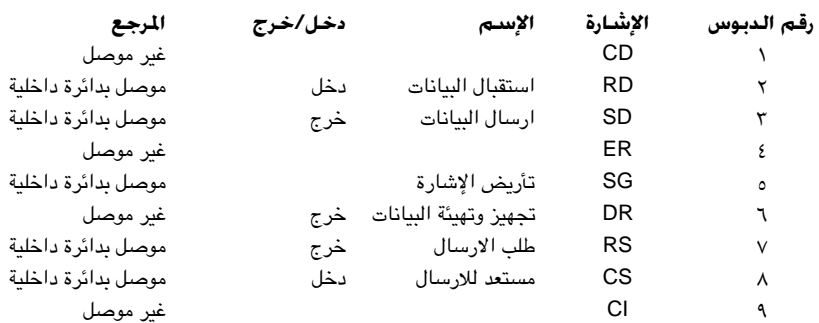

#### طرف التوصيل RS-232C: موصل DIN ذو ٩ دبابيس

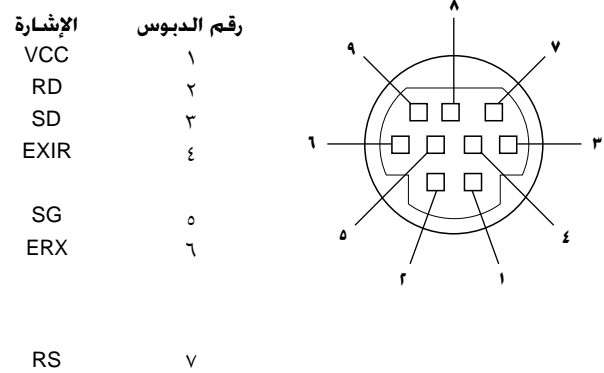

 $\boldsymbol{\wedge}$ 

 $\mathcal{A}$ 

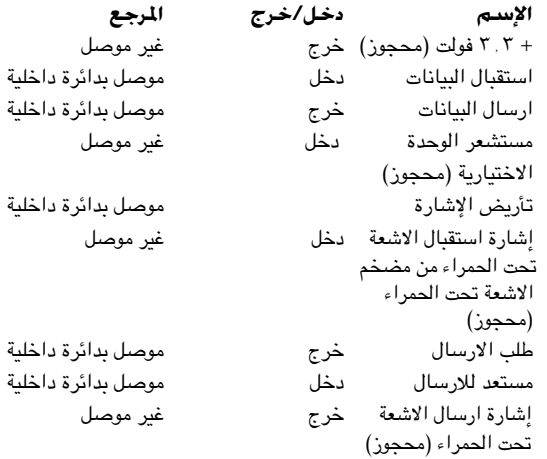

 $\frac{3}{4}$ 

 $\sqrt{2}$ 

#### غكم عن طريق الكمبيوتر الشخصى

<span id="page-51-0"></span>يمكن استعمال جهاز كمبيوتر شخصى للتحكم فى جهاز العرض الإسقاطى عن طريق توصيل الكبل RS-232C (طراز مصلّب، يباع بصورة منفصلة) بجهاز العرض الإسقاطي. (راجع صفحة ١٤ بخصوص التوصيل.)

#### ظروف الإتصال

اضبط تهيئات منفذ التوصيل المتوالي في الكمبيوتر بحيث تطابق تلك الواردة في الجدول. متوافق مع معايير RS-232C. نمط الإشارة: ٩٦٠٠ بود في الثانية معدل اليود: ۸ ىت طول البيانات: لا شىيء بت التكافؤ: بت الإيقاف: ۱ بت التحكم في السريان: لا يوجد

#### النهط الاساسى

يتم ارسال الاوامر الصادرة من الكمبيوتر حسب الترتيب التالي: الامر، والمنفيِّ، ورمز الترجيم. بعد ان يعالج جهاز العرض الإسقاطي الامر القادم من الكمبيوتر، يقوم بارسال رمز استجابة الى الكمبيوتر.

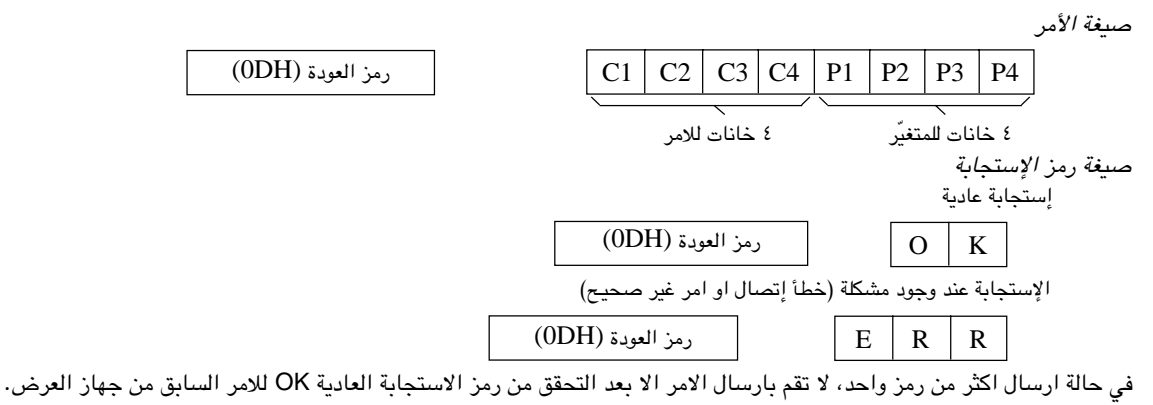

أملاحظه

• عند استعمال وظيفة التحكم في جهاز العرض الإسقاطي عن طريق الكمبيوتر، لا يمكن قراءة حالة تشغيل جهاز العرض الإسقاطي على الكمبيوتر. لذا تأكد من الحالة عن طريق ارسال اوامر عرض البيانات لكل لائحة ضبط والتحقق من الحالة عن طريق عرض البيانات على الشاشة. اذا تلقى جهاز العرض الإسقاطي امراً غير امر عرض بيانات اللائحة فانه يقوم بتنفيذ الامر دون عرض البيانات على الشاشة.

 $\mathbf K$ 

 $\Omega$ 

卫

#### الاوامر

#### ا م<u>ثال</u> [[حکیب<sup>ی</sup>

• عند ضبط السطوع "BRIGHT" في بند ضبط صورة الدخل ١ INPUT 1 IMAGE ADJUSTMENT على المستوى -١٠. جهاز العرض الاسقاطى

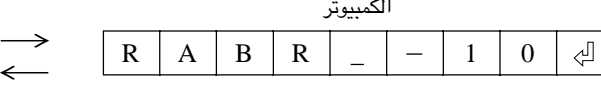

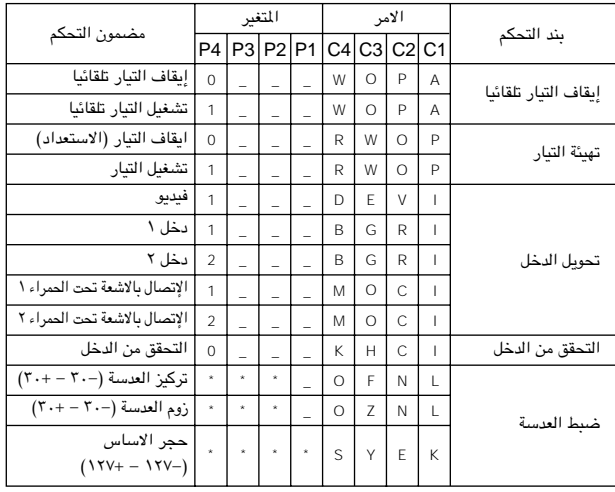

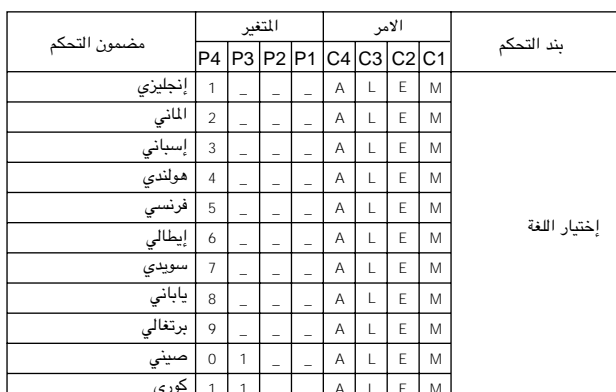

#### **RS-232C cHM\*« UH«u**

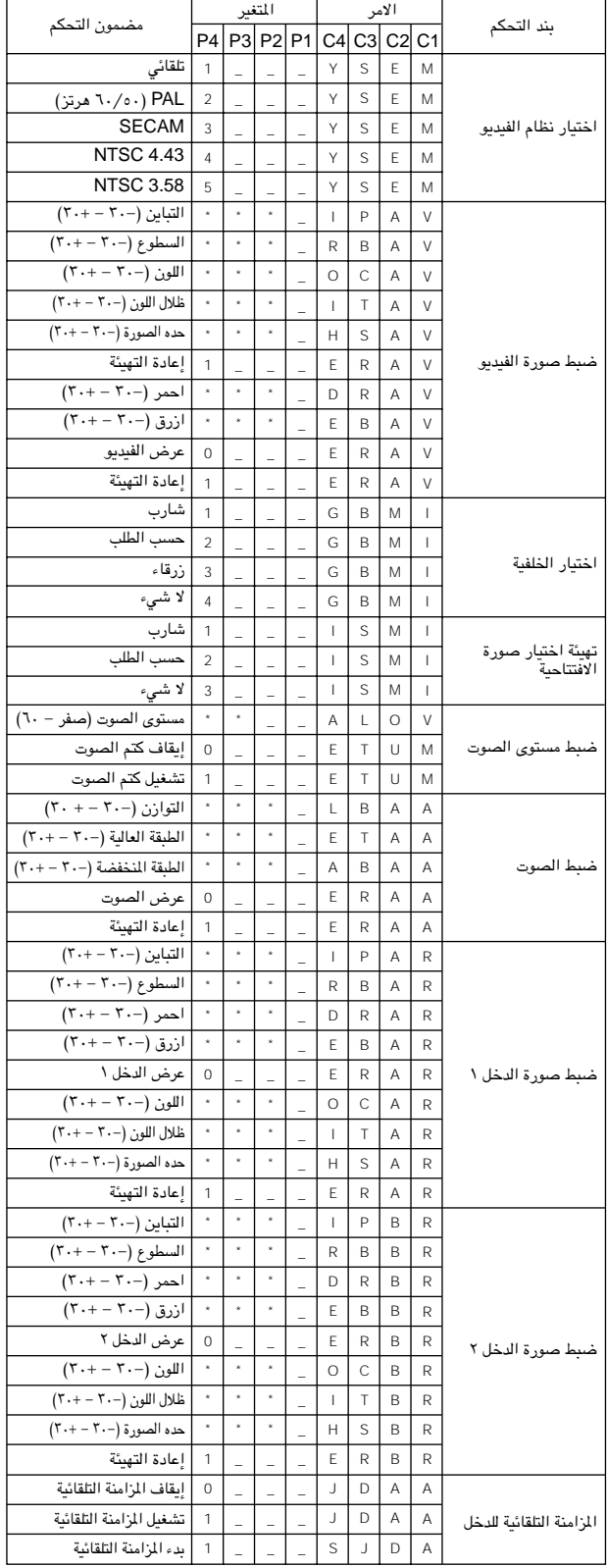

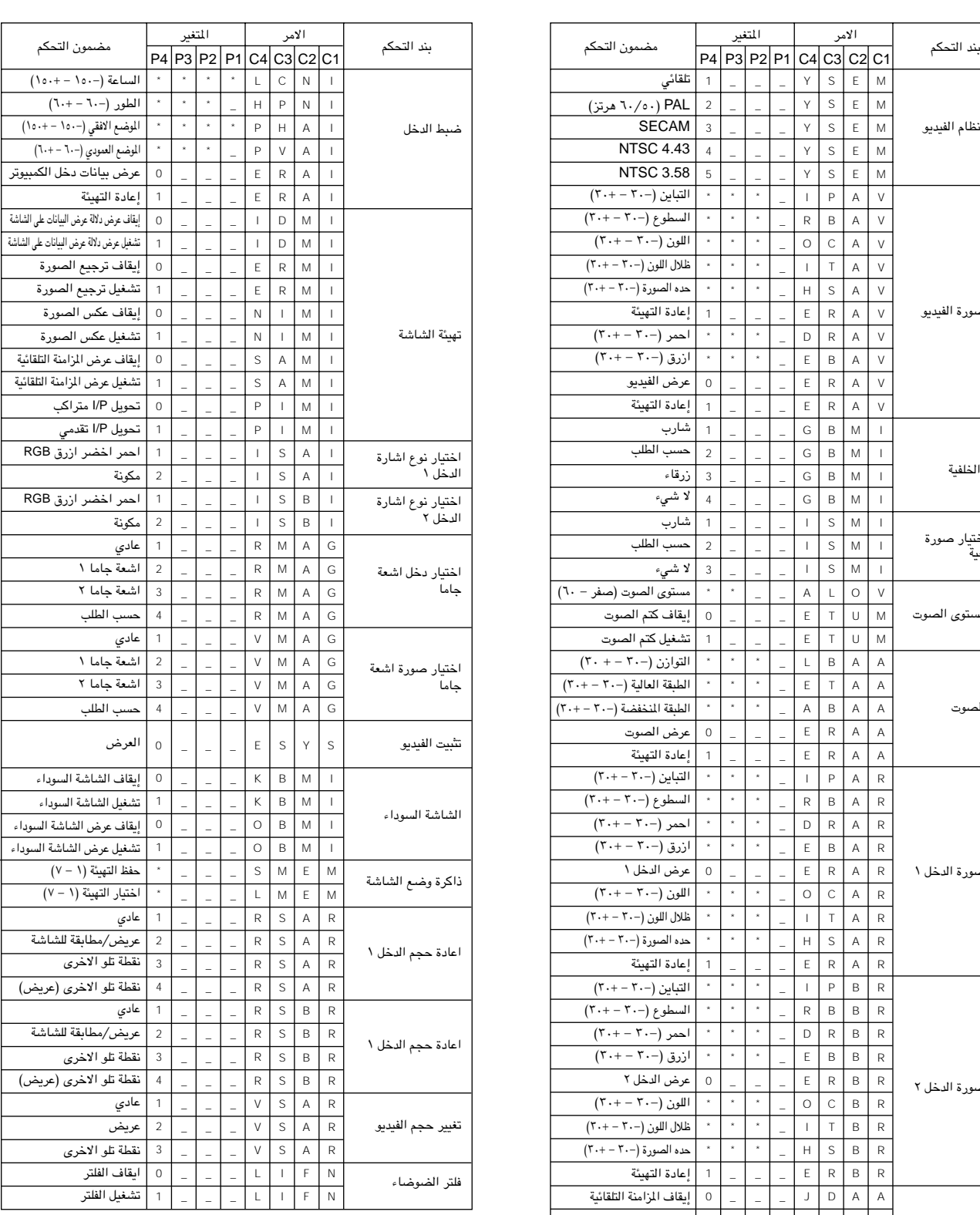

#### | ملاحظ**ة** >

• اذا ظهرت قاطعة افقية (\_) في عمود المتغيّرات، قم بإدخال مسافة. اذا ظهرت العلامة (\*)، قم بادخال قيمة ضمن النطاق الميّن بين قوسين تحت بند مضمون التحكم. و لا يمكن ضبط الدخل INPUT ADJUSTMENT إلا في وضع الكمبيوتر المعروض.

• قد تظهر اضطرابات عند الإستعمال مع بعض اجهزة الكُمبيوتر. اضبط بند فلتر الضوضاء NOISE FILTER على وضع التشغيل ON باستعمال الامر RS-232C.

<span id="page-53-0"></span>

#### مواصفات دخل وحدة التحكم السلكى عن بعد

- مقبس مينى قطر ٢,٥
- خارجي: +ه فولت (١ أمبير)
	- داخلی: ارضی

#### رموز الوظائف والإرسيال

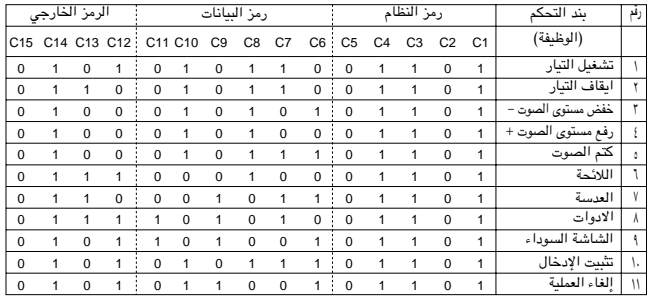

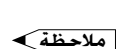

• لتشغيل الماوس، انقر بالزر الايسر او الزر الايمن على الوظائف باستعمال وحدة التحكم عن بعد السلكية وقم بتوصيل الكبل من طرف دخل وحدة التحكم عن بعد السلكية WIRED REMOTE في جهاز العرض الإسقاطي الى وحدة التحكم عن بعد. الرموز الخاصة بهذه الوظائف معقدة، وبالتالي، لم تدرج في القائمة.

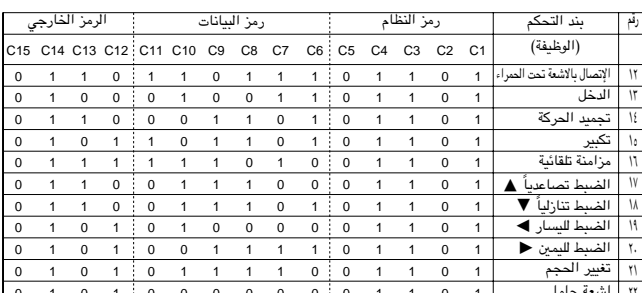

#### $\begin{array}{|c|c|c|c|c|c|c|}\hline \text{C1} & \longrightarrow & \text{O5} & \text{C6} & \longrightarrow & \text{C5} & \text{C6} & \longrightarrow & \text{C6} & \text{C6} & \text{C6} & \text{C6} & \text{C6} & \text{C6} & \text{C6} & \text{C6} & \text{C6} & \text{C6} & \text{C6} & \text{C6} & \text{C6} & \text{C6} & \text{C6} & \text{C6} & \text{C6} & \text{C6} & \text{C6} & \text{C6} & \text{C6} & \text{C6$  $\begin{array}{|c|c|c|c|c|}\n\hline\n\text{C13} & \text{C14} & \text{C15} \\
\hline\n\end{array}$

رمز وظيفة التحكم عن بعد السلكى

**MSB** 

- رموز النظام C1 الى C5 ثابتة عند "10110".
- الرموز C14 و C15 هي وحدات بت لبيانات التثبيت العكسي، حيث "10" تعني «امامي» و "01" تعني «خلفي».

**LSB** 

#### صيغة اشارة شارب للتحكم عن بعد

صيغة الإرسال: صبغة ذات ١٥ بت

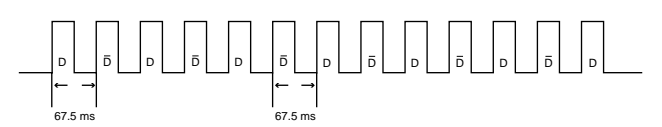

#### **صيغة موجة اشارة الخرج**: الخرج باستعمال تضمين الموضع النبضي

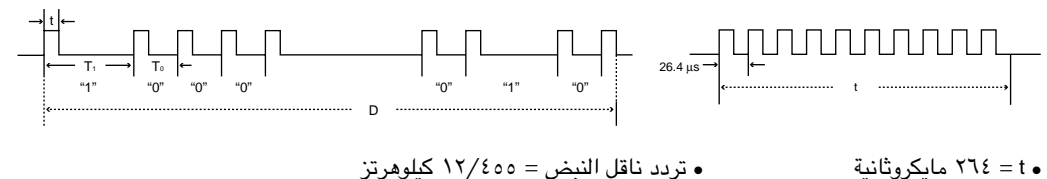

• ٢٦٤ = ٢٦٤ مايكروثانية  $\lambda$  ،  $\tau = T_0$  ، د ميللى ثانية  $\mathcal{N}, \mathcal{N} = \mathcal{T}_1$ ، میللی ثانیة

 $\Delta: \Delta = \Delta$  معدل الخدمة

#### رمز التحكم فى الإرسال

ه ۱ بت

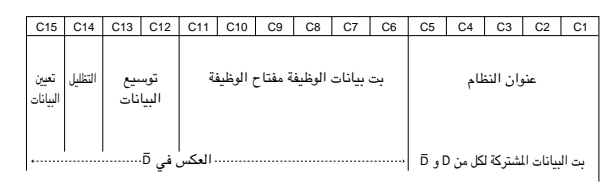

مثال على عكس D الى D

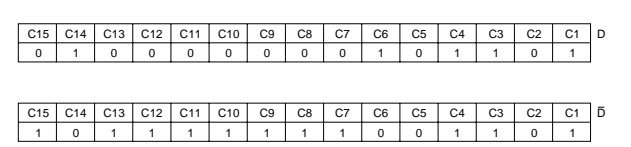

 $\nabla$ 

 $\mathbf{r}$ 

توقيتات إشارات خرج الكمبيوتر للانواع المختلفة من اشارات الكمبيوتر مبينة ادناه للرجوع اليها .

### لاجهزة الكمبيوتر طراز IBM والاجهزة المتوافقة

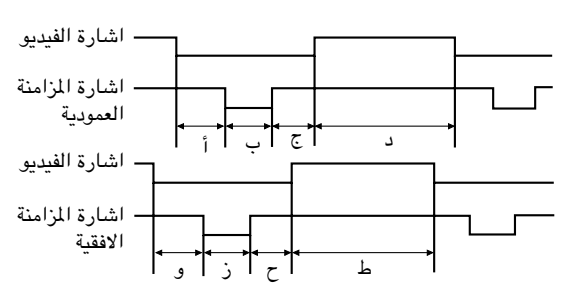

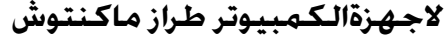

<span id="page-54-0"></span>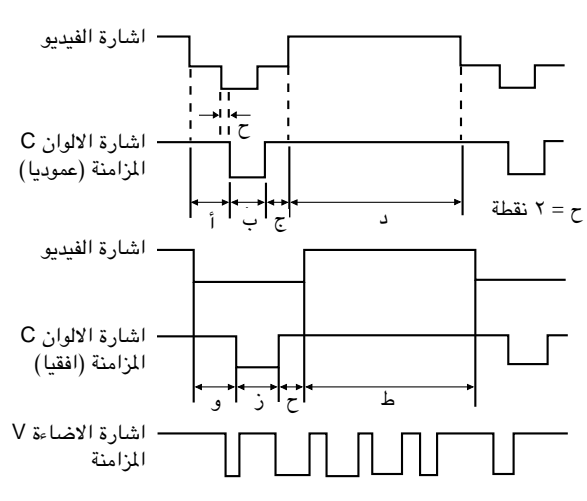

فيما يلي قائمة بمقاييس VESA المعيارية المتوافقة. يرجى ملاحظة ان جهاز العرض الإسقاطي هذا يقبل ايضاً إشارات خارجة عن نطاق مقاييس VESA المعيارية. ملاحظة

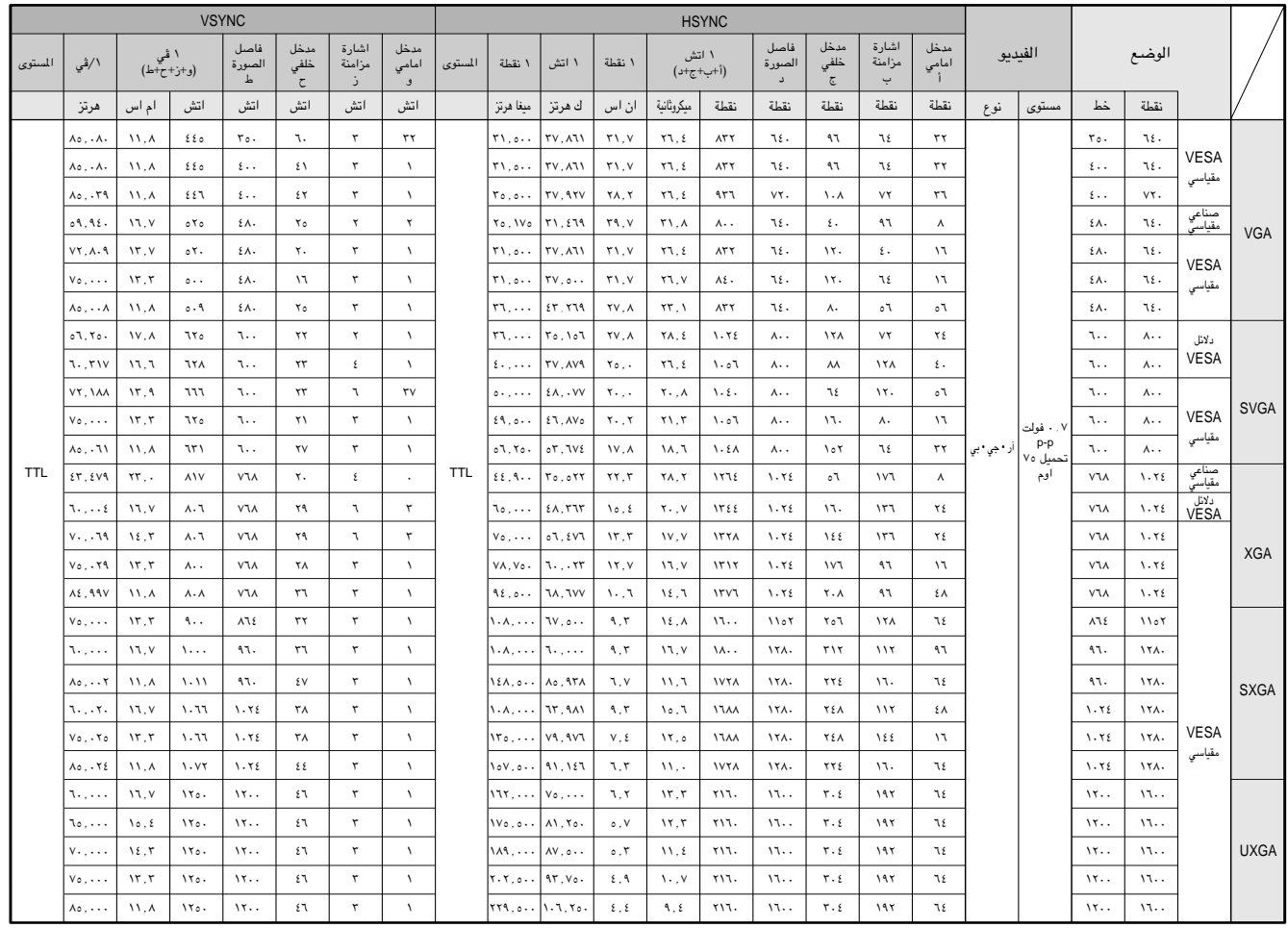

• يمكن لجهاز العرض الإسقاطي ان يعرض الصور التي تقل عن ١٣٠ هرتز بوضوح وذلك تبعاً للوضع المختار.

 $\sqrt{2}$ 

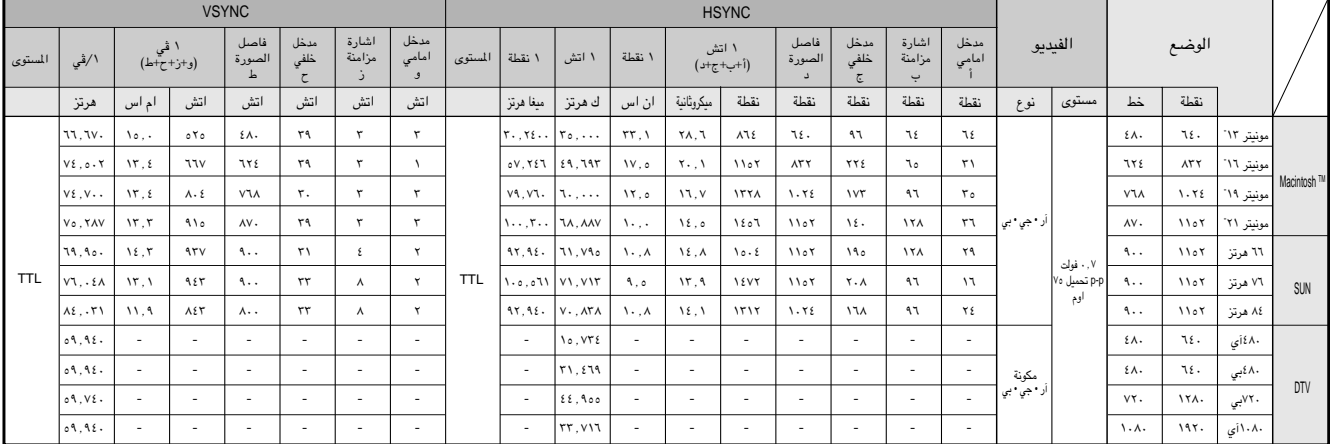

#### **ملاحظه**ً

- هذا الجهاز قد لا يستطيع عرض الصورة من الكمبيوترات الصغيرة (نوت بوك) في الوضع الآني (انبوب اشعة المهط/شاشة العرض البلورية السائلة CRT/LCD). اذا حدث ذلك، اوقف عرض شاشة العرض البلورية السائلة على الكمبيوتر الصغير واجعل البيانات تخرج ّفي وضع انبوب اشعة المهبط فقط "CRT only". تفاصيل كيفية تغيير اوضاع العرض يمكن ان تجدها في دليل التشغيل الخاص بجهاز الكمبيوتر الصغير لديك.
	- هذا الجهاز يمكنه استقبال إشارات VGA بصيغة VESA ذات التحليل ٢٥٠ × ٣٥٠، ولكن تظهر قيمة التحليل "٤٠٠ × ٤٠٠" على الشاشة.
- عند استقبال إشارات UXGA بصيغة VESA ذات التحليل ١٢٠٠ × ١٢٠٠، فان الماينة تقع ويتم عرض الصورة بمستوى ١٠٢٤ خطاً، مما يتسبب في منع ظهور جزء من الصورة.

 $\sqrt{}$ 

## **إيرا** المواصفات

<span id="page-56-0"></span>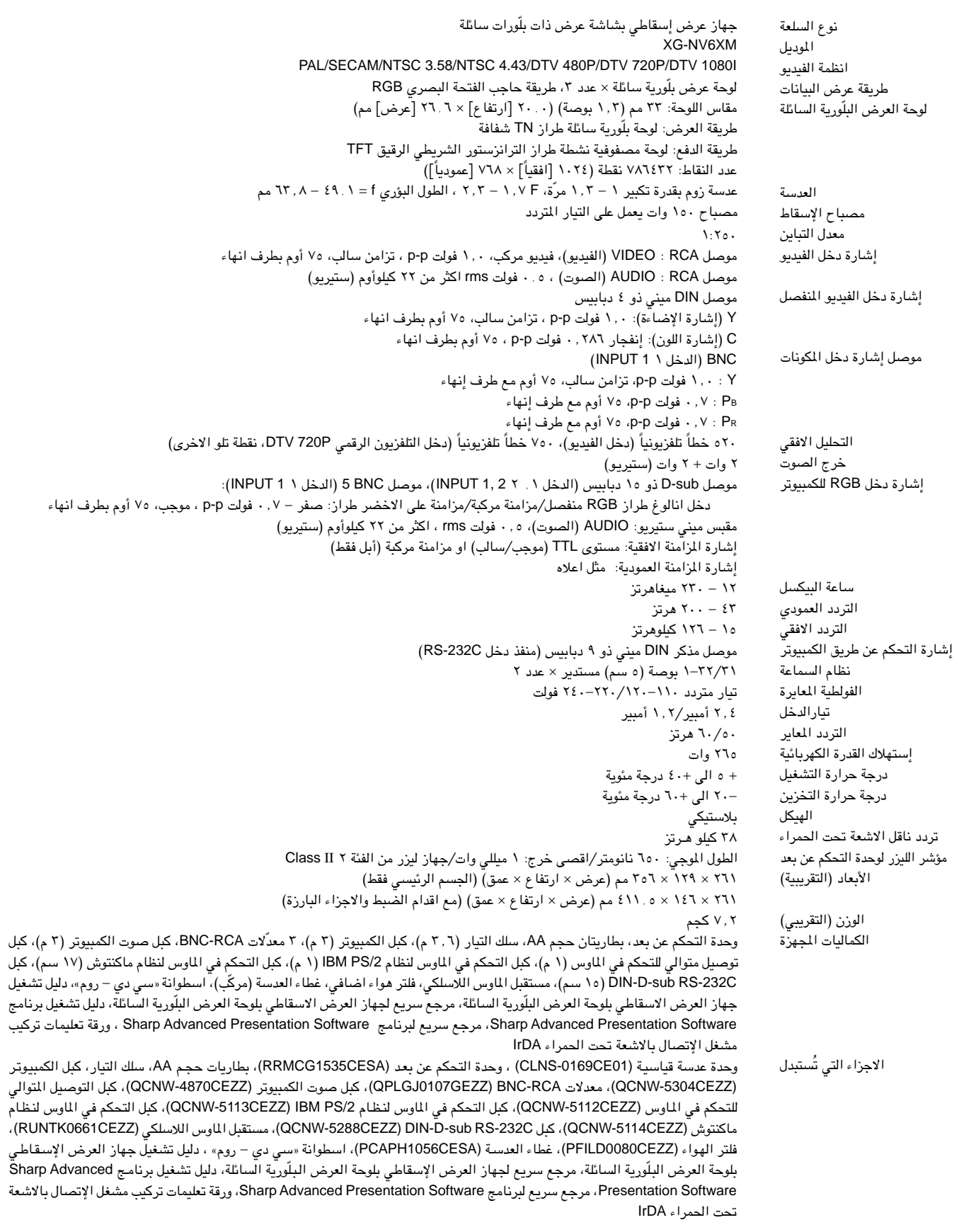

جهاز العرض الإسقاطي طراز شارب هذا يستخدم لوحات عرض بلورية سائلة. هذه اللوحات<br>المطورة للغاية تتضمن ٧٨٦٤٢٢ بيكسل (RGB × ) من عناصر الترانزستور الشريطي<br>الرقيق TFT. وكما هو الحال في اي جهاز اليكتروني متطور التقنية، مثل اجهزة الذي يجب ان يلتزم به الجهاز.

هذا الجهاز يتضمن بعض عناصر الترانزستور الشريطي الرقيق غير الفعالة وذلك ضمن<br>حدود التفاوت القبولة مما قد يؤدي الى ظهور نقاط مضيئة او غير فعالة على شاشة الصورة. وهذا لا يؤثِّر على جودة الصورة أو عمر خدمة الجهاز.

المواصفات عرضة للتغيير دون إشعار.

ې<br>چا

 $\Box$ 

<span id="page-57-0"></span>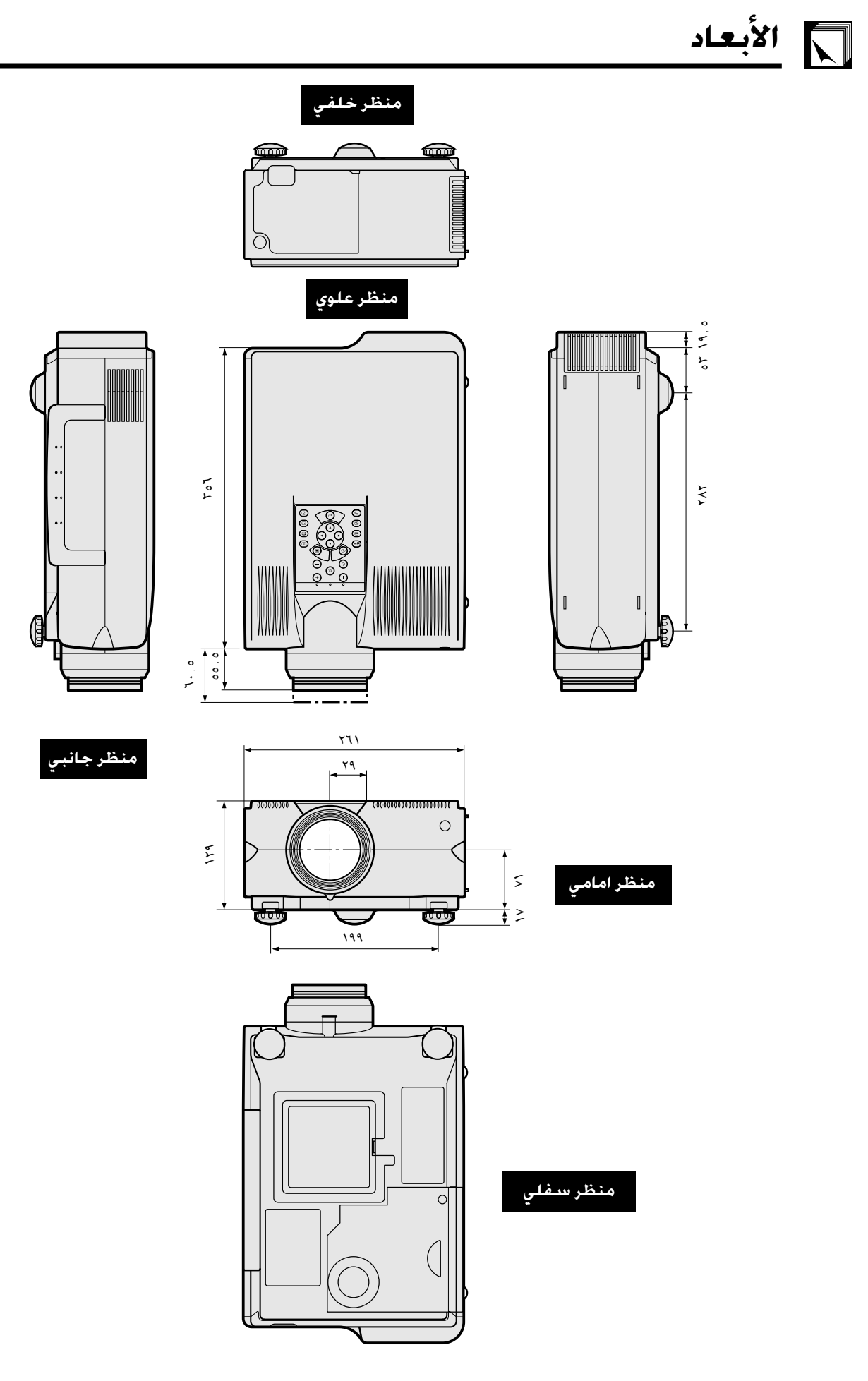

الوحدة: م

 $\sum_{i=1}^{n}$ 

 $\boxed{\phantom{1}}$ 

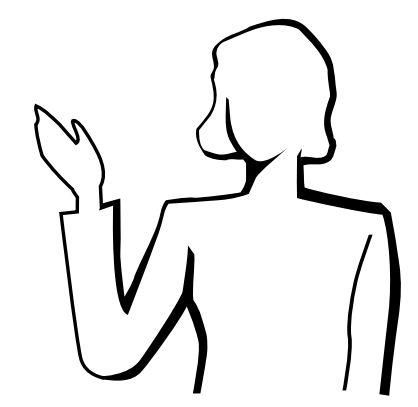

<span id="page-58-0"></span>العروض الإيضاحية الإليكترونية من اكثر الادوات التي يمكن للعارضين استخدامها بصورة فعالة لإقناع الشاهدين. وهناك عدة طرق لتَّحسين عروضك الإيضاحية وزيادة فعاليتها الىّ اقصى حد . فيما يلى نقدّم توجيهات لمساعدتك فى إعداد وتقديم عروض إيضاحية ديناميكية.

## أً ) انواع العروض الإيضاحية

® Director هي علامات تجارية للشركات المعنية.

#### عروض الكمبيوتر

أملاحظة ك

عروض الفيديو

- لتقديم معلومات اساسية مثل الاشكال والرسومات والجداول الإليكترونية (سبريد شيت) والوثائق والصور، إستعمل البرامج التطبيقية الخاصة بمعالجة الكلمات والجداول الإليكترونية.
- لتقديم معلومات اكثر تعقيداً وإعداد عروض اكثر حيوية تتيح لك إمكانية التحكم في تدرّج العرض، إستعمل برامج مثل ® Astound او ® Freelance او ® Persuasion او ® PowerPoint او
- لعروض الوسائط المتعددة المتطورة والتي تتضمن مداخلات وتفاعلات متبادلة، إستعمل برامج مثل ® Macromedia Director.

● كل مـن ® Astound و ® Freelance و ® Persuasion و ® PowerPoint و Macromedia

إستعمال اجهزة الفيديو، مثل مسجلات كاسبتات الفيديو ومشغلات اسطوانات الفيديو الرقمية «دي في دي» ومشغلات اسطوانات الليزر، يمكن ان يكون فعالاً في تقديم المعلومات التدريبية او

#### الكاميرات الرقمية والمعينات الرقمية الشخصية

للعروض التى تتميَّز بصغر الحجم وسهولة النقل، تعتبر كاميرات الصور الساكنة وكاميرات الفيديو الرقمية وكاميرات الوثائق والمينات الرقمية الشخصية مثالية لنقل البيانات دون القيام بعمليات التحويل المزعجة.

#### العروض اللاسلكية

التوضيحية التي يصعب عرضها عادة.

إستعمل اي مصدر متوافق مع IrDA/IrTran-P مثل اجهزة الكمبيوتر الشخصي المحمولة او الكاميرات الرقمية او المعينات الرقمية الشخصية لعرض الصور الساكنة بسرعة وبلا مجهود دون استعمال الكبلات.

#### ب ) العروض المبتكرة

كثيراً ما تفوت العارضين فرصة الاستفادة من الاساليب غير الشائعة التي يمكنهم عن طريقها التحكم في عروضهم الإليكترونية لجعلها اكثر فاعلية في اقناع المشاهدين.<sup>"</sup>

الالوان لها تأثير عظيم على المشاهدين اثناء العرض. وتدل الدراسات على ان الوان خلفية الشاشة ومقدمتها، عند استعمالها بطريقة صحيحة ومفهومة، تضفى على العرض طابعاً عاطفياً وتساعد المشاهدين على فهم المعلومات والاحتفاظ بها وتؤثر على المشاهدين في انتهاج خط معيّن.

#### العروض الملونة

- قم باختيار الوان مفهومة.
- الوان النص والاشكال او الرسوم تحتاج لقدر كاف من التباين.
- إستعمل الوان داكنة للخلفية لان الخلفية الفاتحة يمكن ان تسبب وهجاً مزعجاً. (الاصفر على خلفية سوداء يعطي تبايناً مثالياً.)

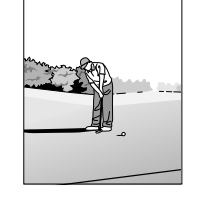

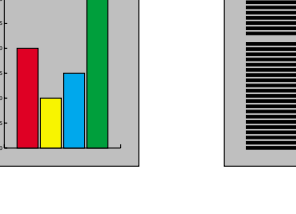

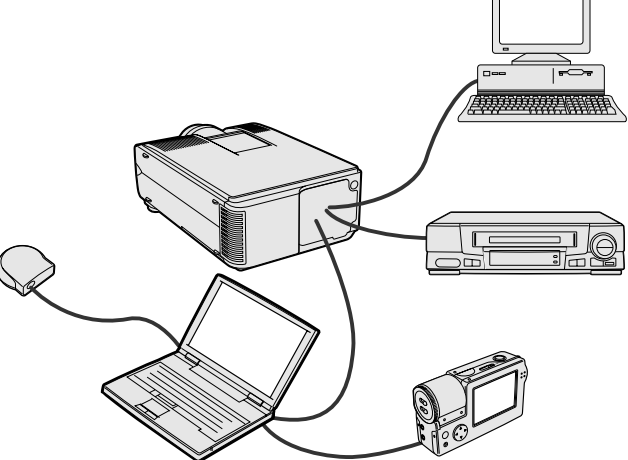

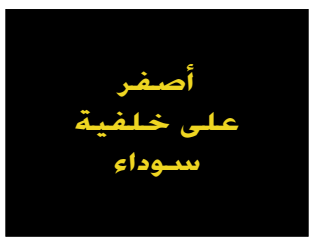

 $\boldsymbol{\mathbb{Z}}$ 

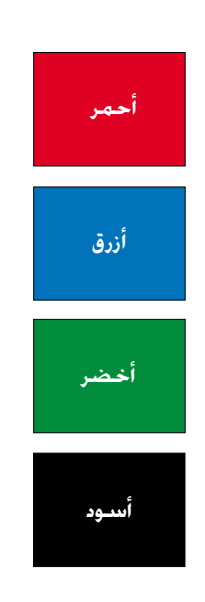

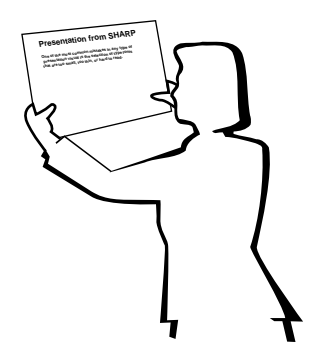

# **Sans-serif Serif**

• يمكن لالوان الخلفية ان تؤثر على المشاهدين لاشعورياً.

**الاحمر** \_\_ يزيد نبض الشاهدين وتنفسّهم ويشجع على المخاطرة، ولكنه يمكن ان يرتبط الضاً بالخسارة المالية.

الأزرق \_ له تأثير مهدّىء ومائل الى الطابع المحافظ على المشاهدين، ولكنه يمكن ايضاً ان يسبب الملل بين المشاهدين من مسئولي الشـركات الذين كثيراً ما يشاهدون هذا اللـون في خلفيات العروض.

الاخضر \_\_ يحفّز على التفاعل.

**الاسود** \_\_ يوحي بالقطعية والثبوت. إستعمله كلون انتقالي بين الصور عند الانتقال من فكرة الى اخرى.

- الوان مقدمة الشاشة تؤثِّر كثيراً على مدى فهم المشاهدين للفكرة المستهدفة وتذكِّرهم لها.
	- إستعمل لون او لونين ساطعين للإبراز والتشديد.
		- قم بتظليل الإخطارات والافكار الهامة.
- من الصعب على العين ان تقرأ بعض النصوص الملونة المعروضة على خلفيات ملونة معيّنة. على سبيل الثال، من الصعب مشاهدة نص وخلفية باللونين الاحمر والاخضر او الازرق والاسود.
- يمكن للاشخاص الذين يعانون من عمى الالوان ان يجدوا صعوبة في التمييز بين اللونين الاحمر والاخضر واللونين البني والاخضر واللونين القرمزي والازرق. تجنب استعمال هذه الالوان ه وأ

#### الخطوط

- من اكثر الاخطاء شيوعاً في اي نوع من العروض المرئية هو اختيار خطوط الصغيرة او الرقيقة جداً او التي تكون صعبة القراءة.
- اذا لم تكن متأكداً من مدى وضوح قراءة خط معين على الشاشة بمقاسات مختلفة، جرّب هذه الطريقة: ارسم صندوقاً مقاسه ١٥ سم × ٢٠ سم على قطعة ورق واطبع عدة سطور من النص داخل الصندوق باستعمال طابعة كمبيوتر بتحليل يبلغ ٣٠٠ او ٦٠٠ نقطة/بوصة. قم بتغيير حجم النص ليماثل العناوين الرئيسية او عناوين الجداول او الاشكال التوضيحية. ضع النص المطبوع على بعد ذراع منك. هكذا سيبدو النص على شاشة عرضها ١,٢ متراً من مسافة ٣ أمتار او شاشة عرضها ٢,٢ متراً من مسافة ٦,١ متراً او شاشة عرضها ٣,٧ متراً من مسافة ٩,١ متراً. اذا لم تتمكن من قراءة النص بسهولة، ينبغي ان تقلل عدد كلمات النص في عرضك او تستعمل حجم خط اكبر.
	- قم بتصميم عروضك المرئية بحيث يمكن للمشاهد الجالس في آخر صف ان يراها.
- اسر ع ما يمكن ان يفسد عروضك هو الاخطاء الإملائية. إحرص على تدقيق وتنقيح عملك جيداً قبل ان تصبح عروضك في صورتها النهائية.
- النص الذي يتضمن حروفاً عالية (كبيرة)وحروفاً سفلية (صغيرة) اسهل في القراءة من النص المكتوب بحروف عالية (كبيرة) فقط.
- من الصفات الاخرى الهامة للخطوط هي كون الخط يتضمن او لا يتضمن الزوائد الخطية في اطرافه (في اللغات التي تكتب بالحروف اللاتينية). الزوائد الخطية هي خطوط مستعرضة افقية عادة تضاف الى نهاية خط الحرف الرئيسي. ونظراً لما لهذه الزوائد التجميلية من قدرة على دفع العين لمتابعة القراءة فان هناك إدراكاً عاماً بأن الخطوط ذات الزوائد التجميلية المذكورة اسهل فى القراءة.

 $\mathbf{f}$ 

 $\nabla$   $\nabla$ 

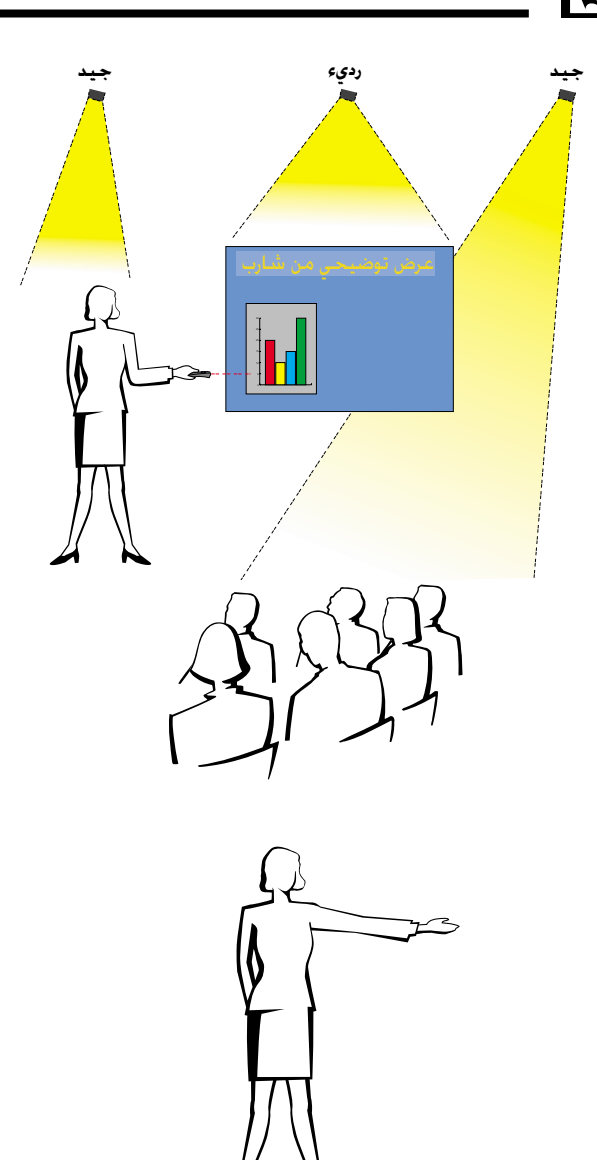

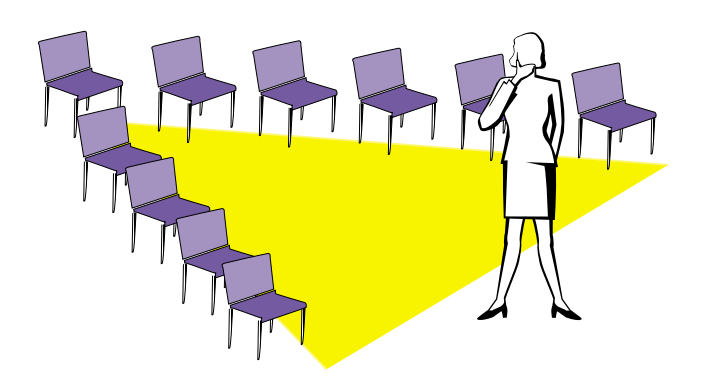

### جس) الإعداد

عند تقديم العروض، تحتاج لإعداد المسرح قلباً وقالباً لتحقيق النجاح المشود. طريقة إعداد قاعة العرض لها تأثير عظيم على نظرة المشاهدين لك ولرسالتك التي تسعى لنقلها اليهم. ومن خلال التحكم في اختيار مواضع الادوات التالية واستعمالها تستطيع تعزيز تأثير عروضك.

**الإضاءة** \_\_ الإضاءة الجيدة عنصر هام في نجاح العروض. ينبغي السعي لتحقيق توزيع غير متساوٍ للضوء. وينبغي للمشاهدين ان يشاهدوا اكبر قدر ممكن من وجه مقدم العرض، لذا ينبغي ان تتركز معظم الإضاءة عليك. ونظراً لاهمية قراءتك لتعبيرات وجوه الحاضرين وحركات اجسامهم، ينبغي تسليط بعض الضوء عليهم ايضاً. اما الشاشة فلا ينبغي ان تتعرض لإضاءة ساطعة.

المسرح \_ عند تقديم العرض على ارضية من نفس المستوى الذي يجلس عليه المشاهدون فان غالبية الشاهدين يمكنهم ان يشاهدوا الثلث العلوى من جسمك فقط. لذا فانه يوصى عند تقديم عرض امام مشاهدين عددهم ٢٥ او اكثر ان تقف على مسرح او منصة. وكلما كان الجزء المرئي من جسمك اكبر كلما كان الإتصال بالمشاهدين اسهل.

منصة الخطابـة \_ افضل العارضين يحاولون تجنب استعمال منصة الخطابة (التي يوضـع عليها المايكروفون واوراق الخطيب الخ) لانها تخفي ٧٥٪ من الجسم وتقيّد الحركة. ومع ذلك فان الكثير من الناس يشعرون براحة اكبر عند وجود منصة خطابة يضعون عليها اوراقهم ويخفون وراءها شعورهم بعدم الارتياح. اذا كان لا بد من استخدام منصة خطابة إجعلها بزاوية ٤٥ درجة مع المشاهدين بحيث لا تخفيك تماماً وراءها.

**المواد المرئية** \_\_ من الضروري التأكد من ان مواد العرض المرئية كبيرة بالقدر الكافي ومعروضة على بعد كاف لمشاهدتها من قبل المشاهدين. مسافة المشاهدة المثالية لقراءة خط مطبوع بحجم ٢٤ بنط هي ٨ مرات قدر ارتفاع الصورة. وينبغي ان يكون اسفل الشاشة مرتفعاً عن الارض مسافة ١,٨ متراً على الاقل.

اللسَّاسَّـــة \_\_ ينبغي دائماً ان تكون الشاشة في مركز القاعة بحيث يمكن لجميـع الحاضرين رؤيتها. وبما ان الناس يقرأون الكلمات من اليمين الى اليسار، ينبغي دائماً ان تقف على يمين المشاهدين عند مناقشة مواد العرض المرئية.

**ترتيب المفاعـد** \_\_ قم بترتيب المقاعد طبقاً لحركات العرض الذي ستقدمه. اذا كان العرض يستغرق اكثر من نصف يوم، إستعمل اسلوب الفصول الدراسية فيما يخص المقاعد – مقعد ودرج. اما اذا اردت تشجيع المشاهدين على التفاعل فاجعل المقاعد موزعة بشكل الحرف "V" واذا كان عدد المشاهدين ضئيلاً فان توزيع المقاعد على شكل الحرف "U" يزيد قابلية التفاعل.

## د) الإستذكار والتقدم

- افضل وقت لاستذكار ومراجعة العرض هو اليوم او الليلة السابقة للعرض، لا قبل العرض بساعتين، وافضل مكان للاستذكار هو في القاعة التي سيتم فيها العرض. ان استذكار الخطبة في غرفة مكتب صغيرة يختلف عن الوقوف امام ۱۰۰ شخص فی قاعة فندق ضخمة او فی فصل دراسی.
- نظراً لاختلاف سرعات اجهزة الكمبيوتر في معالجة مواد العرض، ينبغي ان تتدرب على النقلات بين صور العرض لضبط التوقيت.
- كلما امكن، قم بتجهيز معداتك واجهزتك قبل العرض بوقت طويل لتكون لديك فرصة كافية لحل اي مشاكل غير متوقعة مثل مشاكل الإضاءة والتيار والمقاعد والصوت.
- إفحص بعناية كل جهاز من الاجهزة والمعدات التي تحضرها معك. تأكد من وجود بطاريات جديدة في وحدات التحكم عن بعد واجهزة الكمبيوتر المحمولة. إشحن بطارية جهاز الكمبيوتر لديك بالكامل قبل العرض وقم بتوصيل محول التيار المتردد كاحتياط اضافى.
- تأكد من ان لديك دراية تامة بلوحة التحكم في جهاز العرض الإسقاطي ووحدات التحكم عن بعد.
- اذا كنت تستعمل مايكروفوناً، إفحصه مسبقاً وتحرك في ارجاء القاعة لمعرفة الاماكن التي يمكن ان تواجه فيها مشكلة الصفير من المايكروفون. تجنب الوقوف في تلك الاماكن اثناء تقديم العرض.

## هـــ) إرشــادات حــول تـقـدم الـعـروض

- قبل ان تبدأ، تصوّر نفسك كما لو كنت تقدّم عرضاً رائعاً.
- كن على دراية بخطبتك واحفظ عن ظهر قلب اول ٣ دقائق من عرضك لتتاح لك فرصة التركيز على إيقاعك وسرعتك في تقديم العرض.
- تحدَّث مع المشاهدين القادمين مبكراً لمساعدتك في إيجاد نوع من التفاهـم والالفة مع المشاهدين واشعارك بقدر اكبر من الراحة.
- لا تعتمد بشكل زائد على مواد العرض المرئية بترديد العبارات التي يقوم المشاهدون بقراعتها بأنفسهم. لتكن لديك دراية كافية بمواد عرضك كي تتمكن من تقديم العرض بسهولة. إستعمل مواد العرض المرئية لإبراز النقاط الر ئىسىة.
- تأكد من إسماع صوتك بوضوح والجأ الى اسلوب التقاء الاعين مع المشاهدين للمحافظة على انتباههم.
- لا تنتظر حتى ينتهي نصف العرض لنقل رسالتك التي تسعى لنقلها للمشاهدين. اذا انتظرت وحاولت "بناء الافكار" بشكل متدرج فقد تفقد بعض المشاهدين في الاثناء.
- حافظ على انتباه مشاهديك. بما ان معظم الناس يركِّزون لمدة ١٥ الى ٢٠ دقيقة فقط خلال عرض مدته ساعة واحدة فان من المهم استعادة اهتمامهم من حين لآخر. إستعمل عبارات مثل «هذا امر حساس بالنسبة لفكرتي» او «هذا امر جوهري الى اقصى حد" وذلك لتذكيرهـم بـانك تـقول شـيـئـاً هـم بـحـاجـة لسماعه.

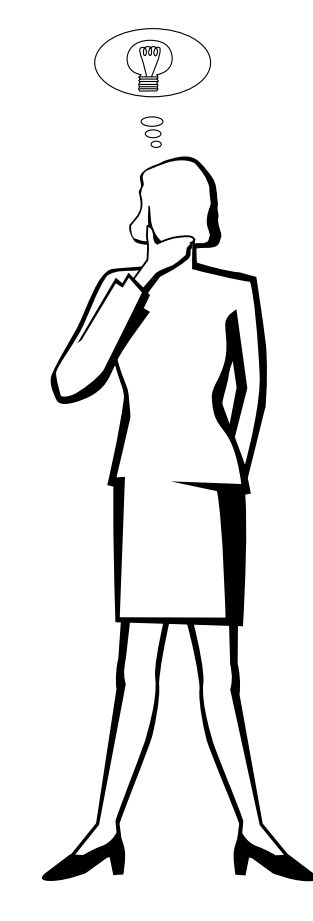

 $\nabla$ 

## معجم المطلحات

#### اتصال بالاشعة خْت الجهراء lrCOM

<span id="page-62-0"></span>.<br>وظيفة لنقل الصور الساكنة من جهاز كمبيوتر او جهاز كمبيوتر محمول يدوياً او كاميرا رقمية للصور المن المع المسابع الاشعة تحت الحمراء لتقديم "عروض لاسلكية".

## .<br>أدوات <mark>العرض الإيضاحي</mark><br>ادوات مفيدة تستخدم لإبراز النقاط الهامة طوال العرض.

بقميد الحركة

### وظيفة لتجميد حركة الصور المتحركة.

خويل العرض التراكمي/التقدّمى وظيفة لتحويل الصورة بين الوضـع «التركمي» والوضـع «التقدَّمي» في العرض عن طريق الاستظهار المسحى.

#### تزامن مركب

إشارة تجمع بين نبضات التزامن الافقية والعمودية. تصحيح الماذاة رقمياً

#### وظيفة لتصحيح الصورة المشوّمة رقمياً عند وضع جهاز العرض بزاوية.

تكبير وتصغير يتم ضبط الزوم رقمياً لتكبير جزء من الصورة.

#### تلفزيون رقمى DTV

المصطلح العام المستخدم لوصف نظام التلفزيون الرقمي الجديد في الولايات المتحدة.

#### توافق

قابلية الاستعمال مع اوضاع إشارات الصورة المختلفة.

#### خلفتة

صورة التهيئة المبدئية المعروضة عند عدم دخول اى إشارات.

#### "Clock" Act w

يستخدم ضبط الساعة لضبط الضوضاء (الاضطراب) العمودية عندما يكون مستوى الساعة غير صحيح.

#### صورة افتتاحية

الصورة التي تعرض عند تشغيل جهاز العرض الإسقاطي.

### صبغة الوثيقة الجهولة PDF

صيغة الوثيقة المحمولة. صيغة لإعداد الوثائق تستخدم لنقل النص والصور من اسطوانات "سي دي – روم".

#### ضغط ذكى وقديد

تغيير حجم الصور ذات التحليل المنخفض والمرتفع بجودة عالية لمطابقة التحليل الاصلى لجهاز العرض الإسقاطى.

#### طور "Phase"

.<br>تحويل الطور هو تغيير في التوقيت بين الإشارات متماثلة الشكل التي لها نفس التحليل. عندما يكون مسويق الطور غير صحيح فان الصورة العروضة ترتعش عادة.

#### ماوس لاسلكى

وظيفة لتشغيل الماوس للتحكم في الكمبيوتر باستعمال وحدة التحكم عن بعد المجهِّزة.

#### مزامنة

تقوم بمزامنة التطيل وتحويل الطور لإشارتين. عند استقبال صورة بتطيل يختلف عن تحليل الكمبيوتر نفسه، يمكن للصورة العروضة ان تكون مشوّمة.

#### مزامنة تلقائية

تحقق افضل عرض لصور الكمبيوتر عن طريق ضبط بعض الخصائص تلقائياً.

#### مزاملة على الأخضر

وضـع إشارة الفيديو لجهاز الكمبيوتر التي تجعل إشارة المزامنة الافقية والعمودية تتداخل مع دبوس اشارة اللون الاخضـر.

#### مستوى خليل XGA

التحليل بمستوى ٧٦٨ × ٧٦٨ بيكسل الذي يستخدم إشارة جهاز كمبيوتر متوافق مع DOS/V) IBM/AT).

#### مشغل الاشعة خت الحمراء lrDA

.<br>صيغة قياسية للإتصال اللاسلكي.

#### مطابقة الشاشة

وظيفة لضبط الصورة دون المحافظة على نسبة ابعاد اصلية غير ٤ : ٣ وعرضها بنسبة ابعاد ٤ : ٣ .

#### نسبة الأبعاد

النسبة بين عرض الصورة وارتفاعها. نسبة الابعاد العادية لصور الكمبيوتر والفيديو هي ٤ : ٢. وهناك ايضاً الصور العريضة التي تبلغ نسبة ابعادها ١٦ : ٩ و ٢١ : ٩.

#### نقل بالاشعة خَت الحمراء IrTran-P

صيغة قياسية لنقل الصور.

#### وضع النقطة تلو الاخرى Dot by Dot

وضع يعرض الصور بمستوى تحليلها الاصلى.

#### وظيفة تفاعل المستخدم مع الاشكال GUI

تفاعل المستخدم مع الاشكال. تفاعل المستخدم مع بيانات (اشكال ورسومات ولوائح) مما يتيح سهولة التشغيل.

#### وظيفة الحالة

تعرض تهيئات كل بند من بنود الضبط.

#### **RS-232C**

وظيفة للتحكم في جهاز العرض الإسقاطي. عن طريق الكمبيوتر باستعمال منافذ التوصيل RS-232C في جهاز العرض الإسقاطي والكمبيوتر.

ℾ◢

## م <u>فهرس ا</u>

**√**

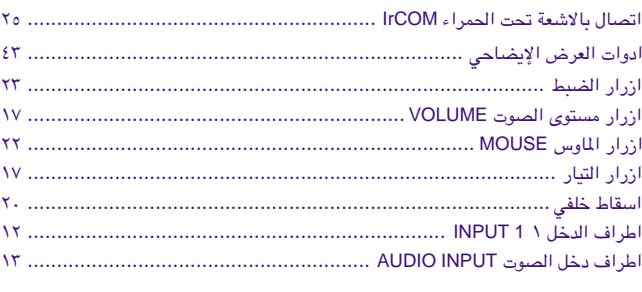

#### **»**

برنامج [Sharp Advanced Presentation](#page-25-0) Software (SAPS) برنامج

#### $\ddot{\phantom{a}}$

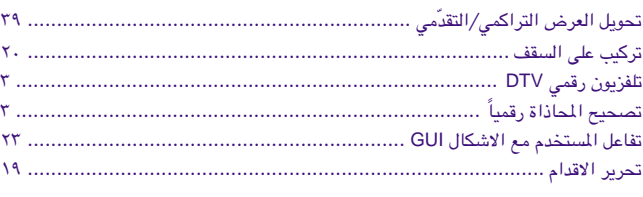

## خ<br>خلف<u>ه</u>

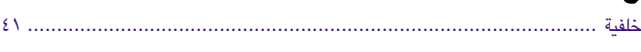

#### **œ**

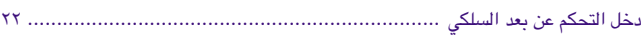

### **"**

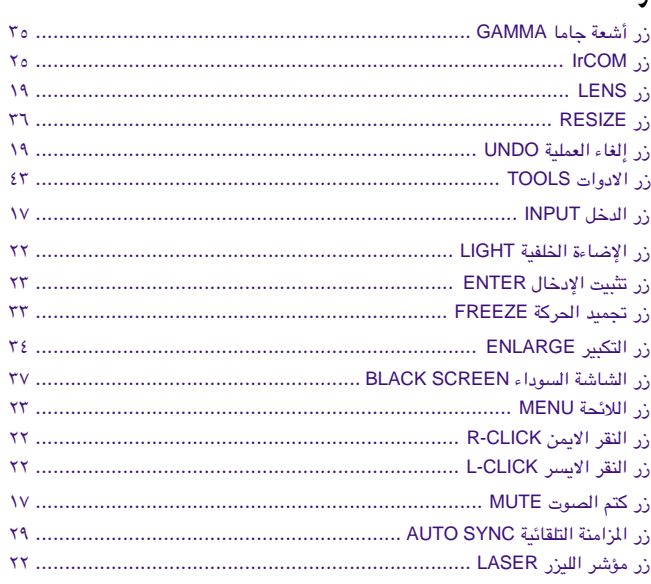

#### **س**

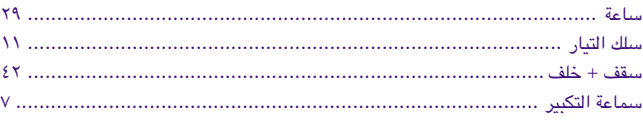

## **ص**

 $\sum_{i=1}^{n}$ 

 $\boxed{\phantom{1}}$ 

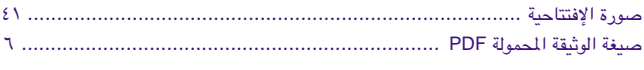

## **÷**

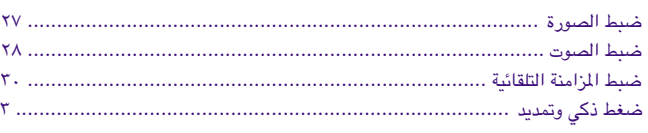

#### **◊**

<span id="page-63-0"></span>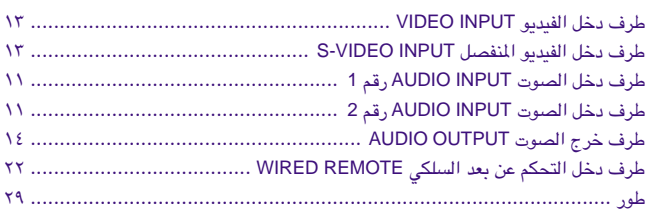

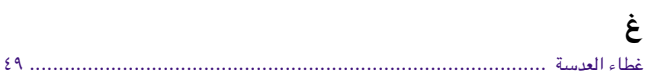

## <u>ئ</u>

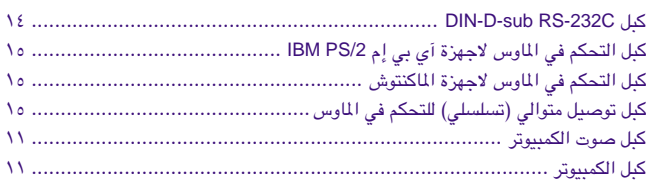

## **ل**<br>لغة عر

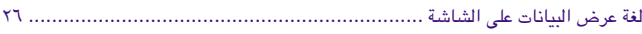

## **Â**

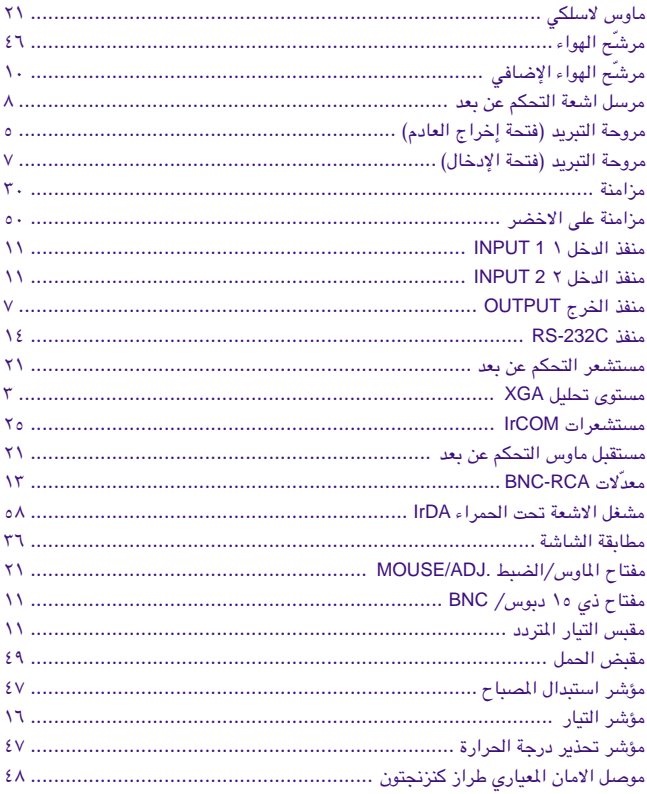

#### **Ê**

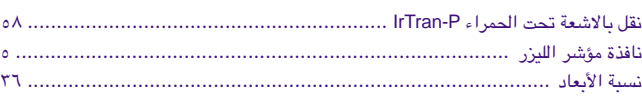

#### **Ë**

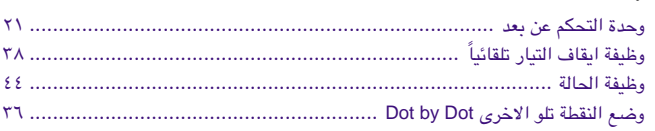

شارب كوربوريشن اوساكا، اليابان

طبع في اليابان<br>TINS-6842CEZZ T2308-A 9P11-JWG